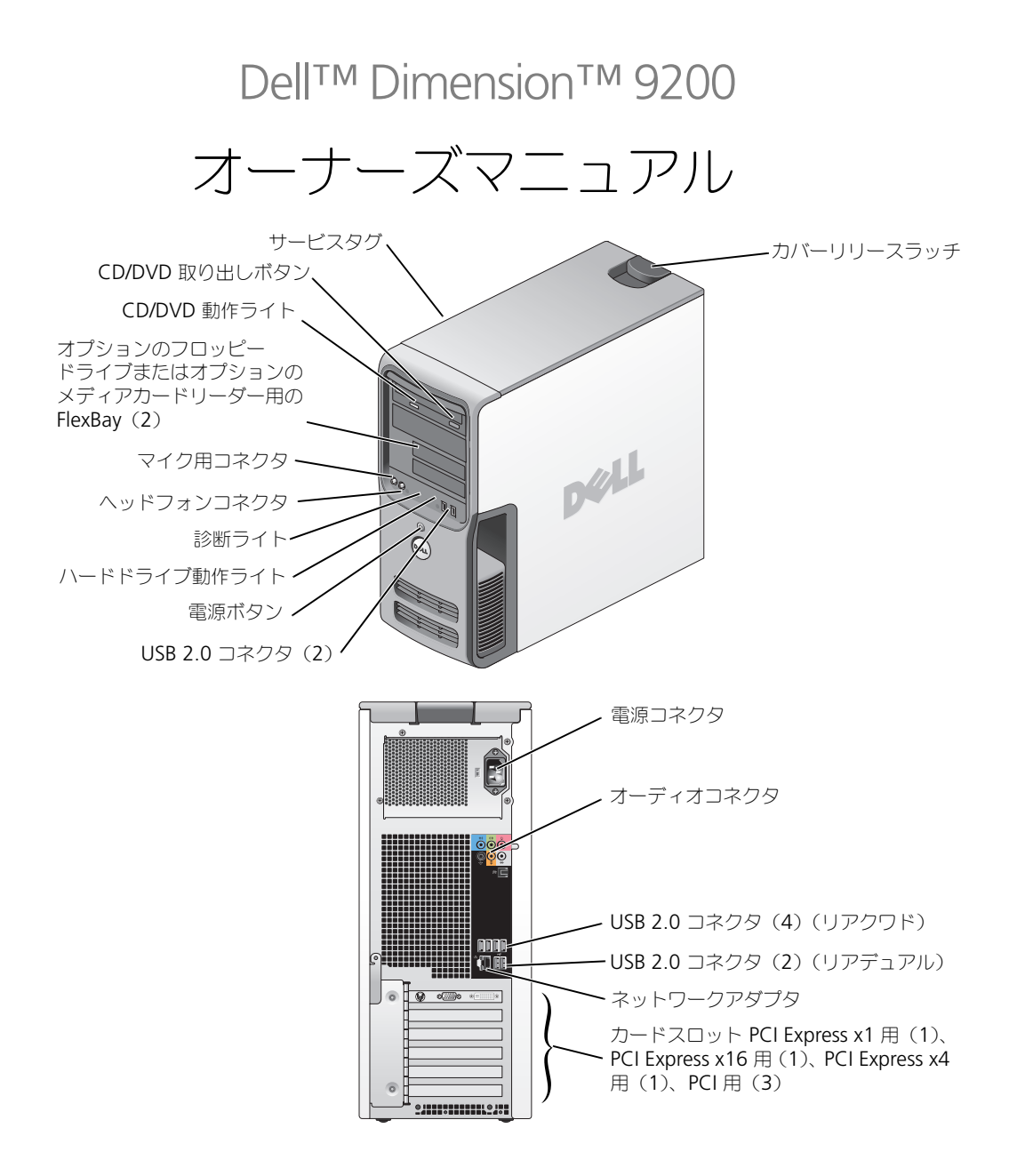

#### モデル DCTA

### メモ、注意、警告

■ メモ: コンピュータを使いやすくするための重要な情報を説明しています。

注意 : ハードウェアの損傷やデータの損失の可能性を示し、その危険を回避するための方法を説明しています。

警告 : 物的損害、けが、または死亡の原因となる可能性があることを示しています。

Dell™ n シリーズコンピュータをご購入いただいた場合、このマニュアルの Microsoft® Windows® オペレー ティングシステムについての説明は適用されません。

#### この文書の情報は、事前の通知なく変更されることがあります。 **© 2006** すべての著作権は **Dell Inc.** にあります。

Dell Inc. の書面による許可のない複写は、いかなる形態においても厳重に禁じられています。

モデル DCTA

\_\_\_\_\_\_\_\_\_\_\_\_\_\_\_\_\_\_\_\_

2006 年 10 月 P/N WH349 Rev. A02

本書に使用されている商標: Dell、DELL のロゴ、Inspiron、Dell Precision、Dimension、OptiPlex、Latitude、PowerEdge、PowerVault、 PowerApp、PowerConnect、XPS、DellNet、Dell TravelLite、Dell OpenManage、および StrikeZone は Dell Inc. の商標です。Core は Intel Corporation の商標です。Intel、Pentium、Intel SpeedStep、Celeron、および Viiv は Intel Corporation の登録商標です。Microsoft、Windows、 および Outlook は Microsoft Corporation の登録商標です。EMC は EMC Corporation の登録商標です。Bluetooth のワードマークは Bluetooth SIG、Inc. が所有しており、Dell Inc. はライセンスに基づきこのマークを使用しています。

本書では、上記記載以外の商標や会社名が使用されている場合があります。これらの商標や会社名は、一切 Dell Inc. に帰属するものではありま せん。

# 目次

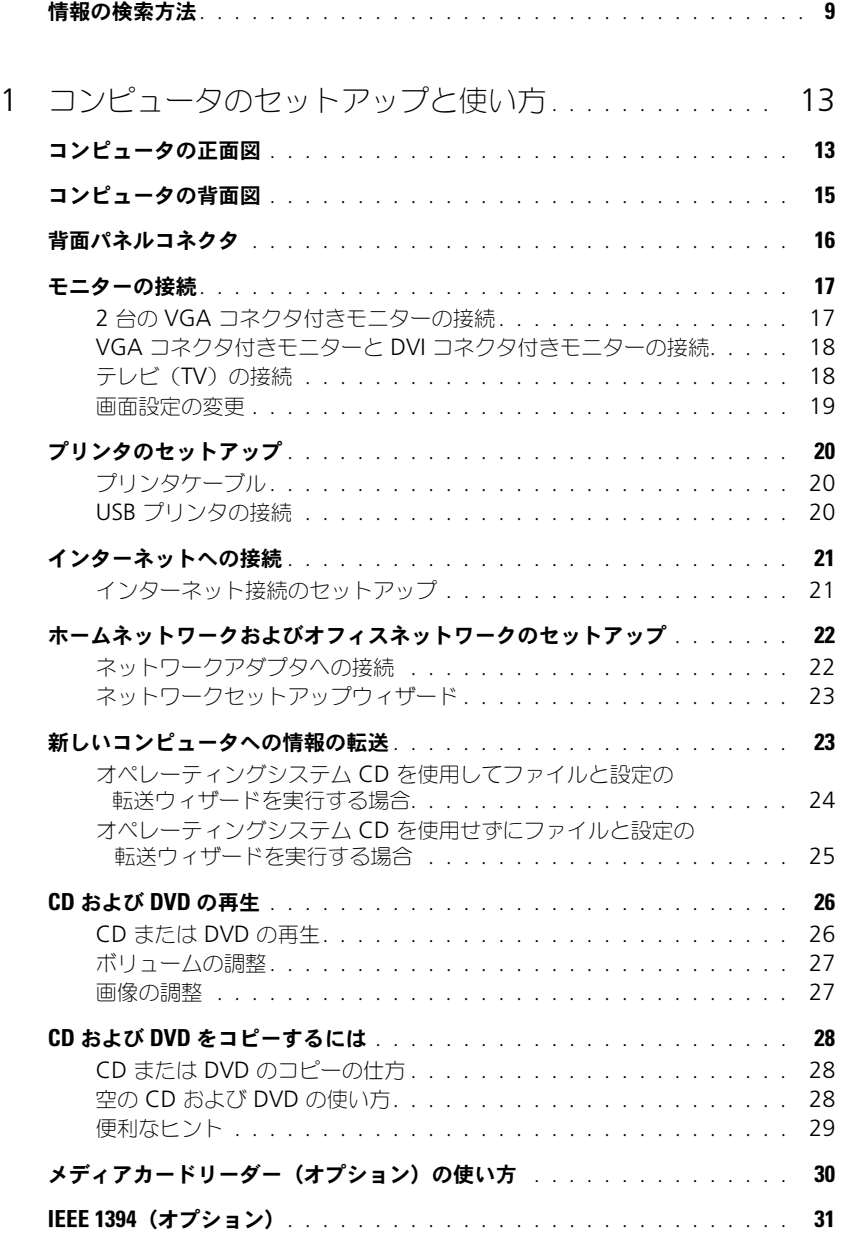

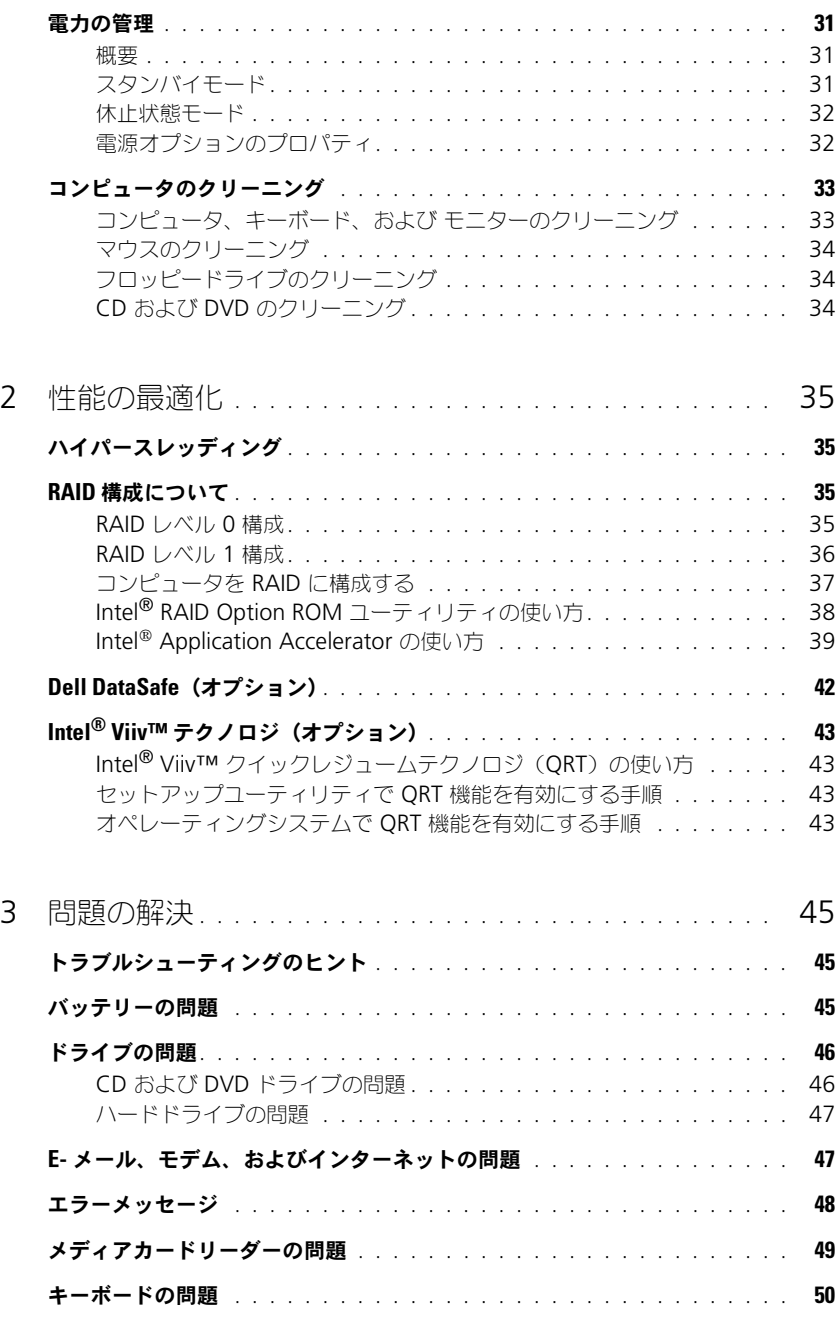

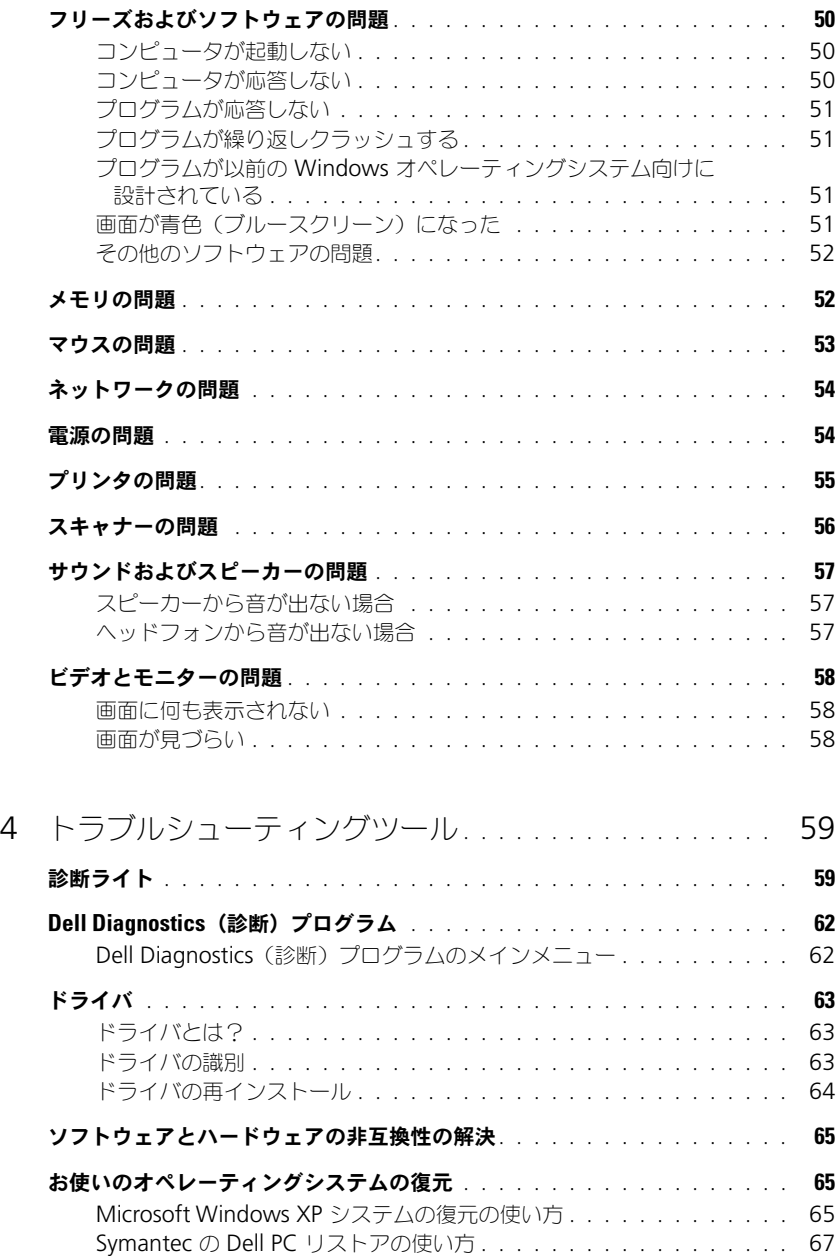

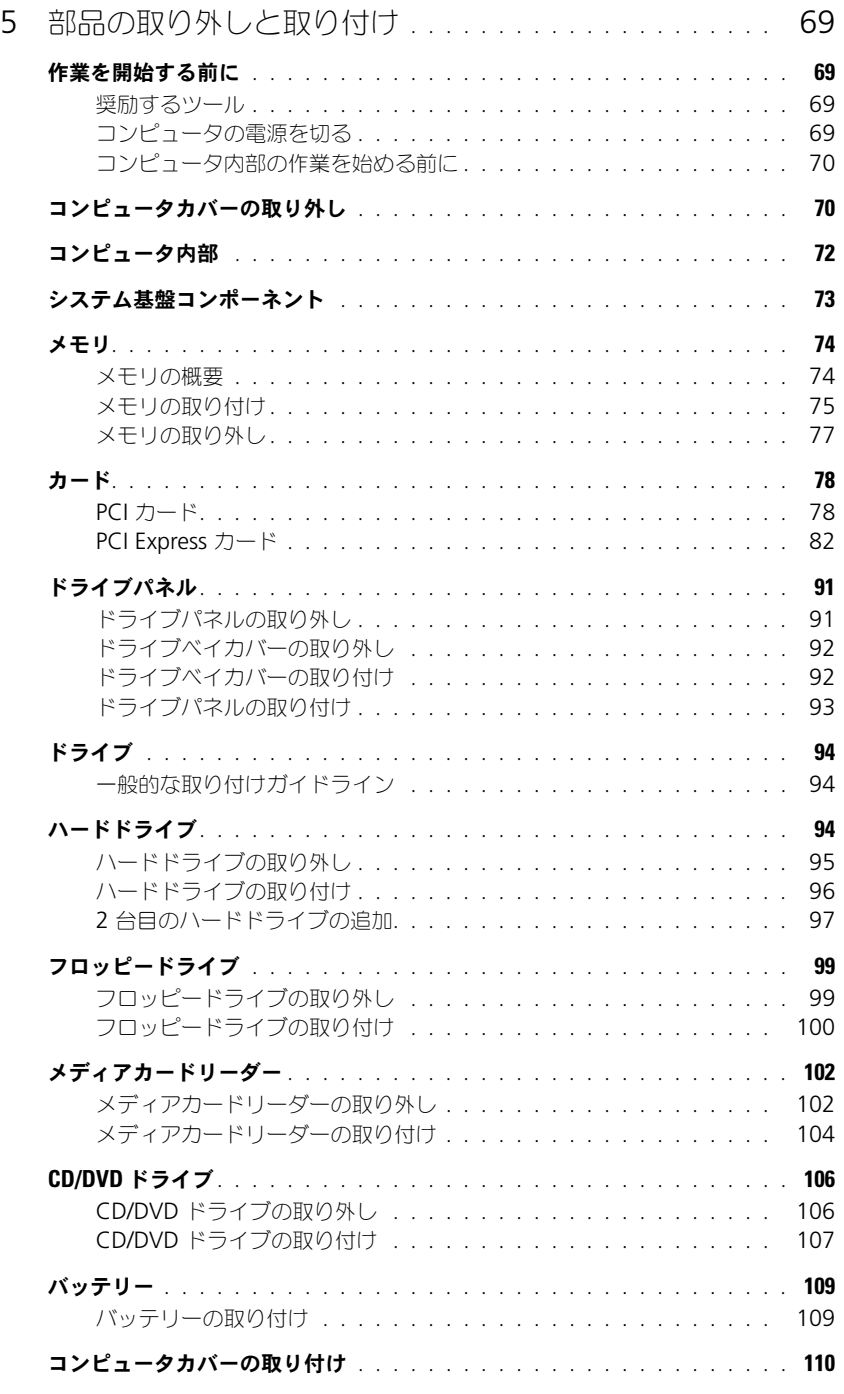

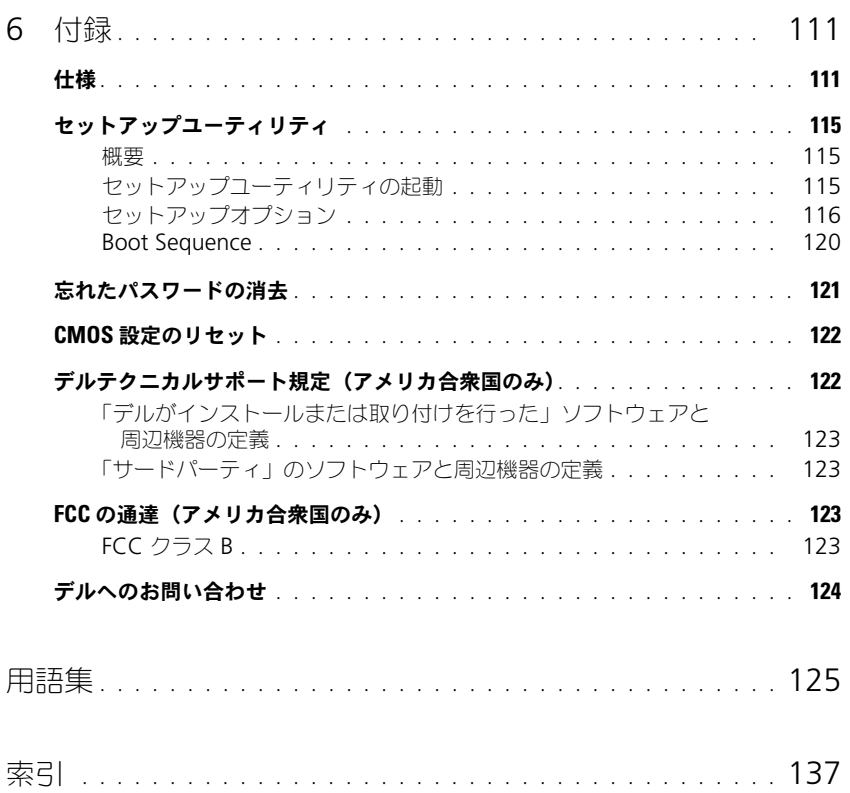

### 8 | 目次

# <span id="page-8-0"></span>情報の検索方法

メモ : 一部の機能やメディアはオプションなので、出荷時にコンピュータに搭載されていない場合があります。特 定の国では使用できない機能やメディアもあります。

メモ : このオーナーズマニュアルは **support.jp.dell.com** から PDF ファイルとしてダウンロードできます。

■ メモ:追加の情報がコンピュータに同梱されている場合があります。

#### 何をお探しですか? いっこう こちゃん こちらをご覧ください • コンピュータの診断プログラム 『Drivers and Utilities CD』(『Resource CD』) • コンピュータのドライバ メモ: 『Drivers and Utilities CD』はオプションなので、出 • デバイスのマニュアル 荷時にすべてのコンピュータに付属しているわけではありま • DSS(デスクトップシステムソフトウェア) せん。 マニュアルおよびドライバは、本コンピュータにすでにイン ストールされています。この CD は、ドライバの再インス トール(63 [ページの「ドライバ」](#page-62-3)を参照)、Dell Diagnostics (診断) プログラムの実行 (62 [ページの「](#page-61-2)Dell Diagnostics[\(診断\)プログラム」を](#page-61-2)参照)、またはマニュア ルにアクセスするときに使用します。 CD 内に Readme ファイ **DRIVERS AND UTILITIES** ルが含まれている場合があ LEEADY INSTALLED ON YOUR COL ります。この Readme ファイルでは、コンピュー タの技術的変更に関する最 新のアップデートや、技術 者または専門知識をお持ち

メモ : ドライバおよびマニュアルのアップデート版は、 **support.jp.dell.com** で入手できます。

• 安全にお使いいただくための注意

- 認可機関の情報
- 作業姿勢に関する情報
- エンドユーザライセンス契約

Dell™ 製品情報ガイド

**Dell** 

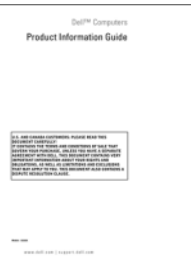

のユーザーを対象とした高 度な技術資料を参照でき

ます。

<span id="page-9-0"></span>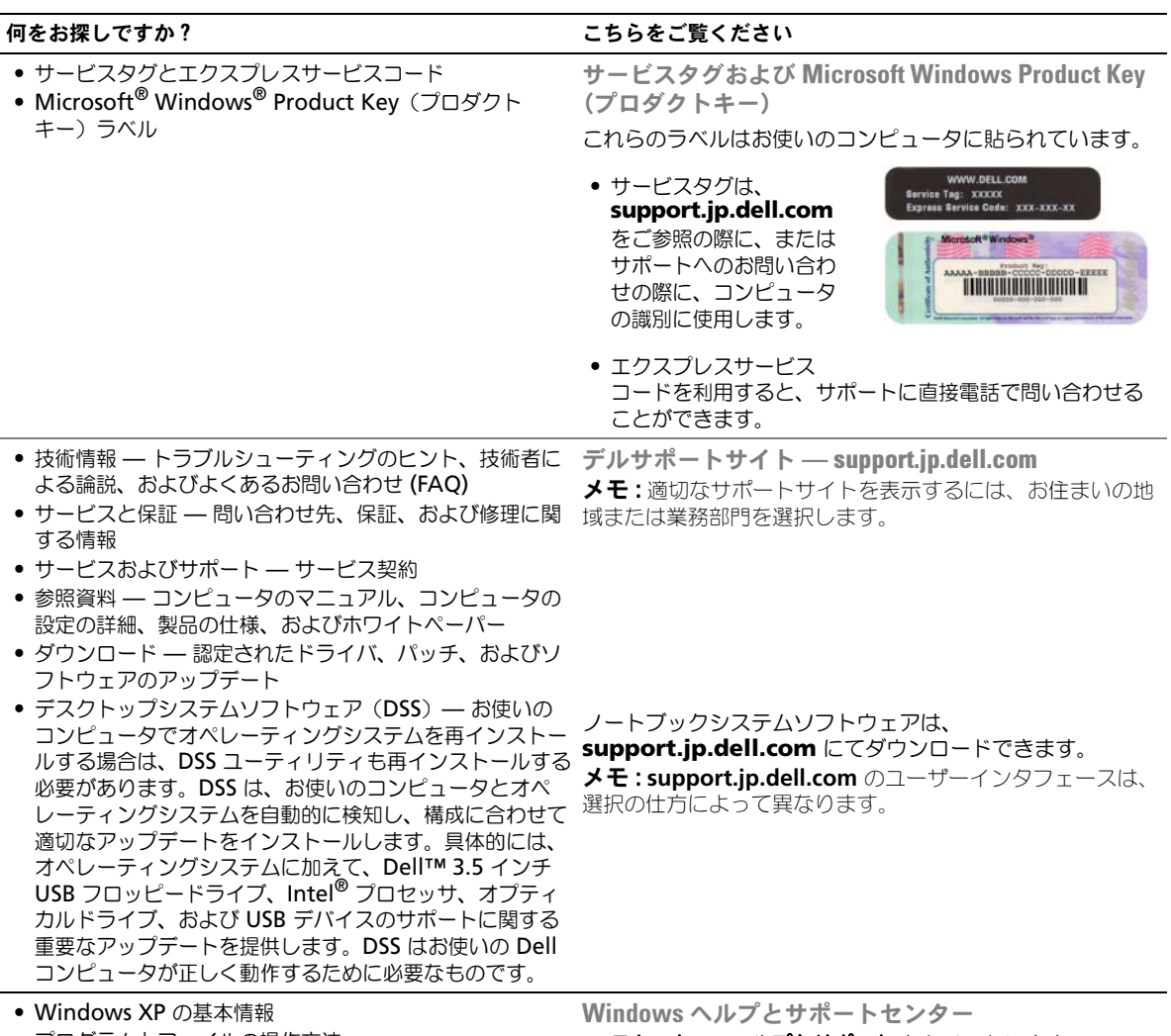

- プログラムとファイルの操作方法
- デスクトップのカスタマイズ方法
- 
- 1 スタート → ヘルプとサポート とクリックします。
- 2 問題に関連する用語やフレーズを検索ボックスに入力して、 矢印アイコンをクリックします。
- 3 問題に関連するトピックをクリックします。
- 4 画面の指示に従います。

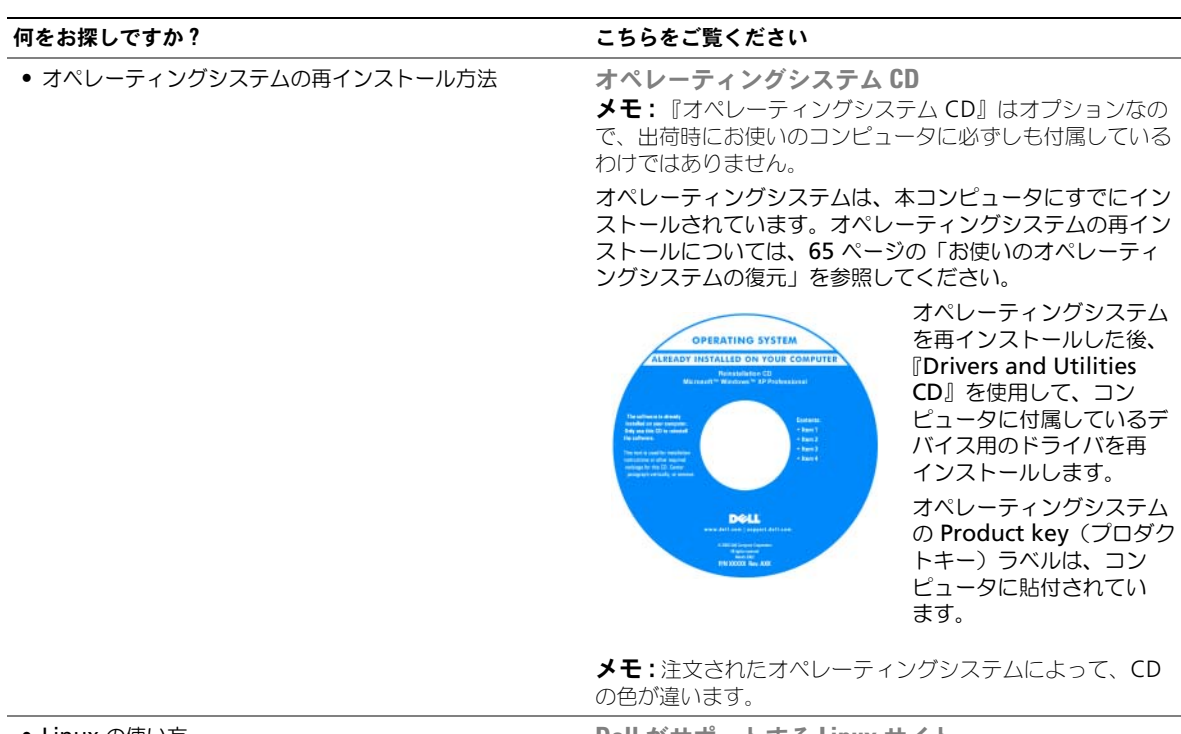

- Linux の使い方
- Dell Precision™ 製品および Linux オペレーティングシ ステムのユーザーによる E- メールディスカッション
- Linux と Dell Precision コンピュータに関する追加情報

Dell がサポートする Linux サイト

- linux.dell.com
- lists.us.dell.com/mailman/listinfo/linux-precision

# <span id="page-12-0"></span>コンピュータのセットアップと使い方

# <span id="page-12-1"></span>コンピュータの正面図

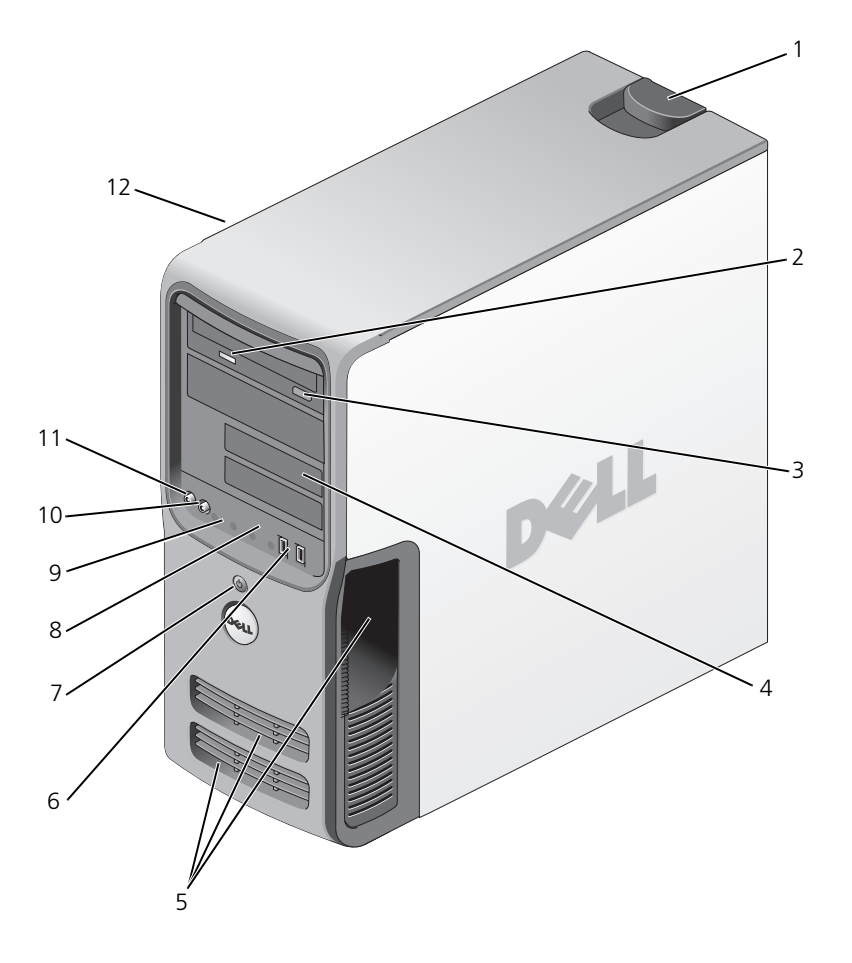

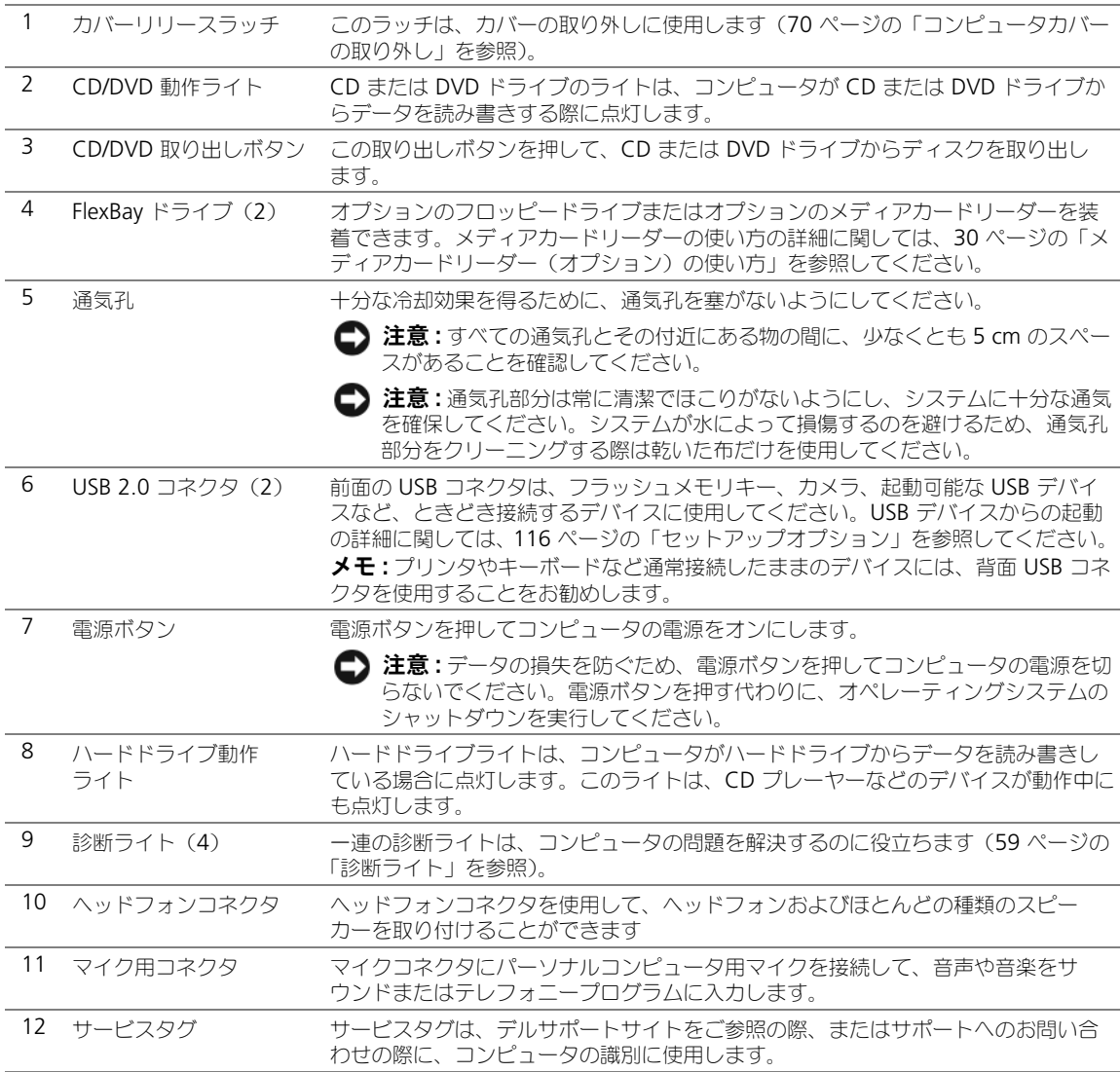

<span id="page-14-0"></span>コンピュータの背面図

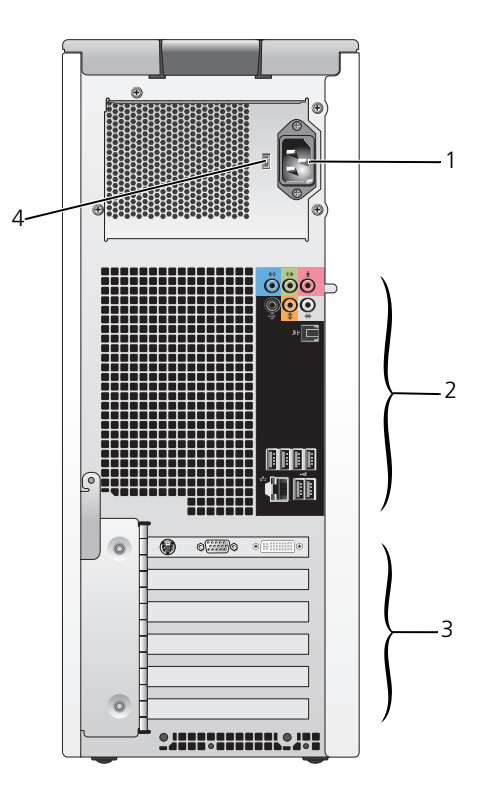

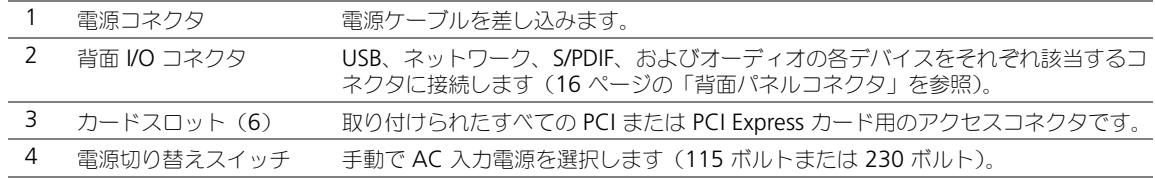

# <span id="page-15-0"></span>背面パネルコネクタ

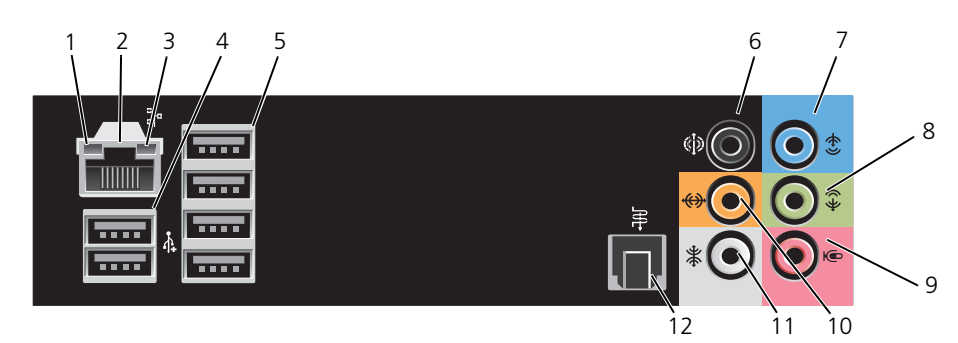

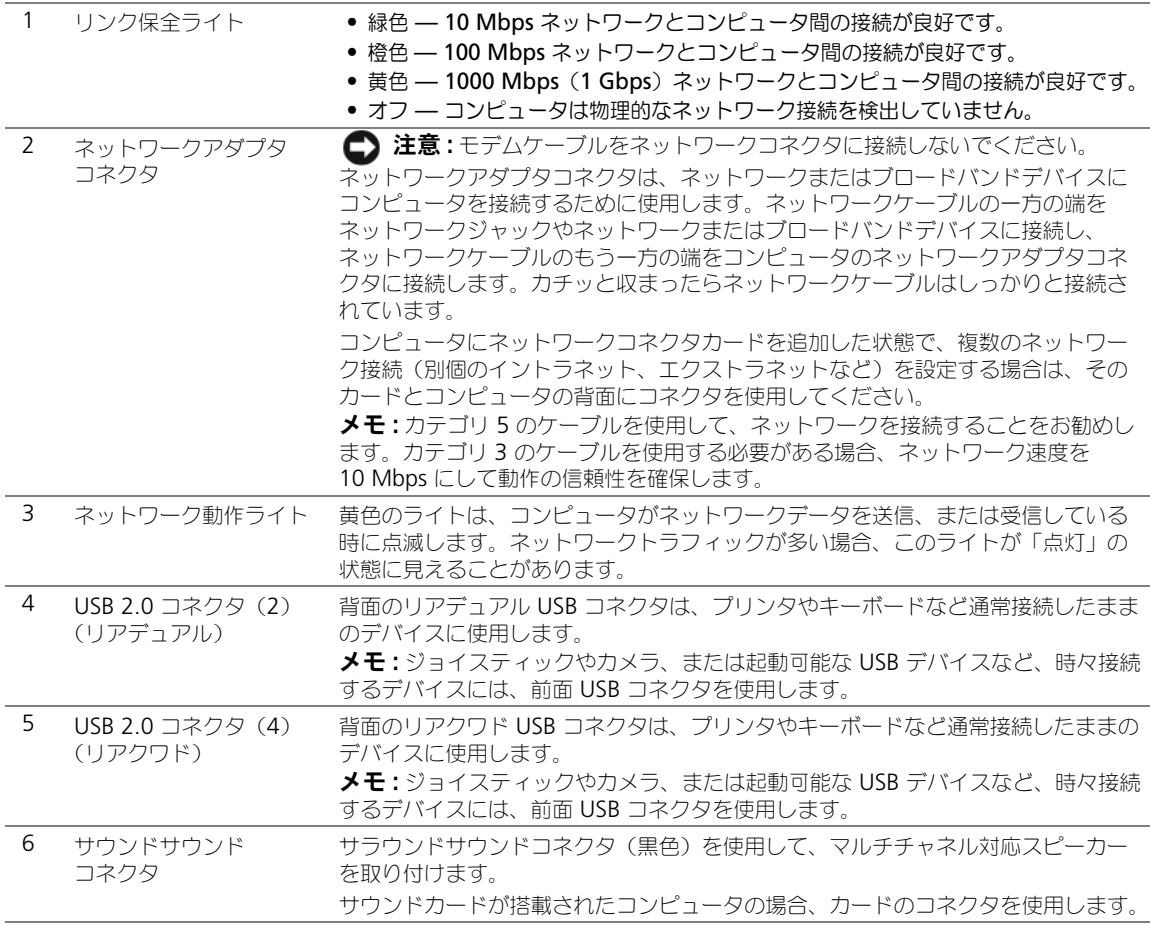

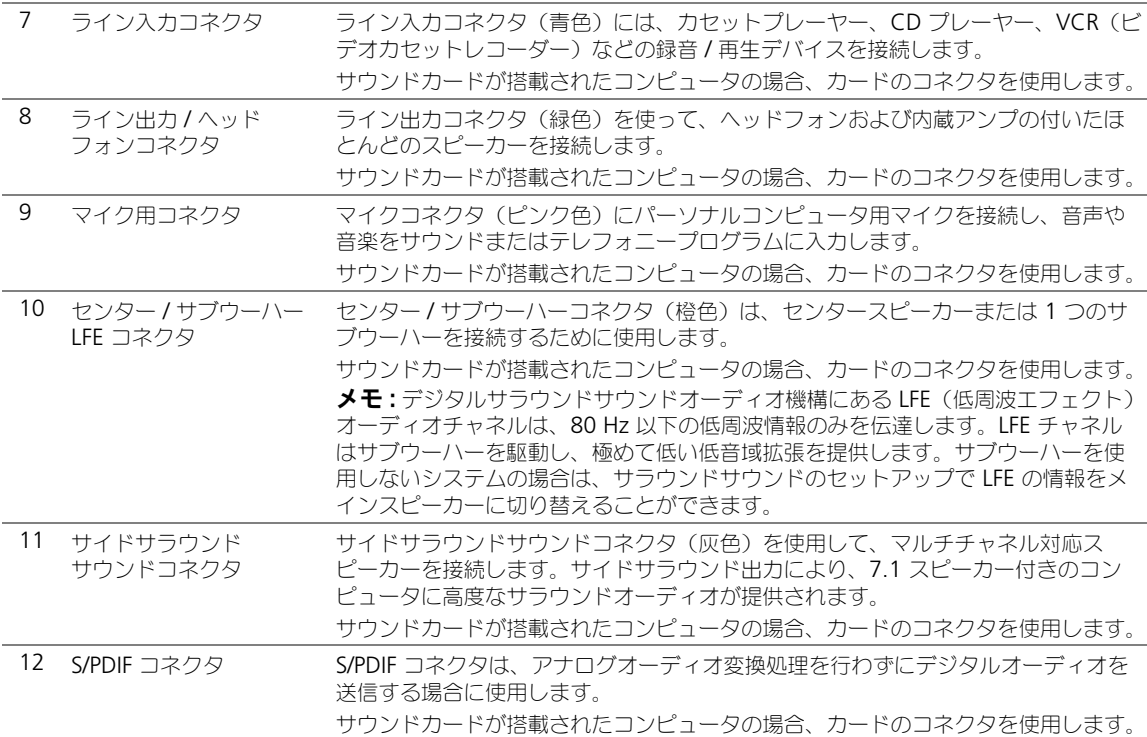

# <span id="page-16-0"></span>モニターの接続

### 警告 : この項の手順を実行する前に、『製品情報ガイド』の安全にお使いいただくための注意をお読みください。

■ メモ : お使いのコンピュータは、1 つの VGA と 1 つの DVI コネクタをサポートしています。VGA コネクタ付き のモニターを 2 台接続する場合、オプションの DVI-to-VGA アダプタを使用する必要があります。2 台のフラット パネルモニターを接続する場合、少なくとも 1 台に VGA コネクタがある必要があります。TV を接続する場合、 TV に加えて接続できるモニターは 1 台のみです(VGA または DVI)。

デュアルモニターに対応しているグラフィックスカードをご購入された場合、以下の手順に従ってモニターを 接続して有効にします。この手順では、2 台の VGA コネクタ付きモニター、1 台の VGA コネクタ付きモニ ターと 1 台の DVI コネクタ付きモニター、または TV の接続方法について説明します。

#### <span id="page-16-1"></span>2 台の VGA コネクタ付きモニターの接続

- 1 69 [ページの「作業を開始する前に」の](#page-68-4)手順に従って操作してください。
- 2 片方のモニターをコンピュータ背面の(青色の)VGA コネクタに接続します。
- 3 もう片方のモニターをオプションの DVI-to-VGA アダプタに接続して、アダプタをコンピュータ背面の (白色の)DVI コネクタに接続します。

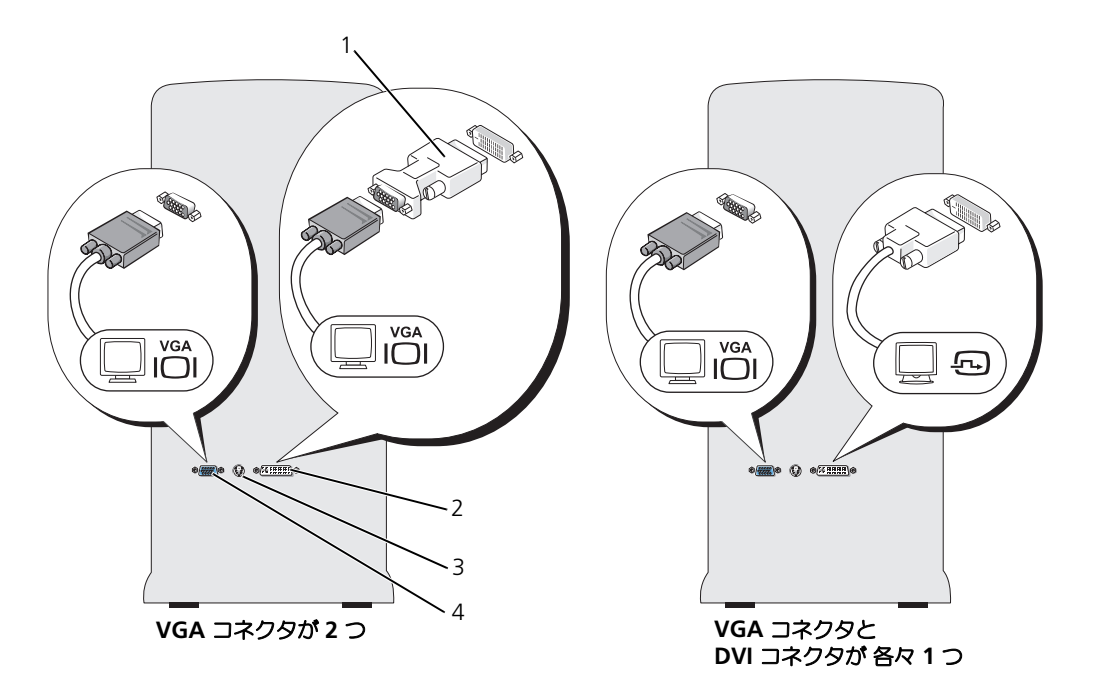

- 1 オプションの DVI-to-VGA 2 DVI コネクタ(白色) 3 TV 出力コネクタ アダプタ
- 4 VGA コネクタ(青色)

### <span id="page-17-0"></span>VGA コネクタ付きモニターと DVI コネクタ付きモニターの接続

- 1 69 [ページの「作業を開始する前に」の](#page-68-4)手順に従って操作してください。
- 2 1台目のモニターの VGA コネクタをコンピュータ背面の (青色の) VGA コネクタに接続します。
- 3 2台目のモニターの DVI コネクタをコンピュータ背面の (白色の) DVI コネクタに接続します。

### <span id="page-17-1"></span>テレビ (TV) の接続

- **△ メモ:ご**使用の TV に付属のマニュアルを参照して、TV が正しく設定され、接続されていることを確認してくだ さい。
- メモ : TV をコンピュータに接続するには S ビデオケーブルが必要です。S ビデオケーブルがない場合、ほとん<sup>ど</sup> の家電製品店で購入することができます。お使いのコンピュータには、S ビデオケーブルは付属していません。
- 1 69 [ページの「作業を開始する前に」の](#page-68-4)手順に従って操作してください。
- 2 S ビデオケーブルの一端をコンピュータ背面のテレビ出力コネクタに接続します。
- 3 S ビデオケーブルのもう片方の端を、テレビの S ビデオ入力コネクタに接続します。
- 4 VGA または DVI モニターを接続します (17 [ページの「モニターの接続」を](#page-16-0)参照)。

#### <span id="page-18-0"></span>画面設定の変更

- 1 モニターまたは TV を接続したら、コンピュータの電源をオンにします。 Microsoft® Windows® デスクトップがプライマリモニターに表示されます。
- 2 画面設定で、クローンモードまたは拡張デスクトップモードを有効にします。
	- クローンモードでは、両方のモニターに同じ画像が表示されます。
	- 拡張デスクトップモードでは、1 つの画面から別の画面にオブジェクトをドラッグして、表示できる スペースを 2 倍にすることができます。

お使いのグラフィックスカードの画面設定を変更するには、ヘルプとサポートセンターのユーザーズガイドを 参照してください(スタート ボタン、ヘルプとサポート、ユーザーズガイドおよびシステムガイド、デバイス ガイド とクリックして、お使いのグラフィックスカードのガイドをクリックします)。

#### DVI コネクタおよび VGA コネクタが1つずつ付いたデュアルモニター対応カードの場合

DVI コネクタと VGA コネクタが 各々 1 つ

VGA コネクタ 2 つ、そのうち 1 つに VGA アダプタを装着

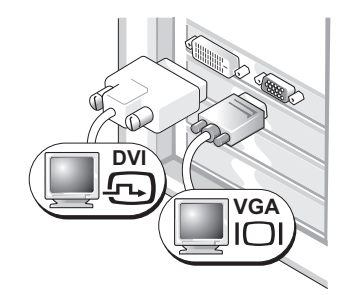

コンピュータを 1 台もしくは 2 台のモニターに接続する には、該当するコネクタを使用します。

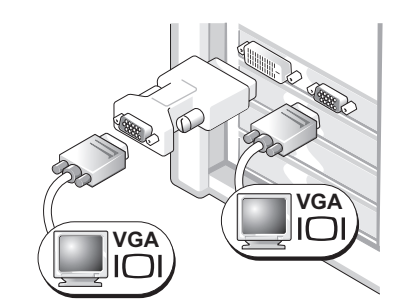

コンピュータを 2 台の VGA モニターに接続するには、 DVI-to-VGA アダプタを使用します。

### 2 つの DVI コネクタが付いたデュアルモニター対応カードの場合

DVI コネクタが 2 つ

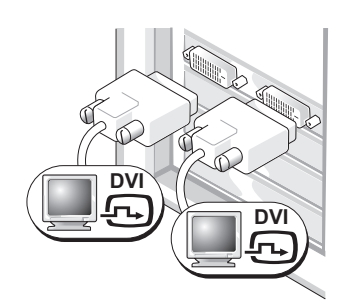

1 台または 2 台の DVI モニターに コンピュータを接続する場合は、 DVI コネクタを使用します。

1 台の VGA モニターをコンピュー タの DVI コネクタの 1 つに接続す る場合は、DVI-to-VGA アダプタ を使用します。

**VGA**

2 つの DVI コネクタと 1 つの DVI-to-VGA アダプタ :

**DVI**

2 つの DVI コネクタと 2 つの DVI-to-VGA アダプタ :

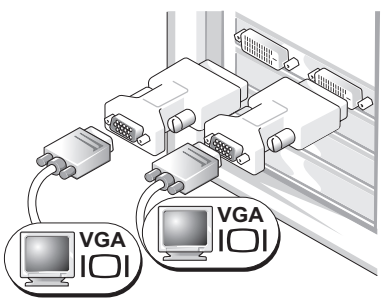

2 台の VGA モニターをコンピュータ の DVI コネクタに接続する場合は、 DVI-to-VGA アダプタを 2 つ使用し ます。

# <span id="page-19-0"></span>プリンタのセットアップ

**■ 注意**: オペレーティングシステムのセットアップを完了してから、プリンタをコンピュータに接続してください。 以下の手順を含むセットアップ情報については、プリンタに付属のマニュアルを参照してください。

- アップデートされたドライバの入手とインストール
- プリンタのコンピュータへの接続
- 給紙およびトナー、またはインクカートリッジの取り付け
- プリンタの製造元からのテクニカルサポート

### <span id="page-19-1"></span>プリンタケーブル

お使いのプリンタは、USB ケーブルを使用してコンピュータに接続します。プリンタにはプリンタケーブルが 付属されていない場合があります。ケーブルを別に購入する際は、プリンタと互換性があることを確認してくだ さい。コンピュータと一緒にプリンタケーブルを購入された場合は、ケーブルはコンピュータの箱に同梱されて います。

### <span id="page-19-2"></span>USB プリンタの接続

**■ メモ : USB** デバイスは、コンピュータに電源が入っている状態でも、接続することができます。

- 1 オペレーティングシステムをまだセットアップしていない場合は、セットアップを完了します。
- 2 必要であれば、プリンタドライバをインストールします(プリンタに付属のマニュアルを参照)。
- 3 コンピュータとプリンタの適切な USB コネクタに、USB プリンタケーブルを接続します。コネクタは決 まった方向にだけ差し込めるようになっています。

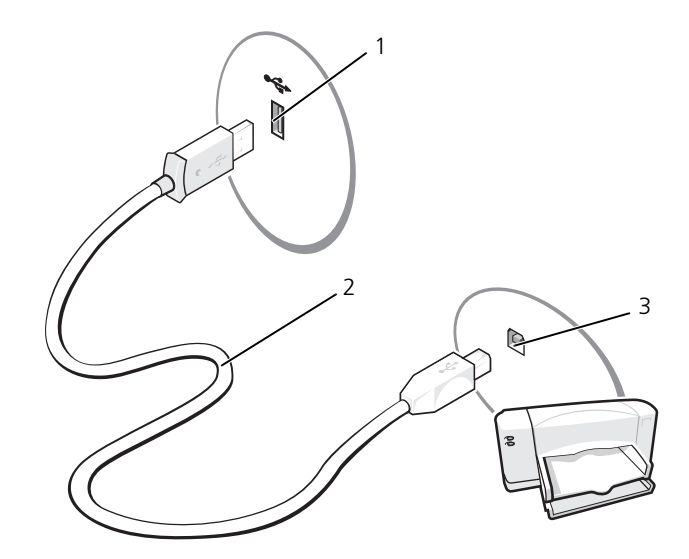

1 コンピュータの USB コネクタ 2 USB プリンタケーブル 3 プリンタの USB コネクタ

# <span id="page-20-0"></span>インターネットへの接続

**シ メモ: ISP および ISP が提供するオプションは国によって異なります。** 

インターネットに接続するには、モデムまたはネットワーク接続、および AOL や MSN などの ISP(インター ネットサービスプロバイダ)が必要です。ISP は、1 つまたは複数の以下のインターネット接続オプションを提 供します。

- 電話回線を経由してインターネットにアクセスできるダイヤルアップ接続。ダイヤルアップ接続は、DSL やケーブルモデム接続に比べて速度がかなり遅くなります。
- 既存の電話回線を経由して高速のインターネットアクセスを提供する DSL 接続。DSL 接続では、イン ターネットにアクセスしながら同時に同じ回線で電話を使用することができます。
- 既存のケーブルテレビ回線を経由して高速のインターネットアクセスを提供するケーブルモデム接続。

■ メモ:ダイヤルアップ接続を使用する場合は、アドインの PCI モデム拡張カードが必要です。

ダイヤルアップ接続をお使いの場合は、インターネット接続をセットアップする前に、コンピュータのモデム コネクタおよび壁の電話コンセントに電話線を接続します。DSL またはケーブルモデム接続をお使いの場合、 セットアップ手順についてはご利用の ISP にお問い合わせください。

### <span id="page-20-1"></span>インターネット接続のセットアップ

AOL または MSN 接続をセットアップするには、次の手順を実行します。

- 1 開いているファイルをすべて保存してから閉じ、実行中のプログラムをすべて終了します。
- 2 Microsoft® Windows® デスクトップの **MSN Explorer** または **AOL** アイコンをダブルクリックし ます。
- 3 画面の手順に従ってセットアップを完了します。

デスクトップに **MSN Explorer** または **AOL** アイコンがない場合、または別の ISP を使ってインターネット 接続をセットアップしたい場合は、次の手順を実行します。

- 1 開いているファイルをすべて保存してから閉じ、実行中のプログラムをすべて終了します。
- 2 スタート ボタンをクリックして、**Internet Explorer** をクリックします。 新しい接続ウィザード が表示されます。
- 3 インターネットに接続する をクリックします。
- 4 次のウィンドウで、該当する以下のオプションをクリックします。
	- ISP と契約されておらず、その 1 つを選びたい場合は、インターネットサービスプロバイダ(**ISP**) の一覧から選択する をクリックします。
	- ISP からセットアップ情報を入手済みではあるけれどもセットアップ CD をお持ちでない場合は、接 続を手動でセットアップする をクリックします。
	- CD をお持ちの場合は、**ISP** から提供された **CD** を使用する をクリックします。

■ メモ: どの種類の接続を選んだらよいかわからない場合は、ご契約の ISP にお問い合わせください。

- 5 次へ をクリックします。 接続を手動でセットアップする を選んだ場合[、手順](#page-21-2) 6 に進みます。それ以外の場合は、画面の手順に 従ってセットアップを完了してください。
- <span id="page-21-2"></span>6 インターネットにどのように接続しますか **?** で設定するオプションをクリックし、次へ をクリックします。
- 7 ISP から提供されたセットアップ情報を使って、セットアップを完了します。

インターネットにうまく接続できない場合、47 ページの「E- [メール、モデム、およびインターネットの問題」](#page-46-2) を参照してください。過去にインターネットに正常に接続できていたのに接続できない場合、ISP のサービス が停止している可能性があります。サービスの状態について ISP に確認するか、後でもう一度接続してみてく ださい。

## <span id="page-21-0"></span>ホームネットワークおよびオフィスネットワークの セットアップ

### <span id="page-21-1"></span>ネットワークアダプタへの接続

■ 注意:ネットワークケーブルをコンピュータのネットワークアダプタに差し込みます。ネットワークケーブルを コンピュータのモデムコネクタに差し込まないでください。ネットワークケーブルを壁の電話ジャックに差し込ま ないでください。

- 1 ネットワークケーブルをコンピュータ背面のネットワークアダプタコネクタに接続します。 ケーブルをカチッと所定の位置に収まるまで差し込みます。次に、ケーブルを軽く引っ張り、ケーブルの 接続を確認します。
- 2 ネットワークケーブルのもう一方の端をネットワークデバイスに接続します。

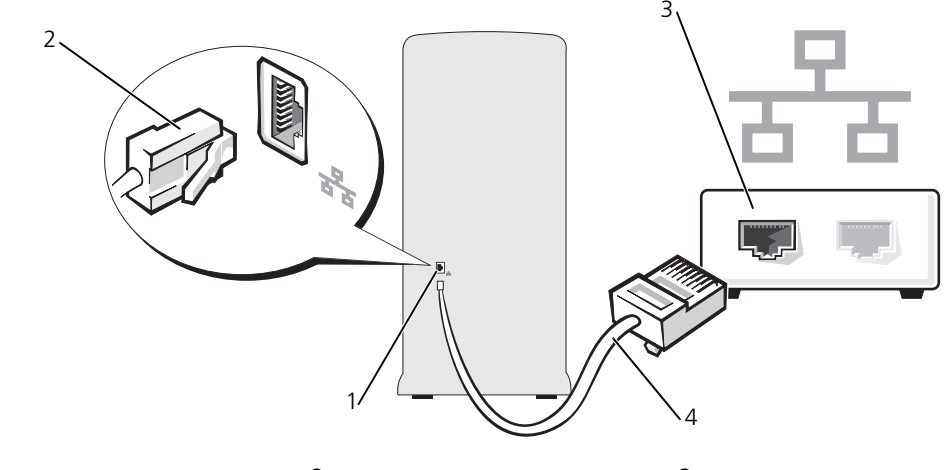

1 コンピュータのネットワーク 2 ネットワークアダプタ アダプタコネクタ

コネクタ

3 ネットワークデバイス

4 ネットワークケーブル

### <span id="page-22-0"></span>ネットワークセットアップウィザード

Microsoft® Windows® XP オペレーティングシステムには、家庭または小企業のコンピュータ間で、ファイ ル、プリンタ、またはインターネット接続を共有するための手順を案内するネットワークセットアップウィザー ドがあります。

- 1 スタート ボタンをクリックし、すべてのプログラム → アクセサリ → 通信 とポイントして、ネットワー クセットアップウィザード をクリックします。
- 2 ネットワークセットアップウィザードの開始の画面で、次へ をクリックします。
- 3 ネットワーク作成のチェックリスト をクリックします。
- $\mathscr{A}$  メモ:インターネットに直接接続している という接続方法を選択すると、Windows XP Service Pack に設置され ている内蔵ファイアウォールを使用することができます。
- 4 チェックリストの項目を完了し、必要な準備を行います。
- 5 ネットワークセットアップウィザード に戻り、画面の指示に従います。

## <span id="page-22-1"></span>新しいコンピュータへの情報の転送

Microsoft® Windows® XP オペレーティングシステムには、データを元のコンピュータから新しいコン ピュータに転送する、ファイルと設定の転送ウィザード があります。下記のデータが転送できます。

- E- メールメッセージ
- ツールバーの設定
- ウィンドウのサイズ
- インターネットのブックマーク

アドインの PS2/ シリアルアダプタ (オプション) を使用してネットワークを介して新しいコンピュータに データを転送したり、データをリムーバブルメディア (書き込み可能 CD または USB ドライブ) に保存して新 しいコンピュータに転送したりできます。

■ メモ:情報を古いコンピュータから新しいコンピュータに転送するには、シリアルケーブルを 2 台のコンピュータ の入力/出力 (I/O) ポートに直接接続します。ただし、直接接続するにはシリアルコネクタ (COM) を提供する PS2/ シリアルアダプタ (オプション) が必要です。古いコンピュータの場合は、シリアルコネクタも必要です。 データをシリアル接続を介して転送するには、コントロールパネルからネットワーク接続ユーティリティにアクセ スして、詳細設定接続の設定、およびホストコンピュータやゲストコンピュータの指定など、追加の設定手順を実 行する必要があります。

2 台のコンピュータで直接ケーブルを設置する手順に関しては、マイクロソフトのウェブサイトにて「直接ケーブ ル接続を構成する方法」という文書を参照してください。この情報は、特定の国では使用できない場合もあります。

新しいコンピュータに情報を転送するには、**ファイルと設定の転送ウィザード** を実行する必要があります。こ のプロセスを実行するには、オプションの『オペレーティングシステム CD』を使用するか、またはファイル と設定の転送ウィザードでウィザードディスクを作成することができます。

<span id="page-23-0"></span>オペレーティングシステム CD を使用してファイルと設定の転送ウィザードを実行する場合

メモ : この手順では、『オペレーティングシステム CD』が必要です。この CD はオプションなので、出荷時にすべ てのコンピュータに付属しているわけではありません。

新しいコンピュータに情報を転送するには次の手順を実行します。

- 1 ファイルと設定の転送ウィザード を起動します。
- 2 ファイルと設定の転送ウィザードの開始 画面が表示されたら、次へ をクリックします。
- 3 これはどちらのコンピュータですか **?** 画面で 転送先の新しいコンピュータ をクリックし、次へ をクリッ クします。
- 4 **Windows XP CD** がありますか **?** 画面で **Windows XP CD** からウィザードを使います をクリック して、次へ をクリックします。
- 5 今、古いコンピュータに行ってください 画面が表示されたら、古いコンピュータまたはソースコン ピュータに行きます。このときに、次へ をクリックしないでください。

古いコンピュータからデータをコピーするには次の手順を実行します。

- 1 古いコンピュータで、Windows XP の『オペレーティングシステム CD』を挿入します。
- 2 **Microsoft Windows XP** へようこそ 画面で、追加のタスクを実行する をクリックします。
- 3 実行する操作の選択 で ファイルと設定を転送する をクリックします。
- 4 ファイルと設定の転送ウィザードの開始 画面で、次へ をクリックします。
- 5 これはどちらのコンピュータですか **?** 画面で 転送元の古いコンピュータ をクリックし、次へ をクリック します。
- 6 転送方法を選択してください 画面で希望の転送方法をクリックします。
- 7 何を転送しますか **?** 画面で転送する項目を選択し、次へ をクリックします。 情報がコピーされた後、ファイルと設定の収集フェーズを処理しています **...** 画面が表示されます。
- 8 完了 をクリックします。

新しいコンピュータにデータを転送するには次の手順を実行します。

- 1 新しいコンピュータの 今、古いコンピュータに行ってください 画面で、次へ をクリックします。
- 2 ファイルと設定はどこにありますか **?** 画面で設定とファイルの転送方法を選択し、次へ をクリックします。 ウィザードは収集されたファイルと設定を読み取り、それらを新しいコンピュータに適用します。 設定とファイルがすべて適用されると、完了 画面が表示されます。
- 3 完了 をクリックして、新しいコンピュータを再起動します。

#### <span id="page-24-0"></span>オペレーティングシステム CD を使用せずにファイルと設定の転送ウィザードを実行する場合

『オペレーティングシステム CD』を使用せずに、ファイルと設定の転送ウィザードを実行するには、バック アップイメージファイルをリムーバブルメディアに作成できるウィザードディスクを作成する必要があります。 ウィザードディスクを作成するには、Windows XP を搭載した新しいコンピュータを使用して、以下の手順 を実行します。

- 1 スタート ボタンをクリックします。
- 2 ファイルと設定の転送ウィザード をクリックします。
- 3 ファイルと設定の転送ウィザードの開始 画面が表示されたら、次へ をクリックします。
- 4 これはどちらのコンピュータですか **?** 画面で 転送先の新しいコンピュータ をクリックし、次へ をクリッ クします。
- 5 **Windows XP CD** がありますか **?** 画面で、次のドライブでウィザードディスクを作成する **:** をクリッ クし、次へ をクリックします。
- 6 書き込み可能 CD などのリムーバブルメディアを挿入して、**OK** をクリックします。
- 7 ディスク作成が完了したら、古いコンピュータに移動してください というメッセージが表示されますが、 次へ はクリックしないでください。
- 8 古いコンピュータに移動します。

古いコンピュータからデータをコピーするには次の手順を実行します。

- 1 古いコンピュータで、ウィザードディスクを挿入します。
- 2 スタート ボタンをクリックして、ファイル名を指定して実行 をクリックします。
- 3 ファイル名を指定して実行 ウィンドウの 名前 フィールドで、**fastwiz**(該当するリムーバブルメディ ア)へのパスを参照して入力し **OK** をクリックします。
- 4 ファイルと設定の転送ウィザードの開始 画面で、次へ をクリックします。
- 5 これはどちらのコンピュータですか **?** 画面で 転送元の古いコンピュータ をクリックし、次へ をクリック します。
- 6 転送方法を選択してください 画面で希望の転送方法をクリックします。
- 7 何を転送しますか **?** 画面で転送する項目を選択し、次へ をクリックします。
	- 情報がコピーされた後、ファイルと設定の収集フェーズを処理しています **...** 画面が表示されます。
- 8 完了 をクリックします。

新しいコンピュータにデータを転送するには次の手順を実行します。

- 1 新しいコンピュータの 今、古いコンピュータに行ってください 画面で、次へ をクリックします。
- 2 ファイルと設定はどこにありますか **?** 画面で設定とファイルの転送方法を選択し、次へ をクリックしま す。画面に表示される指示に従ってください。 ウィザードは収集されたファイルと設定を読み取り、それらを新しいコンピュータに適用します。 設定とファイルがすべて適用されると、完了 画面が表示されます。

# <span id="page-25-0"></span>CD および DVD の再生

### <span id="page-25-1"></span>CD または DVD の再生

- **□ 注意 : CD** または DVD のトレイを開閉する場合は、トレイの上から力を掛けないでください。ドライブを使用し ないときは、トレイは閉じておいてください。
- $\Box$  注意 : CD または DVD を再生しているときに、コンピュータを動かしたり傾けたりしないでください。
- 1 ドライブの前面にある取り出しボタンを押します。
- 2 トレイの中心に、ラベルの付いている面を上にしてディスクを置きます。

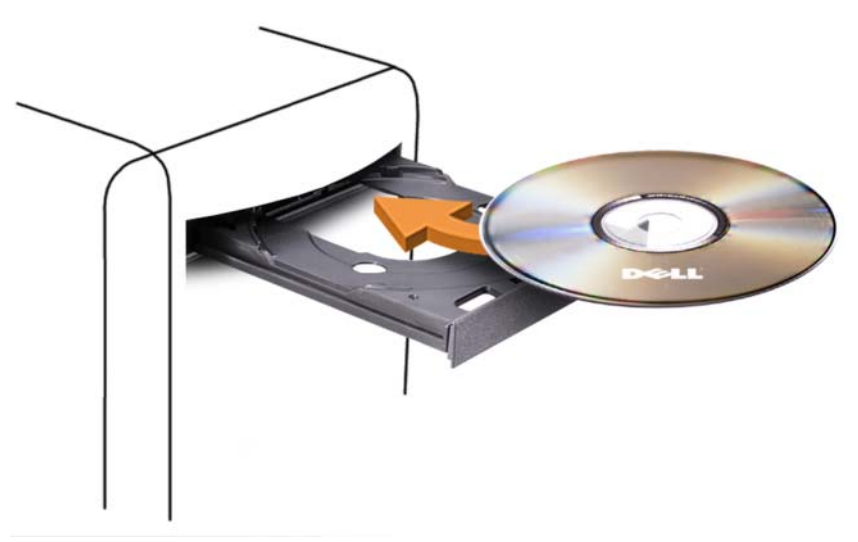

3 取り出しボタンを押すか、トレイを軽く押してトレイを閉じます。

データ保存のための CD フォーマット、ミュージック CD の作成、CD のコピーについては、コンピュータに 付属の CD ソフトウェアを参照してください。

■ メモ : CD または DVD を作成する際は、すべての著作権法に基付いていることを確認してください。 CD プレーヤーは次のようなボタンを使用して操作します。

再生 現在のトラック内での巻き戻し

 $\blacktriangleright$  $\overline{\mathbf{A}}$ 

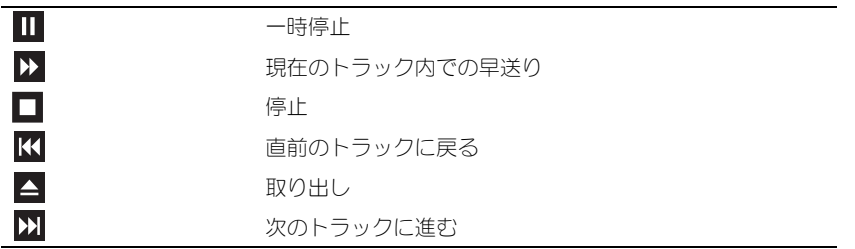

DVD プレーヤーは次のようなボタンを使用して操作します。

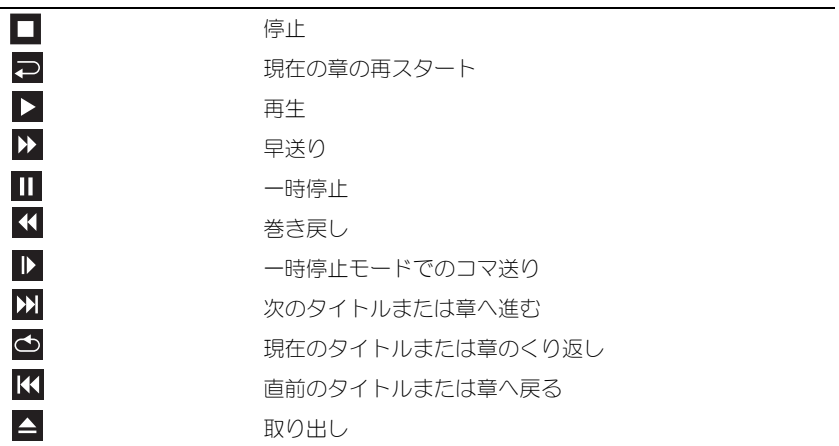

CD または DVD の再生については、CD または DVD プレーヤーの ヘルプ (利用可能な場合) をクリックして ください 。

### <span id="page-26-0"></span>ボリュームの調整

メモ : スピーカーが無音(ミュート)に設定されている場合、CD または DVD の音声を聞くことができません。

- 1 スタート ボタンをクリックし、すべてのプログラム → アクセサリ → エンターテイメント とポイントし て、ボリュームコントロール をクリックします。
- 2 マスター音量 コントロールウィンドウで、マスター音量 列にある音量つまみを上下にスライドさせてボ リュームを調整します。

ボリュームコントロールオプションの詳細については、ボリュームコントロール ウィンドウの ヘルプ をク リックしてください。

#### <span id="page-26-1"></span>画像の調整

現在設定している解像度と色数はメモリの使用量が多すぎて DVD を再生できません、というエラーメッセー ジが表示される場合、画面のプロパティで画像設定の調節をします。

- 1 スタート ボタンをクリックし、コントロールパネル をクリックします。
- 2 作業する分野を選びます にある、デスクトップの表示とテーマ をクリックします。
- 3 作業を選びます で、画面解像度を変更する をクリックします。
- 4 画面のプロパティ ウィンドウで、画面の解像度 にあるつまみをクリックしてドラッグし、**800** × **600**  ピクセル に設定します。
- 5 **画面の色** にあるドロップダウンメニューをクリックして、**中(16 ビット)**をクリックします。
- 6 **OK** をクリックします。

# <span id="page-27-0"></span>CD および DVD をコピーするには

■ メモ : CD または DVD を作成する際は、すべての著作権法に基付いていることを確認してください。

本項は、DVD+/-RW、または CD-RW/DVD(コンボ)ドライブを備えたコンピュータにだけ適用されます。

メモ : デルにより提供される CD または DVD ドライブのタイプは国により異なることがあります。

以下の手順では、Roxio Creator Plus - Dell Edition を使って、CD または DVD を完全にコピーする方法に ついて説明します。お使いのコンピュータに保存したオーディオファイルから音楽 CD を作成したり、重要な データをバックアップするなど、他の目的にも Roxio Creator Plus を使用することができます。ヘルプを参 照するには、Roxio Creator Plus を開き、ウィンドウの右上にある疑問符(?)のアイコンをクリックします。

### <span id="page-27-1"></span>CD または DVD のコピーの仕方

■ メモ : CD-RW/DVD コンボドライブでは DVD メディアへの書き込みはできません。CD-RW/DVD コンボドライブ があり、コピー中に問題が生じた場合は、Roxio サポートウェブサイト **support.roxio.co.jp/support/** で使用可 能なソフトウェアパッチを確認してください。

Dell コンピュータに取り付けられている DVD 書込み可能ドライブは、DVD+/-R、DVD+/-RW および DVD+R DL(デュアルレイヤ)メディアに対して書込みと読取りを行いますが、DVD-RAM または DVD-R DL メディアに対する書込みは行わず、読取りも行わない可能性があります。

メモ : 市販の DVD の大部分は著作権のプロテクションがかかっており、Roxio Creator Plus を使用してコピーす ることはできません。

- 1 スタート ボタンをクリックし、すべてのプログラム → **Roxio** → **Creator Projects** の順にポイント し、**RecordNow** コピー をクリックします。
- 2 コピー タブで、**Disc Copy**(ディスクコピー)をクリックします。
- 3 CD または DVD をコピーするには次の手順を実行します。
	- CD/DVD ドライブが 1 つしかない場合、設定が正しいことを確認し、**Disc Copy**(ディスクコ ピー)ボタンをクリックします。コンピュータがソース CD または DVD を読み取り、コンピュータ のハードドライブのテンポラリフォルダにそのデータをコピーします。 プロンプトが表示されたら、CD または DVD ドライブに空の CD または DVD を挿入し、**OK** をク リックします。
	- CD/DVD ドライブが 2 つある場合、ソース CD または DVD を入れたドライブを選択し、**Disc Copy**(ディスクコピー)ボタンをクリックします。コンピュータがソース CD または DVD のデー タを空の CD または DVD にコピーします。

ソース CD または DVD のコピーが終了すると、作成された CD または DVD は自動的に出てきます。

### <span id="page-27-2"></span>空の CD および DVD の使い方

DVD 書き込み可能ドライブは、CD 記録メディアと DVD 記録メディアの両方に書き込むことができますが、 CD-RW ドライブは CD 記録メディアのみ(高速 CD-RW メディアを含む)に書き込みができます。

音楽や永久保存データファイルを記録するには、空の CD-R を使用してください。CD-R の最大記憶容量に達 した後は、CD-R に再度書き込みはできません(詳細に関しては Roxio のマニュアルを参照)。後で CD にあ る情報を消去、再書き込み、または更新する場合、空の CD-RW を使用してください。

空の DVD+/-R は、大量のデータを永久保存することができます。DVD+/-R ディスクを作成した後、ディスク を作成するプロセスの最終段階でそのディスクが「ファイナライズ」または「クローズ」された場合、その ディスクに再度書き込みができないことがある場合があります。後でディスクにある情報を消去、再書き込 み、または更新する場合、空の DVD+/-RW を使用してください。

CD 書き込み可能ドライブ

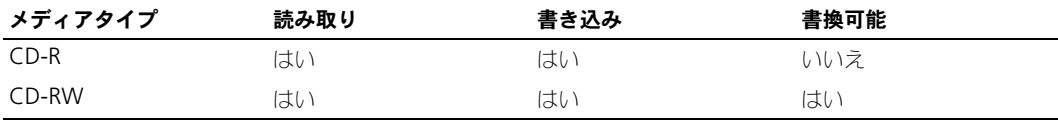

DVD 書き込み可能ドライブ

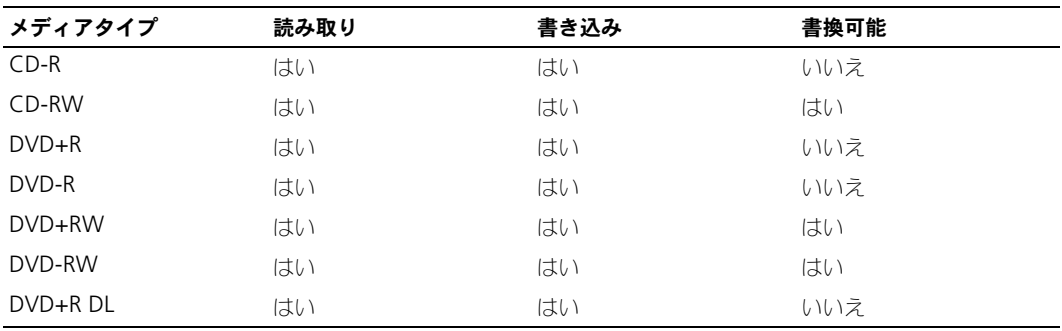

### <span id="page-28-0"></span>便利なヒント

- Roxio Creator Plus を開始し、Creator プロジェクトを開いた後であれば、Microsoft® Windows® エクスプローラでファイルを CD-R または CD-RW にドラッグ&ドロップすることができます。
- コピーした音楽 CD を一般的なステレオで再生させるには、CD-R を使用します。CD-RW は多くの家庭 用ステレオおよびカーステレオで再生できない場合があります。
- Roxio Creator Plus を使用して、音楽 DVD を作成することはできません。
- 音楽用 MP3 ファイルは、MP3 プレーヤーでのみ、または MP3 ソフトウェアがインストールされたコン ピュータでのみ再生できます。
- 市販されているホームシアターシステム用の DVD プレイヤーは、すべての DVD フォーマットをサポー トするとは限りません。お使いの DVD プレイヤーが対応するフォーマットのリストに関しては、DVD プレイヤーに付属のマニュアルを参照するか、または製造元にお問い合わせください。
- 空の CD-R または CD-RW を最大容量までコピーしないでください。たとえば、650 MB のファイルを 650 MB の空の CD にコピーしないでください。CD-RW ドライブは、記録の最終段階で空の CD の 1~2 MB を必要とします。
- CD への記録について操作に慣れるまで練習するには、空の CD-RW を使用してください。CD-RW な ら、失敗しても CD-RW のデータを消去してやりなおすことができます。空の CD-RW ディスクを使用 して、空の CD-R ディスクに永久的にプロジェクトを記録する前に、音楽ファイルプロジェクトをテス トすることもできます。
- 詳細に関しては、Roxio ウェブサイト **www.roxio.jp/** を参照してください。

# <span id="page-29-0"></span>メディアカードリーダー(オプション)の使い方

メディアカードリーダーを使用して、データを直接コンピュータに転送します。 メディアカードリーダーは、以下のメモリタイプをサポートしています。

- xD ピクチャカード
- スマートメディア(SMC)
- コンパクトフラッシュ、タイプⅠおよびⅡ(CF I/II)
- MicroDrive カード
- SD カード
- マルチメディアカード(MMC)
- メモリスティック(MS/MS Pro)

メディアカードリーダーの取り付け方法の詳細に関しては、104 [ページの「メディアカードリーダーの取り付](#page-103-1) [け」](#page-103-1)を参照してください。

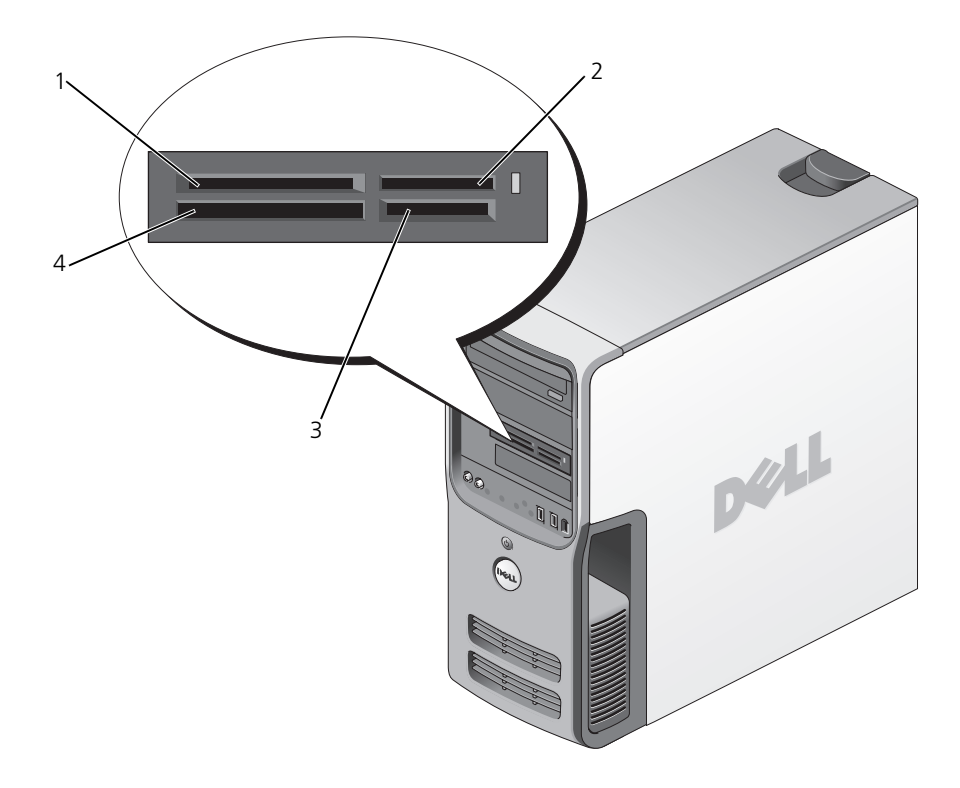

- 1 xD ピクチャカードおよびスマート メディア(SMC)
- 4 コンパクトフラッシュ、タイプ I および II (CF I/II) および MicroDrive カード

2 メモリスティック (MS/MS Pro) 3 SD カードおよびマルチ メディアカード(MMC)

メディアカードリーダーを使用するには次の手順を実行します。

- 1 メディアまたはカードをチェックして、適切な挿入の方向を判断します。
- 2 メディアまたはカードを該当するスロットに差し込み、コネクタに完全に装着します。 メディアまたはカードがきちんと入らない場合、無理に押し込まないでください。カードの向きが合って いるかを確認して再度試してみてください。

# <span id="page-30-0"></span>IEEE 1394(オプション)

IEEE 1394 は、コンピュータと周辺機器間で大容量のデータを移動できるデジタルインタフェースです。IEEE 1394 はデータおよび大きなファイルの転送速度を増すので、マルチメディアデバイスとの使用に最適です。 これにより、コンピュータをデジタルビデオカメラなどのデバイスに直接接続することが可能になります。

**シンモ:**コネクタには、アダプタを使用して 4 ピンの IEEE 1394 デバイスを接続できます。

お使いのコンピュータにはオプションで前面に IEEE 1394 コネクタが装備されている場合があります。このコ ネクタは、IEEE 1394 を使用するアドインカードを購入した場合にのみ使用できます。カードの購入について は、デルにお問い合わせください。

# <span id="page-30-1"></span>電力の管理

#### <span id="page-30-2"></span>概要

Microsoft® Windows® XP の電源管理機能を使うと、電源の入っているコンピュータで操作していないとき にコンピュータが消費する電力を節約することができます。モニターやハードドライブへの電力だけを節約す ることができたり、スタンバイモードや休止状態モードを使ってコンピュータ全体の電力を節約することもで きます。コンピュータが省電力モードから通常の動作状態に戻ると、コンピュータは省電力モードに入る前と 同じ動作状態に戻ります。

**■ メモ :** Windows XP Professional には、Windows XP Home Edition では利用できないセキュリティおよびネット ワーキング機能が含まれています。Windows XP Professional が動作しているコンピュータがネットワークに接続 されている場合、セキュリティおよびネットワーキングに関する特定のウィンドウでは、表示される項目が異なり ます。

■■ メモ:スタンバイモードおよび休止状態モードを起動する手順は、オペレーティングシステムによって異なります。

### <span id="page-30-3"></span>スタンバイモード

スタンバイモードは、あらかじめ設定した一定の時間(タイムアウト)コンピュータを操作しないでおくと、 ディスプレイとハードドライブの電源を切ることによって電力を節約するモードです。スタンバイモードを終 了すると、コンピュータはスタンバイモードに入る前と同じ動作状態に戻ります。

■ 注意 : スタンバイモードのときにコンピュータの電源が切れると、データを損失する恐れがあります。

 $\Box$  注意:コンピュータのグラフィックスカード は、PCI Express x16 スロットに取り付けられています。このスロッ トにカードが入っている場合に s3 サスペンドをサポートしない周辺機器を追加すると、コンピュータのスタンバ イモードが起動しません。

あらかじめ設定した一定の時間コンピュータを操作しないと自動的にスタンバイモードが起動するよう設定す るには次の手順を実行します。

1 スタート ボタンをクリックし、コントロールパネル をクリックします。

2 [電源設定](#page-31-2) [タブおよび](#page-32-2) 詳細設定 タブで休[止状態の設定を行います。](#page-32-3)

一定時間コンピュータを操作しない時間をおかずに、スタンバイモードをすぐに起動させるには、スタート ボ タンをクリックし、終了オプション をクリックして、スタンバイ をクリックします。

スタンバイモードを終了するには、キーボードのキーを押すか、マウスを動かします。

#### <span id="page-31-0"></span>休止状態モード

休止状態モードでは、システム情報をハードドライブの予約領域にコピーしてから、コンピュータの電源を切 ることによって電力を節約します。コンピュータが休止状態モードから通常の動作状態に戻ると、デスクトッ プは休止状態モードに入る前と同じ状態に戻ります。

休止状態モードを起動するには次の手順を実行します。

1 スタート ボタンをクリックし、コントロールパネル をクリックします。

2 [電源設定](#page-31-2) タブ、詳細設定 タブ、および 休止状[態](#page-32-3) タブで休止状態の設定を行います。

休止状態モードから通常の動作状態に戻るには、電源ボタンを押します。コンピュータが通常の動作状態に戻 るのに、若干時間がかかることがあります。キーボードのキーを押したり、マウスを動かしても、コンピュー タは休止状態モードから復帰しません。これは、コンピュータが休止状態モードのときは、キーボードやマウ スが動作しないためです。

休止状態モードでは、ハードドライブにコンピュータのメモリの内容を格納するための十分な空きディスク容 量を確保する必要があります。お使いのコンピュータには、出荷前に適切な大きさの休止状態モードファイル が作成されています。コンピュータのハードドライブが破損した場合、Windows XP では休止状態ファイル を自動的に再作成します。

#### <span id="page-31-1"></span>電源オプションのプロパティ

スタンバイモード設定、休止状態モード設定、およびその他の電源設定は、電源オプションのプロパティ ウィンドウで行います。 電源オプションのプロパティ ウィンドウを表示するには次の手順を実行します。

- 1 スタート ボタンをクリックし、コントロールパネル をクリックします。
- 2 電源設定 [タブ、](#page-32-2)詳細設定 [タブ、および](#page-32-3) 休止状態 タブで電源設定を行います。

#### <span id="page-31-2"></span>電源設定タブ

各標準の電源設定のことを、スキームと呼びます。お使いのコンピュータにプリインストールされている標準 の Windows 電源設定を選択するには、電源設定 ドロップダウンメニューから設定を選びます。各電源設定 の下のフィールドに設定が表示されます。設定には、コンピュータをスタンバイモードまたは休止状態モード にする、モニターの電源を切る、ハードドライブの電源を切る、といったそれぞれ異なる設定があります。

■ 注意 : ハードドライブがモニターより先にタイムアウトになるよう設定すると、コンピュータがロックされたよう に見えることがあります。通常の動作状態に戻すには、キーボードの任意のキーを押すか、マウスをクリックしま す。この問題を回避するには、モニターを常にハードドライブより前にタイムアウトになるよう設定します。

**電源設定** ドロップダウンメニューには以下のような電源設定が表示されます。

- 常にオン(デフォルト)— 電力を節約しないでコンピュータをお使いになる場合は、この設定を選びます。
- 自宅または会社のデスク ご家庭または会社でお使いのコンピュータで最小限の省電力が必要な場合 は、この設定を選びます。
- 最小の電源管理 最小限の省電力でコンピュータをお使いになりたい場合、この設定を選びます。
- バッテリの最大利用 ノートブックコンピュータを長時間バッテリーでお使いになる場合は、この設定 を選びます。

デフォルトの電源設定を変更する場合、モニタの電源を切る、ハードディスクの電源を切る、システム スタン バイ、または システム休止状態 のフィールドにあるドロップダウンメニューをクリックし、表示された一覧 からタイムアウトを選びます。設定フィールドのタイムアウトを変更すると**、名前を付けて保存** をクリック し、変更した設定に新しい名前を入力しない限り、その設定のデフォルト設定が変更されます。

#### <span id="page-32-2"></span>詳細設定タブ

詳細設定 タブでは次のことができます。

- Windows タスクバーに電源オプションアイコン やい を表示させ、素早く電源オプションアイコンに アクセスできるようにします。
- コンピュータがスタンバイモードまたは休止状態モードを終了する前に、Windows のパスワードの入 力を求めるようコンピュータを設定します。
- スタンバイモードまたは休止状態モードの起動、あるいはコンピュータの電源を切るよう、電源ボタンを 設定します。

これらの機能を設定するには、対応するドロップダウンメニューからオプションをクリックして、**OK** をク リックします。

#### <span id="page-32-3"></span>休止状態タブ

休止状態 タブで、休止状態モードを有効にします。電源設定 タブで設定した休止状態設定を使用する場合、休 止状態 タブで 休止状態を有効にする チェックボックスをクリックします。

電源管理のオプションの詳細に関しては次の手順を実行します。

- 1 スタート ボタンをクリックし、ヘルプとサポート をクリックします。
- 2 ヘルプとサポート ウィンドウで、パフォーマンスとメンテナンス をクリックします。
- 3 パフォーマンスとメンテナンス ウィンドウで、コンピュータの電力を節約する をクリックします。

# <span id="page-32-0"></span>コンピュータのクリーニング

警告 : この項の手順を実行する前に、『製品情報ガイド』の安全にお使いいただくための注意をお読みください。

#### <span id="page-32-1"></span>コンピュータ、キーボード、および モニターのクリーニング

警告 : コンピュータをクリーニングする前に、コンピュータのプラグをコンセントから外します。コンピュータの クリーニングには、水で湿らせた柔らかい布をお使いください。液体クリーナーやエアゾールクリーナーは使用し ないでください。可燃性物質を含んでいる場合があります。

• 掃除機のブラシを使って、コンピュータのスロット部分や穴の開いている部分、およびキーとキーボード の間などのゴミを注意深く取り除きます。

■ 注意: 洗剤またはアルコール液でモニター画面を拭かないでください。反射防止コーティングが損傷する恐れがあ ります。

- モニター画面をクリーニングするには、水で軽く湿らした柔らかくて清潔な布を使います。可能であれ ば、画面クリーニング専用ティッシュまたはモニターの帯電防止コーティング用に適した溶液を使ってく ださい。
- キーボード、コンピュータ、およびモニターのプラスチック部分は、水と中性液体洗剤を 3 対 1 で混ぜ 合わせた溶液で湿らした柔らかで清潔な布を使って拭きます。 この溶液に布を浸さないでください。また、コンピュータやキーボードの内部に溶液が入らないようにし

#### <span id="page-33-0"></span>マウスのクリーニング

てください。

画面のカーソルが飛んだり、異常な動きをする場合、マウスをクリーニングします。光学式でないマウスをク リーニングするには、次の手順を実行します。

- 1 マウスの底部にある固定リングを左に回し外します。ボールを取り出します。
- 2 清潔で糸くずのでない布でボールを拭きます。
- 3 ボールケージに慎重に風を送って、ほこりや糸くずを取り除きます。
- 4 ボールケージの中にあるローラーが汚れている場合、消毒用アルコール(イソプロピルアルコール)を軽 く浸した綿棒を使って、ローラーの汚れを拭き取ります。
- 5 ローラーが溝からずれてしまった場合、中央になおします。綿棒の綿毛がローラーに残っていないか確認 します。
- 6 ボールと固定リングをマウスに取り付けて、固定リングを時計回りに回して元の位置にはめ込みます。

### <span id="page-33-1"></span>フロッピードライブのクリーニング

■ 注意: 綿棒でドライブヘッドを拭かないでください。ヘッドの位置がすれてドライブが動作しなくなることがあり ます。

市販のクリーニングキットでフロッピードライブをクリーニングします。これらのキットには、通常の使用に よって付いたドライブヘッドの汚れを落とすように前処理されたフロッピーが入っています。

#### <span id="page-33-2"></span>CD および DVD のクリーニング

■ 注意: CD/DVD ドライブのレンズの手入れには、必ず圧縮空気を使用して、圧縮空気に付属しているマニュアルに 従ってください。ドライブのレンズには絶対に触れないでください。

CD や DVD がスキップしたり、音質や画質が低下したりする場合、ディスクを掃除します。

- 1 ディスクの外側の縁を持ちます。中心の穴の縁にも触ることができます。
- 注意 : 円を描くようにディスクを拭くと、ディスク表面に傷をつける恐れがあります。
- 2 柔らかく、糸くすの出ない布でディスクの裏側(ラベルのない側)を中央から外側の縁に向かって放射状 にそっと拭きます。

頑固な汚れは、水、または水と刺激性の少ない石鹸の希釈溶液で試してください。ディスクの汚れを落と し、ほこりや指紋、ひっかき傷などからディスクを保護する市販のディスククリーナーもあります。CD 用のクリーナーは DVD にも使用できます。

# <span id="page-34-0"></span>性能の最適化

# <span id="page-34-1"></span>ハイパースレッディング

ハイパースレッディングは Intel® テクノロジであり、1 つの物理プロセッサを 2 つの論理プロセッサと して機能させることでコンピュータ全体の性能を向上させるので、特定のタスクを同時に実行することが できます。Windows XP は、ハイパースレッディングテクノロジを利用するために最適化されているの て、Microsoft® Windows® XP Service Pack 1 (SP1) 以降のオペレーティングシステムを使用するこ とをお勧めします。多くのプログラムは、ハイパースレッディングの恩恵を受けることになりますが、ハ イパースレッディング用に最適化されていないプログラムもあります。それらのプログラムは、ソフト ウェアの製造元によるアップデートが必要な場合があります。アップデートやハイパースレッディングで ソフトウェアを使用する方法については、ソフトウェアの製造元にお問い合わせください。

お使いのコンピュータがハイパースレッディングテクノロジを使用しているか確認するには、次の手順を 実行します。

- 1 スタート ボタンをクリックし、マイコンピュータ を右クリックして、プロパティ をクリックします。
- 2 ハードウェア をクリックして、デバイスマネージャ をクリックします。
- 3 デバイスマネージャ ウィンドウで、プロセッサ の横の (+) サインをクリックします。ハイパース レッディングが有効な場合、プロセッサは 2 つ表示されています。

セットアップユーティリティを使って、ハイパースレッディングを有効または無効にすることができま す。セットアップユーティリティにアクセスする方法については、115 [ページの「セットアップユーティ](#page-114-3) [リティの](#page-114-3)起動」を参照してください。ハイパースレッディングの詳細については、デルサポートウェブサ イト **support.jp.dell.com** で、技術情報を検索します。

# <span id="page-34-2"></span>RAID 構成について

この項では、コンピュータのご購入時に選択された場合の RAID 構成の概要について説明します。コン ピュータ業界には異なる使用目的のためにいくつかの RAID 構成があります。お使いの Dell Dimension™ コンピュータは RAID レベル 0 および RAID レベル 1 をサポートしています。RAID レベ ル 0 構成は、ハイパフォーマンスなプログラムやゲーム用にお勧めします。RAID レベル 1 構成は、デジ タル写真やオーディオなど、高レベルのデータ保全を必要とする場合にお勧めします。

 $\mathscr{A}$  メモ : RAID レベルは、性能による序列を示すものではありません。RAID レベル 1 構成が、本質的に RAID レベル 0 構成より質の上で優れていたり、劣ったりしているわけではないということです。

大きいほうのドライブに未割り当ての(つまり使用できない)領域が生じないようにするためには、同じ サイズのドライブを使用して RAID を構成することが必要です。

### <span id="page-34-3"></span>RAID レベル 0 構成

注意 : RAID レベル 0 構成はデータの冗長性を提供しないので、1 つのドライブが故障した場合、すべての データが失われます(残りのドライブのデータにもアクセスできなくなります)。したがって、RAID レベル 0 構成を使用する際は、定期的なバックアップを行ってください。

RAID レベル 0 構成は、「データストライピング」というストレージ技術を使用して、高いデータアクセス速 度を提供します。データストライピングは、データの連続したセグメント(またはストライプ)を物理ドライ ブに順次書き込み、より大きな仮想ドライブを作成します。データストライピングを使うと、1 つのドライブ でデータを読み出している間に、別のドライブで次のブロックを探しながら読み出すことができます。

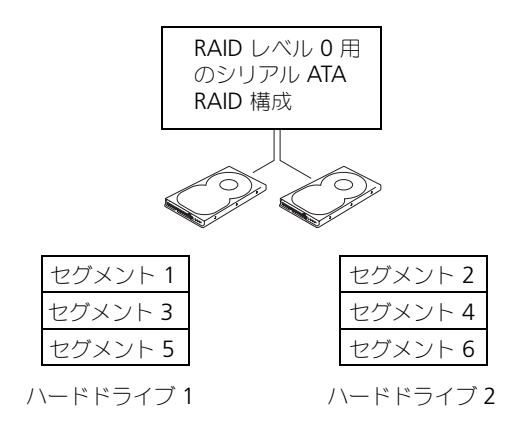

RAID レベル 0 のもう 1 つの利点は、ドライブの最大ストレージ容量を利用できることです。たとえば、120 GB のドライブが 2 台取り付けられている場合は、240 GB のハードドライブ領域をデータの保存に使用する ことができます。

■ メモ : RAID レベル 0 構成では、構成のサイズは最小ドライブサイズに、その構成内のドライブの台数を掛けた値 になります。

#### <span id="page-35-0"></span>RAID レベル 1 構成

RAID レベル 1 構成では、データの冗長性を確保する「ミラーリング」というストレージ技術を使用して、 データ保全性の向上を実現します。データがプライマリドライブに書き込まれると、RAID を構成する他のド ライブに複製、つまりミラーリングされます。RAID レベル 1 では、データの冗長性のためにデータアクセス 速度が犠牲になります。
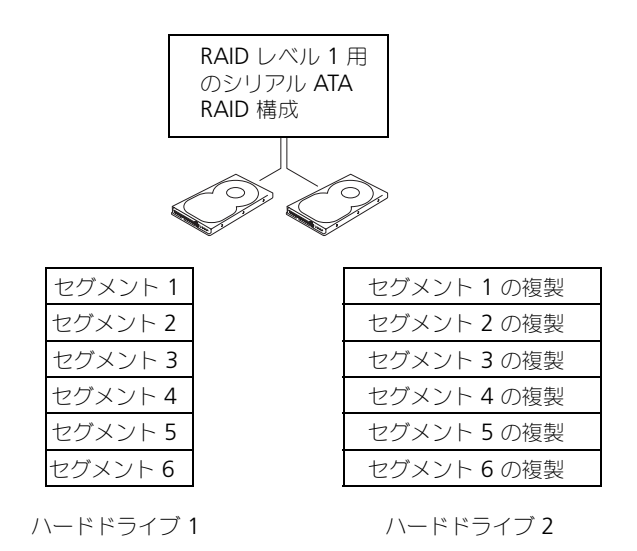

ドライブが故障すると、次の読み出し / 書き込み動作は、正常に動作しているドライブで行われます。正常に 動作しているドライブを使って、交換用のドライブでデータを再構築することができます。

■ メモ : RAID レベル 1 構成のサイズは、構成内の最小ドライブのサイズと等しくなります。

### コンピュータを RAID に構成する

コンピュータ購入時に RAID 構成を選ばなかった場合でも、コンピュータを RAID 構成にすることができま す。RAID 構成をセットアップするには、少なくとも 2 台のハードドライブがコンピュータに取り付けてある 必要があります。RAID レベルの詳細については、35 ページの「RAID 構成[について」を](#page-34-0)参照してください。 ハードドライブの取り付け方法については、96 ページの「ハ[ードドライブの取り付け」](#page-95-0)を参照してください。 RAID ハードドライブボリュームを構成する手順は 2 種類あります。1 つは、Intel® RAID Option ROM ユーティリティを使用する方法で、これは、オペレーティングシステムをハードドライブにインストールする 前に実行されます。 2 つ目は、Intel Matrix Storage Manager、または Intel Matrix Storage Console を 使用する方法で、これはオペレーティングシステムおよび Intel Matrix Storage Console をインストールし た後で実行されます。

いずれの場合でも、本書の RAID 構成手順を始める前に、コンピュータを RAID 対応モードに設定する必要が あります。

### <span id="page-36-0"></span>コンピュータを RAID 対応モードに設定する

- 1 セットアップユーティリティを起動します(115 [ページの「セットアップユーティリティの](#page-114-0)起動」を参照)。
- 2 上下矢印キーを押して **Drives** をハイライト表示し、<Enter> を押します。
- 3 上下矢印キーを押して **SATA Operation** をハイライト表示し、<Enter> を押します。
- 4 左右矢印キーを押して **RAID On** をハイライト表示し、<Enter> を押します。次に <Esc> を押します。 **■ メモ : RAID** オプションの詳細については、116 [ページの「セットアップオプション」](#page-115-0)を参照してください。
- 5 左右矢印キーを押して使用して **Save/Exit** をハイライト表示し、<Enter> を押してセットアップユー ティリティを終了し、起動プロセスを再開します。

### Intel® RAID Option ROM ユーティリティの使い方

■ メモ : Intel RAID Option ROM ユーティリティを使用して RAID を構成する場合は、任意のサイズのハードドライ ブを使用できますが、未割り当てまたは未使用の領域が生じないようにするために、同じサイズのドライブを使用 することが理想的です。RAID レベルの詳細については、35 [ページの「](#page-34-0)RAID 構成について」を参照してください。

### RAID レベル 0 構成の作成

- 注意: 次の手順を実行すると、ハードドライブのすべてのデータが失われます。続行する前に、必要なすべての データのバックアップを作成してください。
- **グ メモ**: 次の手順は、オペレーティングシステムを再インストールする場合にのみ実行してください。既存のスト レージ構成を RAID レベル 0 構成に移行するときには、この手順を使用しないでください。
- 1 コンピュータを RAID 対応モードに設定します(37 [ページの「コンピュータを](#page-36-0) RAID 対応モードに設定 [する」を](#page-36-0)参照)。
- 2 Intel<sup>®</sup> RAID Option ROM ユーティリティを起動するよう要求されたら、<Ctrl><i> を押します。
- 3 上下矢印キーを押して **Create RAID Volume** をハイライト表示し、<Enter> を押します。
- 4 RAID ボリューム名を入力するか、デフォルトの名前を受け入れて、<Enter> を押します。
- 5 上下矢印キーを押して **RAID0**(**Stripe**)を選択し、<Enter> を押します。
- 6 使用できるハードドライブが複数存在する場合は、上下矢印キーとスペースバーを押して、構成に使用す る 2 台または 3 台のドライブを選択し、<Enter> を押します。
- メモ:RAID ボリュームに保存する平均ファイルサイズに最も近いストライプサイズを選択します。平均ファイル サイズが分からない場合、ストライプサイズとして 128 KB を選択してください。
- 7 上下矢印キーを押してストライプサイズを変更し、<Enter> を押します。
- 8 ボリュームのサイズを選択して、<Enter> を押します。 デフォルト値は、使用可能な最大サイズです。
- 9 <Enter> を押し、ボリュームを作成します。
- 10 <y> を押して、RAID ボリュームを作成することを確認します。
- 11 Intel® RAID Option ROM ユーティリティ のメイン画面に、正しいボリューム構成が表示されている ことを確認します。
- 12 上下矢印キーを押して **Exit** を選択し、<Enter> を押します。
- 13 オペレーティングシステムをインストールします(65 ページの「ソ[フトウェアと](#page-64-0)ハードウェアの非互換 [性の](#page-64-0)解決 | を参照)。

#### RAID レベル 1 構成の作成

- 1 コンピュータを RAID 対応モードに設定します(37 [ページの「コンピュータを](#page-36-0) RAID 対応モードに設定 [する」を](#page-36-0)参照)。
- 2 Intel RAID Option ROM ユーティリティを起動するよう要求されたら、<Ctrl><i> を押します。
- 3 上下矢印キーを使用して、**RAID** ボリュームの作成 をハイライト表示し、<Enter> を押します。
- 4 RAID ボリューム名を入力するか、デフォルトの名前を受け入れて、<Enter> を押します。
- 5 上下矢印キーを使用して **RAID1**(**Mirror**)を選択し、<Enter> を押します。
- 6 使用できるハードドライブが複数存在する場合は、上下矢印キーとスペースバーを押して、ボリュームを 構成する 2 台のドライブを選択し、<Enter> を押します。
- 7 ボリュームのサイズを選択して、<Enter> を押します。 デフォルト値は、使用可能な最大サイズです。
- 8 <Enter> を押し、ボリュームを作成します。
- 9 <y> を押して、RAID ボリュームを作成することを確認します。
- 10 Intel RAID Option ROM ユーティリティのメイン画面に、正しいボリューム構成が表示されているこ とを確認します。
- 11 上下矢印キーを使用して **Exit** を選択し、<Enter> を押します。
- 12 オペレーティングシステムをインストールします(65 ページの「ソ[フトウェアと](#page-64-0)ハードウェアの非互換 [性の](#page-64-0)解決 | を参照)。

### RAID ボリュームの削除

- 注意 : 次の手順を実行すると、RAID 構成のハードドライブに保存されたすべてのデータが失われます。続行する 前に、必要なすべてのデータのバックアップを作成してください。
- 注意 : コンピュータが現在 RAID から起動するようになっている場合、Intel RAID Option ROM ユーティリティの RAID ボリュームを削除すると、コンピュータは起動不可能になります。
- 1 Intel RAID Option ROM ユーティリティを起動するよう要求されたら、<Ctrl><i> を押します。
- 2 上下矢印キーを使用して、**Delete RAID Volume** をハイライト表示し、<Enter> を押します。
- 3 上下矢印キーを使用して、削除する RAID ボリュームをハイライト表示し、<Delete> を押します。
- 4 <y> を押して、RAID ボリュームを削除することを確認します。
- 5 <Esc> を押して、Intel RAID Option ROM ユーティリティを終了します。

### Intel*®* Application Accelerator の使い方

オペレーティングシステムがすでにインストールされているハードドライブがあり、そのオペレーティングシ ステムやデータを失うことなく、2 台目のハードドライブを追加して、両方のハードドライブを RAID ボ リュームに再構成する場合は、移行オプションを使用してください(41 [ページの「](#page-40-0)RAID レベル 0 構成への 移[行」ま](#page-40-0)たは 41 [ページの「](#page-40-1)RAID レベル 1 構成への移行」を参照)。RAID レベル 0 ボリュームまたは RAID レベル 1 ボリュームは、次の場合にのみ作成してください。

- すでに 1 台のドライブが取り付けられているコンピュータに 2 台の新しいドライブを追加し (オペレー ティングシステムは 1 台目のドライブにインストールされている)、2 台の新しいドライブを RAID ボ リュームとして構成する場合
- 2 台のハードドライブが 1 つのボリュームに構成されているコンピュータがすでにあるが、そのボ リュームに、2 つめの RAID ボリュームとして指定できるスペースが残っている場合

### RAID レベル 0 構成の作成

- **□】注意:** 次の手順を実行すると、RAID 構成のハードドライブに保存されたすべてのデータが失われます。続行する 前に、必要なすべてのデータのバックアップを作成してください。
- 1 コンピュータを RAID 対応モードに設定します(37 [ページの「コンピュータを](#page-36-0) RAID 対応モードに設定 [する」を](#page-36-0)参照)。
- 2 スタート をクリックし、プログラム → **Intel(R) Application Accelerator** → **Intel Matrix Storage Manager** の順にポイントして Intel® Storage Utility を起動します。

メモ : アクション メニューオプションが表示されていない場合、コンピュータは RAID 対応モードに設定さ れていません(37 [ページの「コンピュータを](#page-36-0) RAID 対応モードに設定する」を参照)。

- 3 アクション メニューで **RAID** ボリュームの作成 を選択し、RAID ボリュームの作成ウィザードを起動し て、次へ をクリックします。
- 4 ボリュームロケーションの選択 画面で、RAID レベル 0 ボリュームに追加する 1 台目のハードドライブ をクリックして、右矢印をクリックします。
- 5 2 台目のハードドライブをクリックして追加し、 次へ をクリックします。 RAID レベル 0 ボリュームに 3 台目のハードドライブを追加するには、右矢印をクリックして 3 台目の ドライブをクリックし、3 台のドライブが 選択済み ウィンドウに表示されたら、次へ をクリックします。
- 6 ポリュームサイズの指定 ウィンドウで、指定する ボリュームサイズ をクリックし、次へ をクリックし ます。
- 7 **完了** をクリックしてボリュームを作成するか、**戻る** をクリックして内容を変更します。

#### RAID レベル 1 構成の作成

**□ 注意** : 次の手順を実行すると、RAID 構成のハードドライブに保存されたすべてのデータが失われます。続行する 前に、必要なすべてのデータのバックアップを作成してください。

- 1 コンピュータを RAID 対応モードに設定します(37 [ページの「コンピュータを](#page-36-0) RAID 対応モードに設定 [する」を](#page-36-0)参照)。
- 2 スタート ボタンをクリックし、プログラム → **Intel(R) Application Accelerator** → **Intel Matrix Storage Manager** の順にポイントして Intel® Storage Utility を起動します。

**シンモ:アクション** メニューオプションが表示されていない場合、コンピュータは RAID 対応モードに設定さ れていません(37 [ページの「コンピュータを](#page-36-0) RAID 対応モードに設定する」を参照)。

- 3 アクション メニューで、**RAID** ボリュームの作成 を選択して、RAID ボリュームの作成ウィザードを起 動します。
- 4 最初の画面で 次へ をクリックします。
- 5 ボリューム名を確認し、RAID レベルで **RAID 1** を選択して、次へ をクリックして続行します。
- 6 ボリュームロケーションの選択 画面で、RAID レベル 0 ボリュームを構成する 1 台目のハードドライブ をクリックして、右矢印をクリックします。追加する 2 台のドライブが 選択済み ウィンドウに表示され るまで、2 台目のハードドライブをクリックして、次へ をクリックします。
- 7 **ボリュームサイズの指定** ウィンドウで、指定する **ボリュームサイズ** を選択して **次へ** をクリックします。
- 8 完了 をクリックしてボリュームを作成するか、戻る をクリックして内容を変更します。
- 9 Microsoft Windows の新規 RAID ボリュームでのパーティション作成手順に従います。

#### RAID ボリュームの削除

- メモ : この手順では、RAID 1 ボリュームを削除しますが、RAID 1 ボリュームをパーティションで 2 つの RAID <sup>以</sup> 外のハードドライブに分割し、既存のデータファイルをそのまま残します。ただし、RAID 0 ボリュームを削除す ると、ボリュームのすべてのデータが破壊されます。
- 1 スタート ボタンをクリックし、プログラム → **Intel(R) Application Accelerator** → **Intel Matrix Storage Manager** の順にポイントして Intel® Storage Utility を起動します。
- 2 削除する RAID ボリュームの ボリューム アイコンを右クリックして、ボリュームの削除 を選択します。
- 3 **RAID** ボリュームの削除ウィザード 画面で、次へ を選択します。
- 4 削除する RAID ボリュームを **Available** ボックスでハイライトします。次に、右矢印ボタンをクリック し、ハイライトした RAID ボリュームを 利用可能 ボックスに移動させ、次へ をクリックします。
- 5 完了 をクリックして、ボリュームを削除します。

#### <span id="page-40-0"></span>RAID レベル 0 構成への移行

- 1 コンピュータを RAID 対応モードに設定します(37 [ページの「コンピュータを](#page-36-0) RAID 対応モードに設定 [する」を](#page-36-0)参照)。
- 2 スタート ボタンをクリックし、すべてのプログラム → **Intel(R) Application Accelerator** → **Intel Matrix Storage Manager** の順にポイントして Intel® Storage Utility を起動します。 メモ : アクション メニューオプションが表示されていない場合、コンピュータは RAID 対応モードに設定さ れていません(37 [ページの「コンピュータを](#page-36-0) RAID 対応モードに設定する」を参照)。
- 3 アクション メニューで、既存のハードドライブからの **RAID** ボリュームの作成 を選択して、移行ウィ ザードを起動します。
- 4 移行ウィザード画面で 次へ をクリックします。
- 5 RAID ボリューム名を入力するか、デフォルトの名前を受け入れます。
- 6 ドロップダウンボックスから、RAID レベルで **RAID 0** を選択します。
- 7 ドロップダウンボックスから適切なストライプサイズを選択して、次へ を選択します。

■ メモ : RAID ボリュームに保存する平均ファイルサイズに最も近いストライプサイズを選択します。平均ファ イルサイズが分からない場合、ストライプサイズとして 128 KB を選択してください。

- 8 ハードドライブの選択 画面で、移行するハードドライブをダブルクリックして、次へ をクリックします。 ■ メモ:ソースハードドライブには、RAID ボリュームに残すデータやオペレーティングシステムファイルが保 存されているハードドライブを選択します。
- 9 メンバーハードドライブの選択 画面で、ハードドライブをダブルクリックし、ストライプアレイが行き 渡るメンバードライブを選択して 次へ をクリックします。
- 10 ポリュームサイズの指定 画面で、希望の ボリュームサイズ を選択して 次へ をクリックします。
- 注意: 次の手順を実行すると、メンバードライブのすべてのデータが失われます。
- 11 完了 をクリックして移行を開始するか、戻る をクリックして内容を変更します。移行プロセス中でも、 コンピュータを通常通りに使用できます。

#### <span id="page-40-1"></span>RAID レベル 1 構成への移行

- 1 コンピュータを RAID 対応モードに設定します(37 [ページの「コンピュータを](#page-36-0) RAID 対応モードに設定 [する」を](#page-36-0)参照)。
- 2 スタート ボタンをクリックし、すべてのプログラム → **Intel(R) Application Accelerator** → **Intel Matrix Storage Manager** の順にポイントして Intel® Storage Utility を起動します。 **■ メモ : アクション** メニューオプションが表示されていない場合、コンピュータは RAID 対応モードに設定さ

れていません(37 [ページの「コンピュータを](#page-36-0) RAID 対応モードに設定する」を参照)。

- 3 アクション メニューで、既存のハードドライブからの **RAID** ボリュームの作成 をクリックして、移行 ウィザードを起動します。
- 4 最初の移行ウィザード画面で 次へ をクリックします。
- 5 RAID ボリューム名を入力するか、デフォルトの名前を受け入れます。
- 6 ドロップダウンボックスから、RAID レベルとして **RAID 1** を選択します。
- 7 ハードドライブの選択 画面で、移行するハードドライブをダブルクリックして、次へ をクリックします。
	- メモ:ソースハードドライブには、RAID ボリュームに残すデータやオペレーティングシステムファイルが保 存されているハードドライブを選択します。
- 8 メンバーハードドライブの選択 画面で、構成内でミラーとして動作させるハードドライブをダブルク リックして選択し、 次へ をクリックします。
- 9 ポリュームサイズの指定 画面で、希望のボリュームサイズを選択して 次へ をクリックします。
- 注意: 次の手順を実行すると、メンバードライブのすべてのデータが失われます。
- 10 完了 をクリックして移行を開始するか、戻る をクリックして内容を変更します。移行プロセス中でも、 コンピュータを通常通りに使用できます。

### スペアハードドライブの作成

スペアハードドライブは、RAID レベル 1 構成で作成できます。また、スペアハードドライブは、オペレー ティングシステムでは認識されませんが、Disk Manager または Intel RAID Option ROM ユーティリティ 内から確認できます。RAID レベル 1 構成のいずれかのメンバーが故障した場合、コンピュータは故障した メンバーの代わりにスペアハードドライブを使用し、ミラー構成を自動的に再構築します。

ドライブをスペアハードドライブにする場合は、次の手順を実行します。

- 1 スタート ボタンをクリックし、プログラム → **Intel(R) Application Accelerator** → **Intel Matrix Storage Manager** の順にポイントして Intel® Storage Utility を起動します。
- 2 スペアハードドライブにするハードドライブを右クリックします。
- 3 **Mark as Spare**(スペアとして印をつける)をクリックします。

スペアハードドライブとしての設定を取り消すには、次の手順を実行します。

- 1 スペアハードドライブアイコンを右クリックします。
- 2 **Reset Hard Drive to Non-RAID** (ハードドライブを RAID 以外にリセットする) をクリックします。

#### 機能性が低下した RAID レベル 1 構成の再構築

コンピュータにスペアハードドライブがなく、機能性が低下した RAID レベル 1 ボリュームがあるとコン ピュータにより報告された場合、次の手順を実行して、コンピュータの冗長性ミラーを新しいハードドライブ に手動で再構築できます。

- 1 スタート ボタンをクリックし、プログラム → **Intel(R) Application Accelerator** → **Intel Matrix Storage Manager** の順にポイントして Intel® Storage Utility を起動します。
- 2 使用できるハードドライブから RAID レベル 1 ボリュームを再構築するハードドライブを右クリックし て、**Rebuild to this Disk**(このディスクに再構築する)をクリックします。

コンピュータが RAID レベル 1 ボリュームを再構築している場合でも、コンピュータを使用できます。

# Dell DataSafe(オプション)

Dell DataSafe は、システムクラッシュ、ハードドライブの障害、ソフトウェアの破損、ウイルス、およびそ の他の災害によるデータロスなどの、不運な出来事からデータを保護するうえで役に立つソリューションで す。このコンピュータは、工場出荷時点で、Intel テクノロジを使用した堅牢なデータ保護機能を備えていま す。Dell DataSafe により、コンピュータのハードドライブのデータをシステム内の特定の領域に定期的かつ 自動的に保存することができます。Dell DataSafe は、写真、音楽、ビデオ、ファイルなどの重要なデータを 保存して保護するだけでなく、障害時におけるコンピュータおよびデータの復元にも使用できます。インス トールされているソフトウェアは、システムで障害が発生した場合、システムを正常だった状態にロールバッ クし、削除されたファイルをすばやく回復し、個別のファイルまたはハードドライブ全体を復元できます。ま た、Intel Matrix Storage Console (RAID)により、1台のハードドライブが故障した場合でも、継続した 機能を確保することができます。

# Intel*®* Viiv™ テクノロジ(オプション)

Intel Viiv テクノロジはデジタルホーム愛好者向けのテクノロジで、次のものが含まれています。

- Intel<sup>®</sup> クイックレジュームテクノロジをサポートする BIOS
- デバイスドライバ

このテクノロジにより、しばらく使用していなかったシステムをすぐにアクティブな状態に戻すことができます。 Intel Viiv テクノロジは、Microsoft® Windows® XP Media Center Edition 2005 およびデュアルコアプ ロセッサといっしょにご注文いただいたシステムのオプションです。

### <span id="page-42-0"></span>Intel® Viiv™ クイックレジュームテクノロジ (QRT)の使い方

システムが Intel Viiv QRT モードで稼動している場合、電源ボタンはクイックオン / オフ機能として使用され ます。電源ボタンを 1 回押すと、ディスプレイには何も表示されなくなり、オーディオもミュートになりま す。このモードでは、電源ボタンインジケータが示すようにコンピュータはまだ動作中であり、診断ライト 1、 2、および 4 は点灯しています。また、ハードドライブが外付けデバイスからのアクセスを受けている時は、 ハードドライブインジケータが点滅します。

通常のコンピュータの動作を再開するには、電源ボタンを一瞬押すか、キーボードの任意のキーを押す、マウ スを動かす、またはオプションの Microsoft<sup>®</sup> Windows<sup>®</sup> XP Media Center Edition 2005 のリモコンのボ タンを押します。

### セットアップユーティリティで QRT 機能を有効にする手順

クイックレジューム機能をアクティブにする前に、QRT ドライバがインストールされている必要があります。 このオプションを注文した場合、QRT ドライバはインストール済みです。また、この機能を注文した場合、 セットアップユーティリティでクイックレジュームが有効に設定されています。

- 1 セットアップユーティリティを起動します (115 [ページの「セットアップユーティリティの](#page-114-0)起動」を参照)。
- 2 矢印キーを押して **Power Management** メニューオプションをハイライト表示し、<Enter> を押し てメニューにアクセスします。
- 3 上下矢印キーを押して **Quick Resume** オプションをハイライト表示し、<Enter> を押してメニューに アクセスします。
- 4 左右矢印キーを押して **On** オプションをハイライト表示し、<Enter> を押してクイックレジューム機能 を有効にします。

### オペレーティングシステムで QRT 機能を有効にする手順

- 1 スタート ボタンをクリックし、コントロールパネル をクリックします。
- **2 Away** (退席中) タブをクリックします。
- 3 **Enable away mode**(退席中モードを有効にする)および オプション のチェックボックスにチェッ クが入っていることを確認します。
- 4 詳細設定 タブをクリックします。
- 5 コンピュータの電源ボタンを押したとき のドロップダウンメニューから、何もしない を選択します。
- 6 コンピュータのスリープボタンを押したとき のドロップダウンメニューから、何もしない を選択します。

# <span id="page-44-0"></span>問題の解決

# トラブルシューティングのヒント

コンピュータのトラブルシューティングを実行する際は、以下のヒントに従ってください。

- 部品を追加したり取り外した後に問題が発生した場合、取り付け手順を見直して、部品が正しく取 り付けられているか確認します。
- 周辺機器が動作しない場合は、周辺機器が正しく接続されているか確認します。
- 画面にエラーメッセージが表示される場合、メッセージを正確にメモします。このメッセージは、 サポート担当者が問題を診断および解決するのに役立ちます。
- プログラムの実行中にエラーメッセージが表示される場合、プログラムのマニュアルを参照してく ださい。
- SATA の動作設定を変更したあと、オペレーティングシステムを起動できなくなった場合は、変更前 の SATA 動作設定を復元してオペレーティングシステムの起動を再試行してください。

# バッテリーの問題

警告 : バッテリーの取り付け方が間違っていると、破裂する危険があります。交換するバッテリーは、デルが 推奨する型、または同等の製品をご利用ください。使用済みのバッテリーは、製造元の指示に従って廃棄して ください。

警告 : この項の手順を実行する前に、『製品情報ガイド』の安全にお使いいただくための注意をお読みください。

バッテリーの交換 — コンピュータの電源を入れた後、繰り返し時間と日付の情報をリセットする必要があ る場合、または起動時に間違った時間または日付が表示される場合、バッテリーを交換します([109](#page-108-0) ペー [ジの「バッテリーの取り付け」を](#page-108-0)参照)。交換してもバッテリーが正常に機能しない場合、デルにお問い合 わせください(124 [ページの「デルへのお問い合わせ」を](#page-123-0)参照)。

# ドライブの問題

警告 : この項の手順を実行する前に、『製品情報ガイド』の安全にお使いいただくための注意をお読みください。

MicrosorT<sup>®</sup> Windows<sup>®</sup> がドライブを認識しているか確認します — スタート ボタンをクリックし、マイ コンピュータ をクリックします。フロッピー、CD、または DVD ドライブが一覧に表示されない場合、 アンチウイルスソフトウェアでウイルスチェックを行い、ウイルスを調査して除去します。ウイルスが原 因で Windows がドライブを認識できないことがあります。

#### ドライブをテストします —

- 元のフロッピー、CD、または DVD に問題がないか確認するため、別のディスクを挿入します。
- 起動フロッピーを挿入して、コンピュータを再起動します。

ドライブまたはディスクをクリーニングします — 電源管理のモードについては、33 [ページの「コン](#page-32-0) [ピュータのクリーニング」を](#page-32-0)参照してください。

ケーブルの接続を確認します

ハードウェアのトラブルシューティングを実行します — 65 ページの「Microsoft [Windows XP](#page-64-1) システム [の復元の使い方」を](#page-64-1)参照してください。

DELL DIAGNOSTICS (診断) プログラムを実行します — 62 ページの「[Dell Diagnostics](#page-61-0) (診断) プログラ [ム」を](#page-61-0)参照してください。

### CD および DVD ドライブの問題

メモ : 高速 CD または DVD ドライブの振動は異常ではなく、ノイズを引き起こすこともあります。これは、ドラ イブや CD または DVD の異常ではありません。

メモ : 様々なファイル形式があるため、お使いの DVD ドライブでは再生できない DVD もあります。

#### WINDOWS で音量を調節します —

- 画面右下角にあるスピーカーのアイコンをクリックします。
- スライドバーをクリックし、上にドラッグして、音量が上がることを確認します。
- チェックマークの付いたボックスをクリックして、サウンドがミュートに設定されていないか確認します。

スピーカーとサブウーハーを確認します — 57 [ページの「サウンドおよびスピーカーの問題」を](#page-56-0)参照して ください。

#### CD/DVD-RW ドライブへの書き込み問題

その他のプログラムを閉じます — CD/DVD-RW ドライブはデータを書き込む際に、一定のデータの流れ を必要とします。データの流れが中断されるとエラーが発生します。CD/DVD-RW に書き込みを開始する 前に、すべてのプログラムを終了してみます。

CD/DVD-RW への書き込みの前に WINDOWS のスタンバイモードを無効にします — Windows ヘルプで スタンバイというキーワードを検索します。

### ハードドライブの問題

### チェックディスクを実行します — 1 スタート ボタンをクリックし、マイコンピュータ をクリックします。 2 ローカルディスク **C:** を右クリックします。 3 プロパティ をクリックします。 4 ツール タブをクリックします。 5 エラーチェック で、チェックする をクリックします。

- 6 不良なセクタをスキャンし、回復する をクリックします。
- 7 開始 をクリックします。

# E- メール、モデム、およびインターネットの問題

### 警告 : この項の手順を実行する前に、『製品情報ガイド』の安全にお使いいただくための注意をお読みください。

■ メモ:モデムは必ずアナログ電話ジャックに接続してください。デジタル電話回線 (ISDN) に接続した場合、モデ ムは動作しません。

MICROSOFT OUTLOOK® EXPRESS のセキュリティ設定を確認します — E-メールの添付ファイルが開けない場 合、次の手順を実行します。

- 1 Outlook Express で、ツール、オプション とクリックして、セキュリティ をクリックします。
- 2 ウイルスの可能性がある添付ファイルを保存したり開いたりしない をクリックして、チェックマークを外 します。

電話線の接続を確認します — 電話ジャックを確認します — モデムを直接電話ジャックに接続します — 他の電話線を使用してみます —

- 電話線がモデムのジャックに接続されているか確認します。(ジャックは緑色のラベル、もしくはコネクタ の絵柄の横にあります。)
- 電話線のコネクタをモデムに接続する際に、カチッと感触があることを確認します。
- モデムから電話線を外して、電話に接続します。電話の発信音を聞きます。
- 留守番電話、ファックス、サージプロテクタ、および電話線分岐タップなど同じ回線に接続されている電話 機器を取り外し、電話を使ってモデムを直接壁の電話ジャックに接続します。3 m 以内の電話線を使用し ます。

MODEM HELPER 診断プログラムを実行します — スタート ボタンをクリックし、すべてのプログラム をポ イントして、**Modem Helper** をクリックします。画面の指示に従って、モデムの問題を識別して、その 問題を解決します。Modem Helper は、すべてのコンピュータで利用できるわけではありません。

モデムが WINDOWS と通信しているか確認します —

- 1 スタート ボタンをクリックし、コントロールパネル をクリックします。
- 2 プリンタとその他のハードウェア をクリックします。
- 3 電話とモデムのオプション をクリックします。
- 4 モデム タブをクリックします。
- 5 モデムの COM ポートをクリックします。
- 6 Windows がモデムを検出したか確認するため、プロパティ をクリックし、診断 タブをクリックして、モ デムの照会 をクリックします。

すべてのコマンドに応答がある場合、モデムは正しく動作しています。

インターネットへの接続を確認します – ISP (インターネットサービスプロバイダ) との契約が済んでい ることを確認します。E- メールプログラム Outlook Express を起動し、ファイル をクリックします。オ フライン作業 の横にチェックマークが付いている場合、チェックマークをクリックしてマークを外し、イン ターネットに接続します。ご質問がある場合、ご利用のインターネットサービスプロバイダにお問い合わせ ください。

# エラーメッセージ

エラーメッセージがリストにない場合、メッセージが表示されたときに実行していたオペレーティングシステ ムまたはプログラムのマニュアルを参照してください。

ファイル名には次の文字は使用できません: \* / : \* ? " <> | - これらの記号をファイル名に使用しないでく ださい。

必要な .DLL ファイルが見つかりません — 実行しようとしているプログラムに必要なファイルがありません。 次の操作を行い、アプリケーションプログラムを削除して再インストールします。

- 1 スタート ボタンをクリックし、コントロールパネル をクリックして、プログラムの追加と削除 をクリッ クします。
- 2 削除したいプログラムを選択します。
- 3 削除 ボタンまたは 変更と削除 ボタンをクリックします。
- 4 インストール手順については、プログラムに付属されているマニュアルを参照してください。

警告 ! 空気温度センサは検出されませんでした — 環境熱センサーが検知されませんでした。**F1** を押して続 行するか、**F2** を押してセットアップユーティリティを実行します。

<u>ドライブ文字</u> :¥にアクセスできません。デバイスの準備ができていません — ドライブがディスクを読み 取ることができません。ドライブにディスクを入れ、もう一度試してみます。

起動用メディアを挿入します — 起動可能なフロッピーまたは CD を挿入します。

非システムディスクエラーです — ドライブからフロッピーを取り出し、コンピュータを再起動します。

メモリまたはリソースが不足しています。いくつかのプログラムを閉じてもう一度やりなおします — すべ てのウィンドウを閉じ、使用するプログラムのみを開きます。場合によっては、コンピュータを再起動して コンピュータリソースを復元する必要があります。その場合、最初に使うプログラムを開きます。

オペレーティングシステムが見つかりません — デルにお問い合わせください(124 [ページの「デルへのお](#page-123-0) [問い合わせ」参](#page-123-0)照)。

# メディアカードリーダーの問題

ドライブ文字が割り当てられていません — Microsoft Windows XP でメディアカードリーダーが検出さ れると、このデバイスには、システム内の他のすべての物理ドライブの後に、その次の論理ドライブとして ドライブ文字が自動的に割り当てられます。物理ドライブの後の次の論理ドライブがネットワークドライブ にマッピングされた場合、Windows XP はメディアカードリーダーに自動的にドライブ文字を割り当てる ことはありません。

メディアカードリーダーに手動でドライブを割り当てるには、次の手順を実行します。

- 1 マイコンピュータを右クリックして 管理 を選択します。
- 2 ディスクの管理 オプションを選択します。
- 3 右のペインで、変更する必要のあるドライブ文字を右クリックします。
- 4 ドライブ文字とパスの変更 を選択します。
- 5 ドロップダウンリストから、メディアカードリーダーに割り当てる新しいドライブ文字を選択します。
- 6 **OK** をクリックして、選択内容を確定します。

メモ : メディアカードリーダーは、接続されているときにだけ、マッピングされたドライブとして表示され ます。4 つのメディアカードリーダーのスロットはそれぞれ、メディアが挿入されていなくてもドライブに マッピングされます。メディアが挿入されていないときにメディアカードリーダーにアクセスしようとする と、メディアを挿入するようプロンプトが表示されます。

FLEXBAY デバイスは無効です — BIOS セットアップには、FlexBay デバイスが取り付けられている場合に のみ表示される FlexBay 無効オプションがあります。FlexBay デバイスが物理的に取り付けられているに もかかわらず、動作していない場合は、BIOS セットアップで有効になっているかどうかを確認してくだ さい。

# キーボードの問題

警告 : この項の手順を実行する前に、『製品情報ガイド』の安全にお使いいただくための注意をお読みください。

#### キーボードケーブルを確認します —

- キーボードケーブルがコンピュータにしっかり接続されているか確認します。
- コンピュータをシャットダウンし(69 [ページの「コンピュータの電源を切る」を](#page-68-0)参照)、キーボードケーブ ルをコンピュータのセットアップ図に示されているように 接続しなおし、コンピュータを再起動します。
- ケーブルが損傷したり擦り切れたりしていないか、ケーブルコネクタが曲がっていないか、ピンが壊れてい ないかを確認します。曲がったピンをまっすぐにします。
- キーボード延長ケーブルを取り外し、キーボードを直接コンピュータに接続します。

キーボードを確認します — 正常に機能している別のキーボードをコンピュータに接続して、使用してみます。

ハードウェアのトラブルシューティングを実行します — 65 [ページの「ソフトウェアとハードウェアの非](#page-64-0) [互換性の解決」を](#page-64-0)参照してください。

## フリーズおよびソフトウェアの問題

警告 : この項の手順を実行する前に、『製品情報ガイド』の安全にお使いいただくための注意をお読みください。

### コンピュータが起動しない

診断ライトを確認します — 59 [ページの「診断ライト」を](#page-58-0)参照してください。

電源ケーブルがコンピュータとコンセントにしっかりと接続されているか確認します

### コンピュータが応答しない

**□ 注意 :** オペレーティングシステムのシャットダウンが実行できない場合、データを損失する恐れがあります。

コンピュータの電源を切ります — キーボードのキーを押したり、マウスを動かしてもコンピュータが応答 しない場合、電源ボタンを 8 ~ 10 秒以上押し続けてコンピュータの電源を切ったあと、コンピュータを起 動しなおします。

### プログラムが応答しない

### プログラムを終了します —

- 1 <Ctrl><Shift><Esc> を同時に押します。
- 2 アプリケーション をクリックします。
- 3 反応がなくなったプログラムを選択します。
- 4 タスクの終了 をクリックします。

### プログラムが繰り返しクラッシュする

**シントモ :** ほとんどのソフトウェアのインストールの手順は、そのマニュアルまたはフロッピーディスクか CD に収録 されています。

プログラムのマニュアルを参照します — 必要に応じて、プログラムをアンインストールしてから再インス トールします。

### プログラムが以前の Windows オペレーティングシステム向けに設計されている

プログラム互換性ウィザードを実行します — Windows XP には、Windows XP オペレーティングシス テムとは異なるオペレーティングシステムに近い環境で、プログラムが動作するよう設定できるプログラム 互換性ウィザードがあります。

- 1 スタート ボタンをクリックし、すべてのプログラム → アクセサリ の順にポイントして、プログラム互換 性ウィザード をクリックします。
- 2 プログラム互換性ウィザードの開始 画面で、次へ をクリックします。
- 3 画面の指示に従います。

### 画面が青色(ブルースクリーン)になった

コンピュータの電源を切ります — キーボードのキーを押したり、マウスを動かしてもコンピュータが応答 しない場合、電源ボタンを 8 ~ 10 秒以上押し続けてコンピュータの電源を切ったあと、コンピュータを起 動しなおします。

### その他のソフトウェアの問題

トラブルシューティング情報については、ソフトウェアのマニュアルを確認するかソフトウェアの製造元に 問い合わせます —

- コンピュータにインストールされているオペレーティングシステムと互換性があるか確認します。
- コンピュータがソフトウェアを実行するのに必要な最小ハードウェア要件を満たしているか確認します。詳 細については、ソフトウェアのマニュアルを参照してください。
- プログラムが正しくインストールおよび設定されているか確認します。
- デバイスドライバがプログラムとコンフリクトしていないか確認します。
- 必要に応じて、プログラムをアンインストールしてから再インストールします。

すぐにお使いのファイルのバックアップを作成します

ウイルススキャンプログラムを使って、ハードドライブ、フロッピーディスク、または CD を調べます

開いているファイルまたはプログラムを保存してから閉じ、実行中のプログラムをすべて終了して、スター トメニューからコンピュータをシャットダウンします

## メモリの問題

警告 : この項の手順を実行する前に、『製品情報ガイド』の安全にお使いいただくための注意をお読みください。

メモリ不足を示すメッセージが表示される場合 —

- 作業中のすべてのファイルを保存してから閉じ、開いたまま使用していないすべてのプログラムを終了し ます。
- メモリの最小要件については、ソフトウェアのマニュアルを参照してください。必要に応じて、増設メモリ を取り付けます(75 [ページの「メモリの取り付け」](#page-74-0)を参照)。
- メモリモジュールを装着しなおし(74 [ページの「メモリ」を](#page-73-0)参照)、コンピュータがメモリと正常に通信し ているか確認します。
- [Dell Diagnostics](#page-61-0) (診断) プログラムを実行します (62 ページの「Dell Diagnostics (診断) プログラ [ム」](#page-61-0)を参照)。

#### その他の問題が発生する場合 —

- メモリモジュールを装着しなおし (74 [ページの「メモリ」を](#page-73-0)参照)、コンピュータがメモリと正常に通信し ているか確認します。
- メモリの取り付けガイドラインに従っているか確認します (75 [ページの「メモリの取り付け」を](#page-74-0)参照)。
- お使いのコンピュータは DDR2 メモリをサポートしています。コンピュータでサポートされているメモリ のタイプについては、111 [ページの「メモリ」を](#page-110-0)参照してください。
- Dell Diagnostics(診断)プログラムを実行します(62 ページの「[Dell Diagnostics](#page-61-0)(診断)プログラ [ム」](#page-61-0)を参照)。

# マウスの問題

警告 : この項の手順を実行する前に、『製品情報ガイド』の安全にお使いいただくための注意をお読みください。

マウスをクリーニングします — マウスのクリーニングについては、34 [ページの「マウスのクリーニング」](#page-33-0) を参照してください。

#### マウスケーブルを確認します —

- 1 使用しているマウス延長ケーブルをすべて取り外し、マウスをコンピュータに直接接続します。
- 2 お使いのコンピュータに付属の セットアップ図に示されているように、マウスケーブルが接続されている ことを確認します。

#### コンピュータを再起動します —

- 1 <Ctrl><Esc> を同時に押して、スタート メニューを表示します。
- 2 <u> と入力してから、上下矢印キーを押して シャットダウン または 電源を切る を選択し、<Enter> キーを押します。
- 3 コンピュータの電源が切れた後、お使いのコンピュータの セットアップ図に示されているように マウス ケーブルが接続されていることを確認します。
- 4 コンピュータの電源を入れます。

マウスを確認します — 正常に機能している別のマウスをコンピュータに接続して、使用してみます。

#### マウス設定を確認します —

- 1 スタート ボタンをクリックし、コントロールパネル をクリックして、プリンタとその他のハードウェア をクリックします。
- 2 マウス をクリックします。
- 3 必要に応じて設定を調整します。

マウスドライバを再インストールします — 64 [ページの「ドライバの再インストール」を](#page-63-0)参照してください。

ハードウェアのトラブルシューティングを実行します — 65 [ページの「ソフトウェアとハードウェアの非](#page-64-0) [互換性の解決」を](#page-64-0)参照してください。

# ネットワークの問題

警告 : この項の手順を実行する前に、『製品情報ガイド』の安全にお使いいただくための注意をお読みください。

ネットワークケーブルのコネクタを確認します — ネットワークケーブルがコンピュータ背面のネットワー クコネクタおよびネットワークジャックの両方に、しっかりと差し込まれているか確認します。

コンピュータ背面のネットワークインジケータを確認します - リンク保全ライトがオフの場合、ネット ワーク通信が存在しないことを示しています。ネットワークケーブルを取り替えます。ネットワークライト の詳細については、114 [ページの「コントロールおよびライト」](#page-113-0)を参照してください。

コンピュータを再起動して、再度ネットワークにログオンしなおします

ネットワークの設定を確認します — ネットワーク管理者、またはお使いのネットワークを設定した方にお 問い合わせになり、ネットワークへの接続設定が正しくて、ネットワークが正常に機能しているか確認します。

ハードウェアのトラブルシューティングを実行します — 65 [ページの「ソフトウェアとハードウェアの非](#page-64-0) [互換性の解決」を](#page-64-0)参照してください。

### <span id="page-53-0"></span>電源の問題

警告 : この項の手順を実行する前に、『製品情報ガイド』の安全にお使いいただくための注意をお読みください。

電源ライトが緑色に点灯していて、コンピュータの反応が停止した場合 — 62 [ページの「](#page-61-0)Dell Diagnostics (診断) プログラム」を参照してください。

電源ライトが緑色に点滅している場合 — コンピュータはスタンバイモードに入っています。キーボードの キーを押したり、マウスを動かしたり、電源ボタンを押したりすると、通常の動作が再開されます。

電源ライトが消灯している場合 — コンピュータの電源が切れているか、またはコンピュータに電力が供給 されていません。

- 電源ケーブルをコンピュータ背面の電源コネクタとコンセントの両方にしっかりと装着しなおします。
- コンピュータが電源タップに接続されている場合、電源タップがコンセントに接続され電源タップがオンに なっていることを確認します。
- 電源保護装置、電源タップ、電源延長ケーブルなどをお使いの場合、それらを取り外してコンピュータに正 しく電源が入るか確認します。
- 電気スタンドなどの電化製品でコンセントに問題がないか確認します。
- 電源ケーブルおよび前面パネルのケーブルがシステム基板にしっかりと接続されているか確認します (73 [ページの「システム基盤コンポーネント」を](#page-72-0)参照)。

電源ライトが黄色に点灯している場合 — デバイスが故障しているか、または正しく取り付けられていない 可能性があります。

- メモリモジュールを取り外して、取り付けなおします(74[ページの「メモリ」を](#page-73-0)参照)。
- グラフィックスカードを含むすべてのカードを取り外して、取り付けなおします(78 [ページの「カード」](#page-77-0) を参照)。

電源ライトが黄色に点滅している場合 — コンピュータに電力は供給されていますが、内部で電源の問題が 発生している可能性があります。

- 該当する場合、電圧切り替えスイッチの設定が、ご使用の地域の AC 電源に一致しているか確認します。
- プロセッサ電源ケーブルがシステム基板にしっかりと接続されているか確認します (73 [ページの「システ](#page-72-0) [ム基盤コンポーネント」](#page-72-0)を参照)。

電気的な妨害を調べます — 電気的な妨害の原因には、以下のものがあります。

- 電源ケーブル、キーボードケーブル、およびマウス延長ケーブル
- 同じ電源タップに接続されているデバイスが多すぎる
- 同じコンセントに複数の電源タップが接続されている

# プリンタの問題

警告 : この項の手順を実行する前に、『製品情報ガイド』の安全にお使いいただくための注意をお読みください。

■ メモ: プリンタのテクニカルサポートが必要な場合、プリンタの製造元にお問い合わせください。

プリンタのマニュアルを確認します — プリンタのセットアップおよびトラブルシューティングの詳細に関 しては、プリンタのマニュアルを参照してください。

プリンタの電源が入っているかどうか確認します

#### プリンタケーブルの接続を確認します —

- ケーブル接続の情報については、プリンタのマニュアルを参照してください。
- プリンタケーブルがプリンタおよびコンピュータにしっかりと接続されていることを確認します(20 [ペー](#page-19-0) [ジの「プリンタのセットアップ」](#page-19-0)を参照)。

コンセントを確認します – 電気スタンドなどの電化製品でコンセントに問題がないか確認します。

#### WINDOWS でプリンタを検出します —

- 1 スタート ボタンをクリックし、コントロールパネル をクリックして、プリンタとその他のハードウェア をクリックします。
- 2 インストールされているプリンタまたは **FAX** プリンタを表示する をクリックします。 プリンタが表示されたら、プリンタのアイコンを右クリックします。
- 3 プロパティ をクリックして ポート タブをクリックします。USB プリンタの場合、印刷するポート が **USB** に設定されているか確認します。

プリンタドライバを再インストールします — 手順については、プリンタに付属しているマニュアルを参照 してください。

### スキャナーの問題

# 警告 : この項の手順を実行する前に、『製品情報ガイド』の安全にお使いいただくための注意をお読みください。

■ メモ:スキャナーのテクニカルサポートについては、スキャナーの製造元にお問い合わせください。

スキャナーのマニュアルを確認します — スキャナーのセットアップおよびトラブルシューティングの詳細 に関しては、スキャナーのマニュアルを参照してください。

スキャナーのロックを解除します — ロックが解除されているか確認します (スキャナーにロックタブやボ タンがある場合)。

コンピュータを再起動して、もう一度スキャンしてみます

#### ケーブルの接続を確認します —

- ケーブル接続の詳細については、スキャナーのマニュアルを参照してください。
- スキャナーのケーブルがスキャナーとコンピュータにしっかりと接続されているか確認します。

#### MICROSOFT WINDOWS がスキャナーを認識しているか確認します —

- 1 スタート ボタンをクリックし、コントロールパネル をクリックして、プリンタとその他のハードウェア をクリックします。
- 2 スキャナとカメラ をクリックします。 お使いのスキャナーが一覧に表示されている場合、Windows はスキャナーを認識しています。

スキャナードライバを再インストールします — 手順については、スキャナーに付属しているマニュアルを 参照してください。

# <span id="page-56-0"></span>サウンドおよびスピーカーの問題

警告 : この項の手順を実行する前に、『製品情報ガイド』の安全にお使いいただくための注意をお読みください。

### スピーカーから音が出ない場合

メモ : MP3 およびその他のメディアプレーヤーのボリューム調節は、Windows のボリューム設定よりも優先され ることがあります。メディアプレーヤーのボリュームが低く調節されていたり、オフになっていないかを常に確認 してください。

スピーカーケーブルの接続を確認します - スピーカーのセットアップ図の指示通りにスピーカーが接続さ れているか確認してください。サウンド カードを ご購入された場合、スピーカーがカードに接続されてい るか確認します。

サブウーハーおよびスピーカーの電源が入っているか確認します — スピーカーに付属しているセットアッ プ図を参照してください。スピーカーにボリュームコントロールが付いている場合、音量、低音、または高 音を調整して音の歪みを解消します。

WINDOWS のボリューム調整 — 画面右下角にあるスピーカーのアイコンをクリックまたはダブルクリックし ます。音量が上げてあり、サウンドがミュートに設定されていないか確認します。

ヘッドフォンをヘッドフォンコネクタから取り外します — コンピュータの前面パネルにあるヘッドフォン コネクタにヘッドフォンを接続すると、自動的にスピーカーからの音声は聞こえなくなります。

コンセントを確認します – 電気スタンドなどの電化製品でコンセントに問題がないか確認します。

電気的な妨害を除去します — コンピュータの近くで使用している扇風機、蛍光灯、またはハロゲンランプ の電源を切り、干渉を調べます。

サウンドドライ バを再インスト ールします — 64 [ページの「ドライバの再インストール」を](#page-63-0)参照してくだ さい。

ハードウェアのトラブルシューティングを実行します — 65 [ページの「ソフトウェアとハードウェアの非](#page-64-0) [互換性の解決」を](#page-64-0)参照してください。

### ヘッドフォンから音が出ない場合

ヘッドフォンのケーブル接続を確認します — ヘッドフォンケーブルがヘッドフォンコネクタにしっかりと 接続されているか確認します(13[ページの「コンピュータの正面](#page-12-0)図」を参照)。

WINDOWS で音量を調節します — 画面右下角にあるスピーカーのアイコンをクリックまたはダブルクリック します。音量が上げてあり、サウンドがミュートに設定されていないか確認します。

### ビデオとモニターの問題

警告 : この項の手順を実行する前に、『製品情報ガイド』の安全にお使いいただくための注意をお読みください。 ■ メモ:トラブルシューティングの手順については、モニターのマニュアルを参照してください。

### 画面に何も表示されない

モニターのケーブル接続を確認します —

- モニターケーブルが、お使いのコンピュータのセットアップ図にある指示どおりに接続されているか確認し ます。
- 使用しているビデオ延長ケーブルをすべて取り外し、モニターをコンピュータに直接接続します。
- コンピュータおよびモニターの電源ケーブルを交換し、電源ケーブルに障害があるかどうか確認します。 • コネクタが曲がっていないか、ピンが壊れていないか確認します(モニタのケーブルコネクタは、通常いく つかのピンが欠けています)。

#### モニターの電源ライトを確認します —

- 電源ライトが消灯している場合、ボタンをしっかり押して、モニターの電源が入っているか確認します。
- 電源ライトが点灯または点滅している場合、モニターには電力が供給されています。
- 電源ライトが点滅している場合、キーボードのキーを押したり、マウスを動かしたりすると、通常の動作が 再開されます。

コンセントを確認します – 電気スタンドなどの電化製品でコンセントに問題がないか確認します。

診断ライトを確認します — 59 [ページの「診断ライト」を](#page-58-0)参照してください。

#### 画面が見づらい

モニターの設定を確認します — モニターのコントラストと輝度の調整、モニターの消磁、およびモニター のセルフテストを実行する手順については、モニターのマニュアルを参照してください。

サブウーハーをモニターから離します — スピーカーにサブウーハーが含まれている場合、サブウーハーが モニターから 60 センチ以上離れていることを確認します。

外部電源をモニターから離します — 扇風機、蛍光灯、ハロゲンランプ、およびその他の電気機器は、画面 の状態を不安定にすることがあります。コンピュータの近くで使用している機器の電源を切ってみてくだ さい。

モニターを回転させ、直射日光や干渉を減らします

WINDOWS のディスプレイ設定を調節します —

- 1 スタート ボタンをクリックし、コントロールパネル をクリックして、デスクトップの表示とテーマ をク リックします。
- 2 画面 をクリックして、設定 タブをクリックします。
- 3 必要に応じて 画面の解像度 および 画面の色 の設定を調整します。

# トラブルシューティングツール

# <span id="page-58-0"></span>診断ライト

 $\bigwedge$ 、警告 : この項の手順を実行する前に、『製品情報ガイド』の安全にお使いいただくための注意をお読みください。 問題のトラブルシューティングを容易にするため、お使いのコンピュータには前面に「1」、「2」、「3」、お よび「4」というラベルの付いた 4 つのライトがあります (13 [ページの「コンピュータの正面図」を](#page-12-0)参 照)。コンピュータが正常に起動すると、ライトは点滅してから消灯します。コンピュータが誤動作して いる場合は、ライトの組み合わせ順によって問題を識別できます。

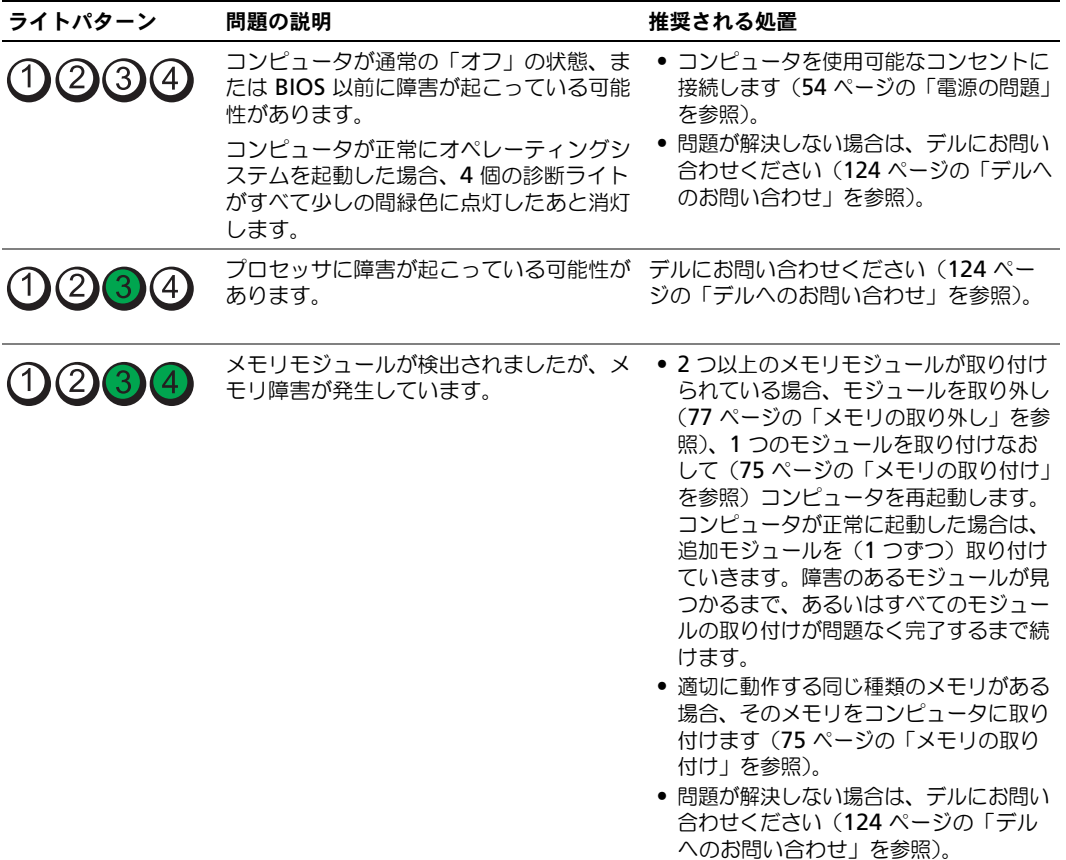

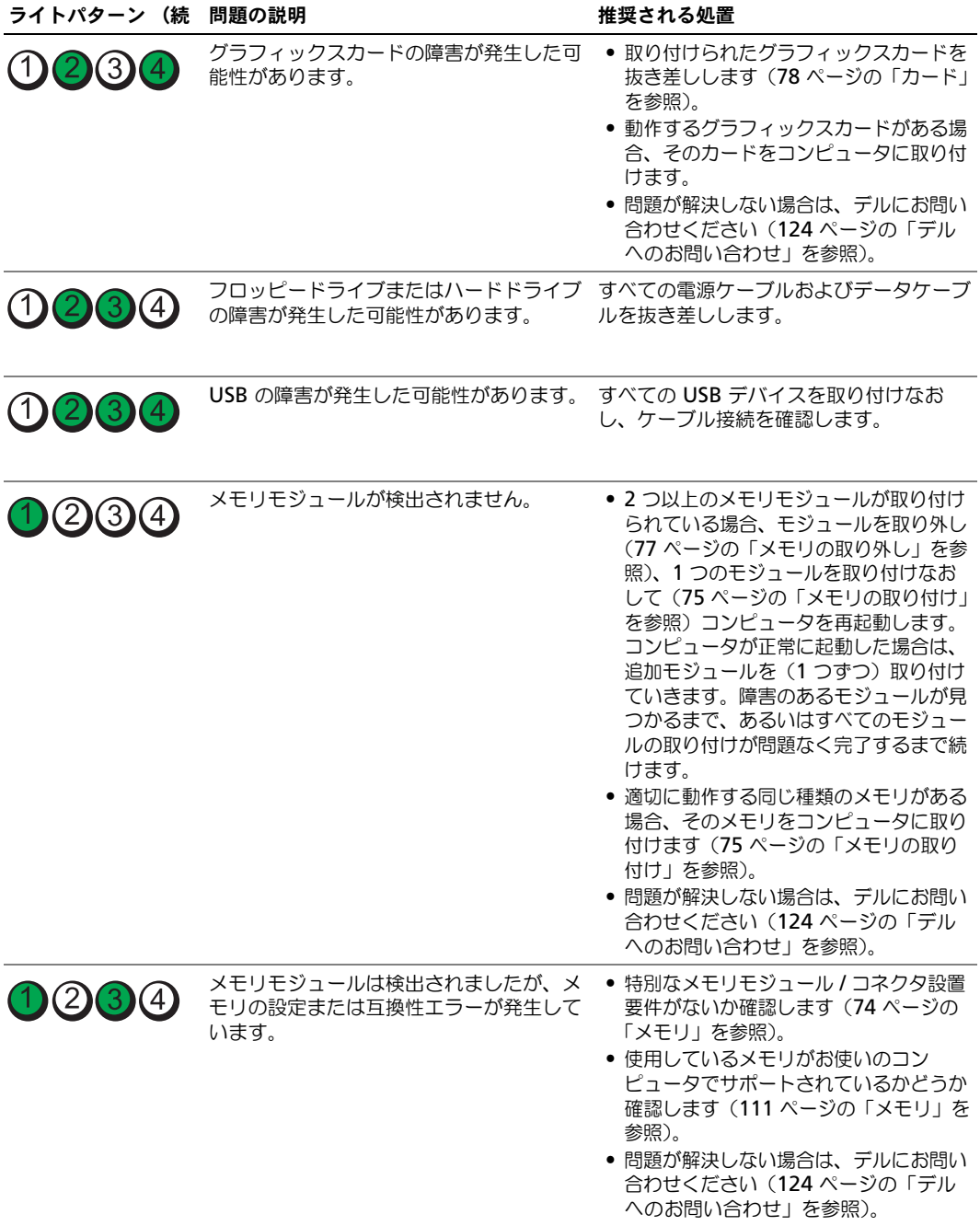

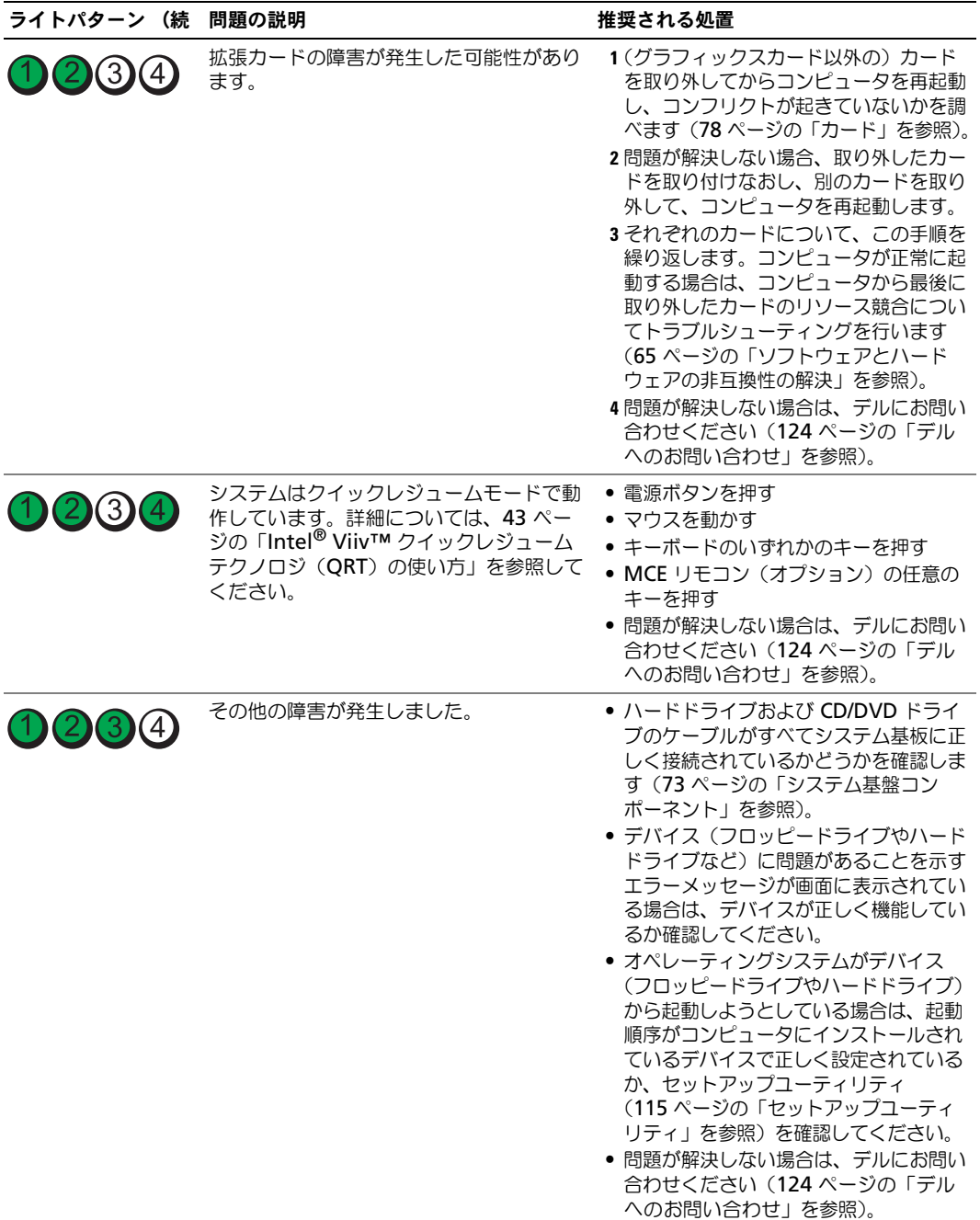

# <span id="page-61-0"></span>Dell Diagnostics(診断)プログラム

警告 : この項の手順を実行する前に、『製品情報ガイド』の安全にお使いいただくための注意をお読みください。

コンピュータに問題が発生した場合、デルテクニカルサポートに問い合わせる前に、45 [ページの「問題の解](#page-44-0) [決」](#page-44-0)にあるチェック事項を実行してから、Dell Diagnostics (診断) プログラムを実行してください。

**シンモ: Dell Diagnostics** (診断) プログラムは、Dell コンピュータ上でのみ動作します。

- 1 コンピュータの電源を入れます(または再起動します)。
- 2 DELL のロゴが表示されたらすぐに <F12> を押します。

キーを押すタイミングが遅れて、オペレーティングシステムのロゴが表示されてしまったら、 Microsoft® Windows® デスクトップが表示されるのを待ち、コンピュータをシャットダウンして操作 をやりなおしてください。

- 3 起動デバイス一覧が表示されたら、**Boot to Utility Partition** をハイライト表示して <Enter> を押 します。
- 4 Dell Diagnostics(診断)プログラムの **Main Menu** が表示されたら、実行するテストを選びます。

### Dell Diagnostics(診断)プログラムのメインメニュー

1 Dell Diagnostics(診断)プログラムのロードが終了すると、**Main Menu** 画面が表示されるので、必 要なオプションのボタンをクリックします。

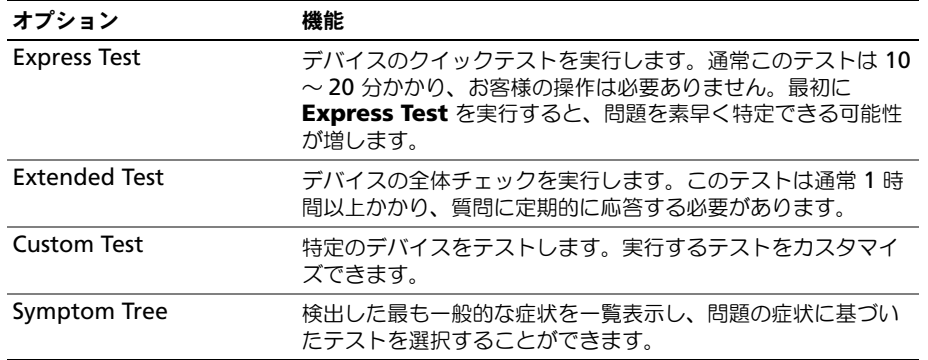

2 テスト実行中に問題が検出されると、エラーコードと問題の説明を示したメッセージが表示されます。エ ラーコードと問題の説明を記録し、画面の指示に従います。

エラー状態を解決できない場合は、デルにお問い合わせください(124 [ページの「デルへのお問い合わ](#page-123-0) [せ」](#page-123-0)を参照)。

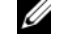

■ メモ:各テスト画面の上部には、コンピュータのサービスタグが表示されます。デルにお問い合わせになる と、サービスタグを尋ねられますので、事前に確認しておいてください。

3 **Custom Test** または **Symptom Tree** オプションからテストを実行する場合は、該当するタブをク リックします(詳細に関しては、以下の表を参照)。

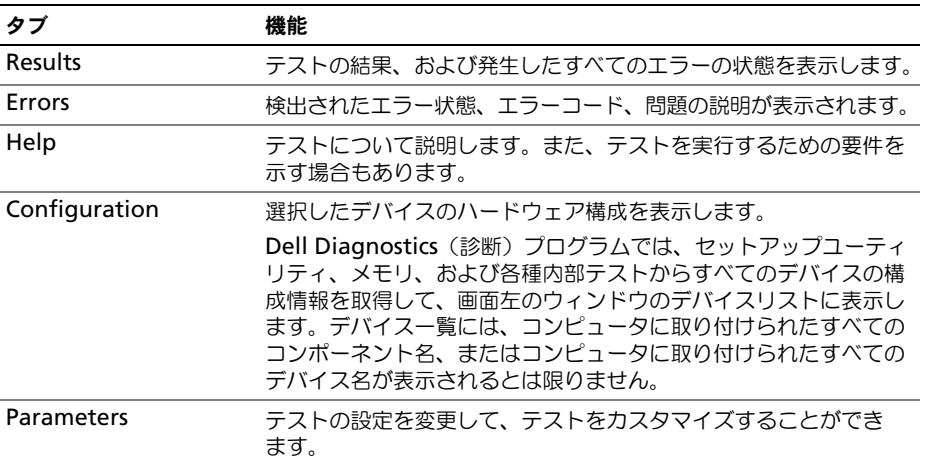

4 テスト画面を閉じて **Main Menu** 画面に戻ります。Dell Diagnostics(診断)プログラムを終了して コンピュータを再起動するには、**Main Menu** 画面を閉じます。

# ドライバ

### ドライバとは?

ドライバは、プリンタ、マウス、キーボードなどのデバイスを制御するプログラムです。すべてのデバイスに はドライバプログラムが必要です。

ドライバは、デバイスとそのデバイスを使用するプログラム間の通訳のような役目をします。各デバイスは、 そのデバイスのドライバだけが認識する専用のコマンドセットを持っています。

お使いの Dell コンピュータには、出荷時に必要なドライバおよびユーティリティがすでにインストールされ ていますので、新たにインストールしたり設定したりする必要はありません。

キーボードドライバなど、ドライバの多くは Microsoft® Windows® オペレーティングシステムに付属して います。次の場合に、ドライバをインストールする必要があります。

- オペレーティングシステムのアップグレード
- オペレーティングシステムの再インストール
- 新しいデバイスの接続または取り付け

### ドライバの識別

デバイスに問題が発生した場合、問題の原因がドライバかどうかを判断し、必要に応じてドライバをアップ デートしてください。

Windows XP

- 1 スタート ボタンをクリックし、コントロールパネル をクリックします。
- 2 システム をクリックします。
- 3 システムのプロパティ ウインドウの ハードウェア タブをクリックします。
- 4 デバイスマネージャ をクリックします。
- 5 一覧を下にスクロールして、デバイスアイコンに感嘆符 ([!] の付いた黄色い丸) が付いているものが ないか確認します。

デバイス名の横に感嘆符がある場合、ドライバの再インストールまたは新しいドライバのインストールが 必要になる場合があります。

### <span id="page-63-0"></span>ドライバの再インストール

注意 : デルサポートサイト **support.jp.dell.com** から、Dell コンピュータの認可されたドライバが入手できます。 その他の媒体からのドライバをインストールした場合は、お使いのコンピュータが適切に動作しない恐れがあり ます。

### <span id="page-63-1"></span>Windows XP デバイスドライバのロールバックの使い方

新たにドライバをインストールまたはアップデートしたためにシステムが不安定になった場合は、Windows XP のデバイスドライバのロールバックにより、以前にインストールしたバージョンのデバイスドライバに置 き換えることができます。

- 1 スタート ボタンをクリックし、コントロールパネル をクリックします。
- 2 システム をクリックします。
- 3 システムのプロパティ ウインドウの ハードウェア タブをクリックします。
- 4 デバイスマネージャ をクリックします。
- 5 新しいドライバをインストールしたデバイスを右クリックしてから、プロパティ をクリックします。
- 6 ドライバ タブをクリックします。
- 7 ドライバのロールバック をクリックします。

デバイスドライバのロールバックで問題が解決しない場合、システムの復元を使用して、新しいデバイスドラ イバをインストールする前の稼動状態にコンピュータを戻します。

#### ドライバの手動インストール

- 1 要求されたドライバファイルをハードドライブにコピーしたあと、スタート ボタンをクリックし、マイ コンピュータ を右クリックします。
- 2 プロパティ をクリックします。
- 3 ハードウェア タブをクリックして、デバイスマネージャ をクリックします。
- 4 ドライバをインストールするデバイスのタイプをダブルクリックします。
- 5 ドライバをインストールするデバイスの名前をダブルクリックします。
- 6 ドライバ タブをクリックして、ドライバの更新 をクリックします。
- 7 一覧または特定の場所からインストールする(詳細)をクリックして、次へ をクリックします。
- 8 参照 をクリックして、前回ドライバファイルを解凍した場所を参照します。
- 9 適切なドライバの名前が表示されたら、次へ をクリックします。
- 10 完了 をクリックして、コンピュータを再起動します。

# <span id="page-64-2"></span><span id="page-64-0"></span>ソフトウェアとハードウェアの非互換性の解決

オペレーティングシステムのセットアップ中にデバイスが検知されないか、検知されても間違って設定されて いる場合は、ハードウェアに関するトラブルシューティングを使って非互換性の問題を解決します。

ハードウェアに関するトラブルシューティングで非互換性の問題を解決するには、次の手順を実行します。

- 1 スタート ボタンをクリックし、ヘルプとサポート をクリックします。
- 2 検索 フィールドでハードウェアに関するトラブルシューティングと入力し、矢印をクリックして検索を 始めます。
- 3 検索の結果 の一覧で、ハードウェアに関するトラブルシューティング をクリックします。
- 4 ハードウェアに関するトラブルシューティング 一覧で、コンピュータにあるハードウェアの競合を解決 します をクリックして、次へ をクリックします。

# お使いのオペレーティングシステムの復元

次の方法で、お使いのオペレーティングシステムを復元することができます。

- Microsoft® Windows® XP のシステムの復元は、データファイルに影響を与えることなく、お使いの コンピュータを以前の動作状態に戻します。データファイルを保護しながら、オペレーティングシステム を復元する最初の解決策として、システムの復元を使用してください。
- Symantec による Dell PC リストアは、お使いのハードドライブを、コンピュータを購入されたときの 状態に戻します。Dell PC リストアはハードドライブのすべてのデータを永久に削除し、コンピュータを 受け取られてから後にインストールされた全てのアプリケーションも取り除きます。システムの復元でオ ペレーティングシステムの問題を解決できなかった場合のみ、PC リストアを使用してください。
- コンピュータに『オペレーティングシステム CD』が付属している場合は、この CD を使ってオペレー ティングシステムを復元できます。ただし、『オペレーティングシステム CD』を使用すると、ハードド ライブのデータはすべて削除されます。システムの復元でオペレーティングシステムの問題を解決できな かった場合のみ、この CD を使用してください。

### <span id="page-64-1"></span>Microsoft Windows XP システムの復元の使い方

ハードウェア、ソフトウェア、またはその他のシステム設定を変更したためにコンピュータが正常に動作しな くなってしまった場合、Microsoft Windows XP オペレーティングシステムのシステムの復元を使用して、 コンピュータを以前の動作状態に復元することができます(データファイルへの影響はありません)。システ ムの復元の使い方については、Windows ヘルプとサポートセンターを参照してください。Windows ヘルプ とサポートセンターにアクセスするには、次の手順を実行します。

- 1 スタート ボタンをクリックし、ヘルプとサポート をクリックします。
- 2 問題に関連する用語やフレーズを検索ボックスに入力して、矢印アイコンをクリックします。
- 3 問題に関連するトピックをクリックします。
- 4 画面に表示される指示に従ってください。
- 注意:データファイルのバックアップを定期的に作成してください。システムの復元は、データファイルを監視し たり、データファイルを復元したりしません。

■ メモ:このマニュアルの手順は、Windows のデフォルト表示用に記載されていますので、お使いの Dell コン ピュータを Windows クラシック表示に設定している場合には適用されない場合があります。

#### 復元ポイントの作成

- 1 スタート ボタンをクリックし、ヘルプとサポート をクリックします。
- 2 システムの復元 のタスクをクリックします。
- 3 画面に表示される指示に従ってください。

#### コンピュータの以前の動作状態への復元

デバイスドライバをインストールしたあとに問題が発生した場合、まずデバイスドライバロールバック (64 ページの「Windows XP [デバイスドライバのロールバックの使い方」を](#page-63-1)参照)を使用してみます。それ でも問題が解決しない場合は、システムの復元を使用します。

■ 注意 : コンピュータを前の動作状態に復元する前に、開いているファイルをすべて保存してから閉じ、実行中のプ ログラムをすべて終了します。システムの復元が完了するまで、いかなるファイルまたはプログラムも変更した り、開いたり、削除したりしないでください。

- 1 スタート ボタンをクリックし、すべてのプログラム → アクセサリ → システムツール とポイントしてか ら、システムの復元 をクリックします。
- 2 コンピュータを以前の状態に復元する が選択されていることを確認して、次へ クリックします。
- 3 コンピュータを復元したいカレンダーの日付をクリックします。

**復元ポイントの選択** 画面に、復元ポイントが選べるカレンダーが表示されます。復元ポイントが利用で きる日付は太字で表示されます。

- 4 復元ポイントを選択して、次へ をクリックします。 カレンダーに復元ポイントが 1 つしか表示されない場合、その復元ポイントが自動的に選択されます。2 つ以上の復元ポイントが利用可能な場合は、希望の復元ポイントをクリックします。
- 5 次へ をクリックします。 システムの復元がデータの収集を完了したら、**復元は完了しました** 画面が表示され、コンピュータが自 動的に再起動します。
- 6 コンピュータが再起動したら、**OK** をクリックします。

復元ポイントを変更するには、別の復元ポイントを使用してこの手順を繰り返すか、復元を元に戻します。

### 最後のシステムの復元を元に戻す

**■】注意:**最後に行ったシステムの復元を取り消す前に、開いているファイルをすべて保存して閉じ、実行中のプログ ラムをすべて終了してください。システムの復元が完了するまで、いかなるファイルまたはプログラムも変更した り、開いたり、削除したりしないでください。

- 1 スタート ボタンをクリックし、すべてのプログラム → アクセサリ → システムツール とポイントしてか ら、 **システムの回復** をクリックします。
- 2 以前の復元を取り消す を選択して、次へ をクリックします。

#### システムの復元の有効化

200 MB しか空容量のないハードディスクに Windows XP を再インストールした場合は、システムの復元は 自動的に無効に設定されています。システムの復元が有効になっているか確認するには、次の手順を実行します。

- 1 スタート ボタンをクリックし、コントロールパネル をクリックします。
- 2 パフォーマンスとメンテナンス をクリックして、システム をクリックします。
- 3 システムの復元 タブをクリックします。
- 4 すべてのドライブでシステムの復元を無効にする にチェックマークが付いていないことを確認します。

### Symantec の Dell PC リストアの使い方

**□ 注意:Dell PC** リストアを使用すると、ハードドライブのすべてのデータは完全に削除され、コンピュータの購入 後にインストールしたすべてのアプリケーションやドライバも削除されます。PC リストアを使用する前にデータ をバックアップしてください。システムの復元でオペレーティングシステムの問題を解決できなかった場合のみ、 PC リストアを使用してください。

**メモ: Dell PC** リストアは、地域やコンピュータによって使用できない場合があります。

Symantec による Dell PC リストアは、お使いのオペレーティングシステムを復元するための最終手段として のみ使用してください。

PC リストアは、お使いのハードドライブを、コンピュータを購入されたときの状態に戻します。コンピュー タの購入後に追加したデータファイルを含むすべてのプログラムやファイルがハードドライブから完全に削除 されます。データファイルには、コンピュータ上の文書、表計算、メールメッセージ、デジタル写真、ミュー ジックファイルなどが含まれます。PC リストアを使用する前にすべてのデータをバックアップしてください。 PC リストアは、以下の手順で実行します。

- 1 コンピュータの電源を入れます。 起動プロセスの間、画面の上部に青色のバーで **www.dell.com** と表示されます。
- 2 青色のバーが表示されたら、すぐに <Ctrl><F11> を押します。

<Ctrl><F11> を押すのが遅れた場合は、コンピュータの起動が完了するのを待ち、もう一度コンピュー タを再起動してください。

■ 注意: PC リストアをこれ以上進めたくない場合は、次の手順で 再起動 をクリックします。

- 3 次の画面で **復元** をクリックします。
- 4 次の画面で 承認 をクリックします。 復元プロセスが完了するまでに、約 6 ~ 10 分かかります。
- 5 プロンプトが表示されたら、終了 をクリックしてコンピュータを再起動します。

■ メモ:コンピュータを手動でシャットダウンしないでください。終了 をクリックし、コンピュータを完全に 再起動させます。

- 6 プロンプトが表示されたら、はい をクリックします。 コンピュータが再起動します。コンピュータは初期の稼動状態に復元されるため、エンドユーザーライ センス契約のようにいちばん初めにコンピュータのスイッチを入れたときと同じ画面が表示されます。
- 7 次へ をクリックします。 システムの復元 画面が表示され、コンピュータが再起動します。
- 8 コンピュータが再起動したら、**OK** をクリックします。

#### Dell PC リストアの削除

■ 注意:Dell PC リストアをハードドライブから永久に削除すると、PC リストアユーティリティがお使いのコン ピュータから削除されます。Dell PC リストアを取り除いた後は、それを使ってお使いのコンピュータのオペレー ティングシステムを復元することはできません。

PC リストアを使用すると、オペレーティングシステムを、コンピュータをご購入になった時の状態に戻すこ とができます。ハードドライブのスペースを増やすためであっても、お使いのコンピュータから PC リストア を削除しないことをお勧めします。ハードドライブから PC リストアを削除すると、今後、PC リストアを呼び 出すことができず、PC リストアを使用してコンピュータのオペレーティングシステムを、出荷時の状態に戻 すことができなくなります。

- 1 コンピュータにローカルのシステム管理者としてログオンします。
- 2 Windows エクスプローラで、**c:¥dell¥utilities¥DSR** に移動します。
- 3 **DSRIRRemv2.exe** ファイルをダブルクリックします。
	- メモ:ローカルのシステム管理者としてログオンしない場合は、ローカルのシステム管理者としてログオン するようメッセージが表示されます。Quit (終了) をクリックして、ローカルのシステム管理者としてログ オンします。

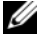

**《4 メモ:**お使いのコンピュータのハードドライブに PC リストア用パーティションがない場合、パーティション が見つからないことを知らせるメッセージが表示されます。**Quit**(終了)をクリックしてください。削除す るパーティションがありません。

- 4 **OK** をクリックして、ハードドライブの PC リストア用パーティションを取り除きます。
- **5** 確認のメッセージが表示されたら**、はい** をクリックします。

PC リストア用パーティションが削除され、新しくできた使用可能ディスクスペースが、ハードドライブ のフリースペースの割り当てに加えられます。

- 6 Windows エクスプローラで ローカルディスク(**C**)をクリックし、プロパティ をクリックして、空き 領域 に追加されたスペースが加えられていることを確認します。
- 7 終了 をクリックして、**PC** リストアの削除 ウィンドウを閉じます。
- 8 コンピュータを再起動します。

# 部品の取り外しと取り付け

# <span id="page-68-2"></span>作業を開始する前に

本章では、コンピュータのコンポーネントの取り付けおよび取り外しの手順について説明します。特に指 示がない限り、それぞれの手順では以下の条件を満たしていることを前提とします。

- 69 [ページの「コンピュータの電源を切る」と](#page-68-1) 70 [ページの「コンピュータ](#page-69-0)内部の作業を始める前に」 の手順をすでに完了していること。
- お使いの Dell™ 『製品情報ガイド』の安全に関する情報を読んでいること。
- 取り外しの手順と逆の手順を行うことで部品の取り付けが可能であること。

### 奨励するツール

このマニュアルで説明する操作には、以下のツールが必要です。

- 細めのマイナスドライバ
- プラスドライバ
- フラッシュ BIOS アップデートプログラム (**support.jp.dell.com** からダウンロード)

### <span id="page-68-1"></span><span id="page-68-0"></span>コンピュータの電源を切る

注意 : データの損失を避けるため、コンピュータの電源を切る前に、開いているファイルをすべて保存してか ら閉じ、実行中のプログラムをすべて終了します。

- 1 オペレーティングシステムをシャットダウンします。
	- 開いているすべてのプログラムやファイルを保存して終了します。次に、スタート ボタンをク リックし、終了オプション をクリックします。
	- b コンピュータの電源を切る ウィンドウで、電源を切る をクリックします。 オペレーティングシステムのシャットダウンプロセスが終了した後に、コンピュータの電源が 切れます。
- 2 コンピュータおよび接続されているデバイスの電源が切れていることを確認します。オペレーティン グシステムをシャットダウンしたときに、コンピュータおよび接続デバイスの電源が自動的に切れ なかった場合は、電源ボタンを 4 秒間押し続けます。

### <span id="page-69-0"></span>コンピュータ内部の作業を始める前に

コンピュータの損傷を防ぎ、ご自身の身体の安全を守るために、以下の点にご注意ください。

警告 : この項の手順を実行する前に、『製品情報ガイド』の安全にお使いいただくための注意をお読みください。

- 警告 : 部品やカードの取り扱いには十分注意してください。カード上の部品や接続部分には触れないでください。 カードを持つ際は縁を持つか、金属製の取り付けブラケットの部分を持ってください。プロセッサのようなコン ポーネントは、ピンの部分ではなく端を持つようにしてください。
- 警告 : 通常の操作でもプロセッサヒートシンクアセンブリ、電源ユニット、グラフィックスカード、他のコンポー ネントは非常に高温になる場合があるので、コンピュータの内部で作業する場合は、注意してください。これらの コンポーネントに触れる前には十分に時間をかけ、これらの温度が下がっていることを確認してください。
- 主意:コンピュータシステムの修理は、資格を持っているサービス技術者のみが行ってください。デルで認められ ていない修理による損傷は、保証の対象となりません。

**□】注意:**ケーブルを外すときは、コネクタまたはストレインリリーフループの部分を持ち、ケーブル自身を引っ張ら ないでください。ロックタブ付きのコネクタがあるケーブルもあります。このタイプのケーブルを抜く場合、ロッ クタブを押し入れてからケーブルを抜きます。コネクタを抜く際は、コネクタのピンを曲げないようにまっすぐに 引き抜きます。また、ケーブルを接続する前に、両方のコネクタが正しい向きに揃っているか確認します。

■ 注意: コンピュータの損傷を防ぐため、コンピュータ内部の作業を始める前に、次の手順を実行します。

1 コンピュータの電源を切ります(69 [ページの「コンピュータの電源を切る」](#page-68-1)を参照)。

**■】注意:**ネットワークケーブルを外すには、まずネットワークケーブルをコンピュータから外し、次に壁のネット ワークジャックから外します。

- 2 コンピュータからすべての電話線または通信回線を取り外します。
- 3 コンピュータと接続されているすべてのデバイスをコンセントから取り外し、電源ボタンを押してシステ ム基板の静電気を除去します。

■ 注意: コンピュータ内部の部品に触れる前に、コンピュータ背面の金属部など塗装されていない金属面に触れて、 身体の静電気を除去してください。作業中も、定期的に塗装されていない金属面に触れて、内蔵コンポーネントを 損傷する恐れのある静電気を除去してください。

# コンピュータカバーの取り外し

警告 : この項の手順を実行する前に、『製品情報ガイド』の安全にお使いいただくための注意をお読みください。

警告 : 感電防止のため、カバーを取り外す前にコンピュータの電源プラグを必ずコンセントから抜いてください。

注意 : コンピュータ内部の部品に触れる前に、コンピュータ背面の金属部など塗装されていない金属面に触れて、 身体の静電気を除去してください。作業中も、定期的に塗装されていない金属面に触れて、内蔵コンポーネントを 損傷する恐れのある静電気を除去してください。

- 1 69 ページの「作業を開始する前に」の手順に従って操作してください。
- 2 セキュリティケーブルを取り付けている場合は、ケーブルをセキュリティケーブルスロットから取り外し ます。
- **□】注意:**取り外したカバーを置くことができるように、作業台の上に 30 cm 以上の十分なスペースがあることを確 認します。
- 注意:コンピュータやコンピュータを置いている台の表面を傷付けないように、必ず保護されている水平な台上で 作業します。
- 3 コンピュータカバーを上向きにして、コンピュータを横に倒します。
- 4 上部パネルにあるカバーのリリースラッチを引っ張ります。

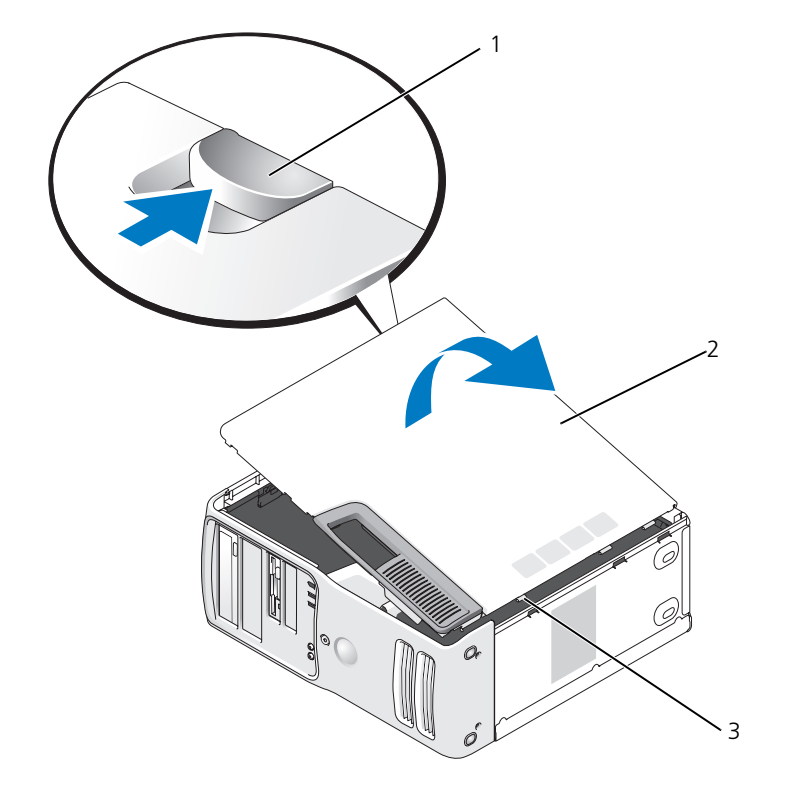

- カバーリリースラッチ 2 コンピュータカバー 3 ヒンジタブ(3)
- コンピュータの下端にある 3 つのヒンジタブを確認します。
- コンピュータカバーの側面をつかみ、カバーを上に引き上げます。
- カバーを持ち上げて外し、安全な場所に置いておきます。

# コンピュータ内部

警告 : この項の手順を実行する前に、『製品情報ガイド』の安全にお使いいただくための注意をお読みください。

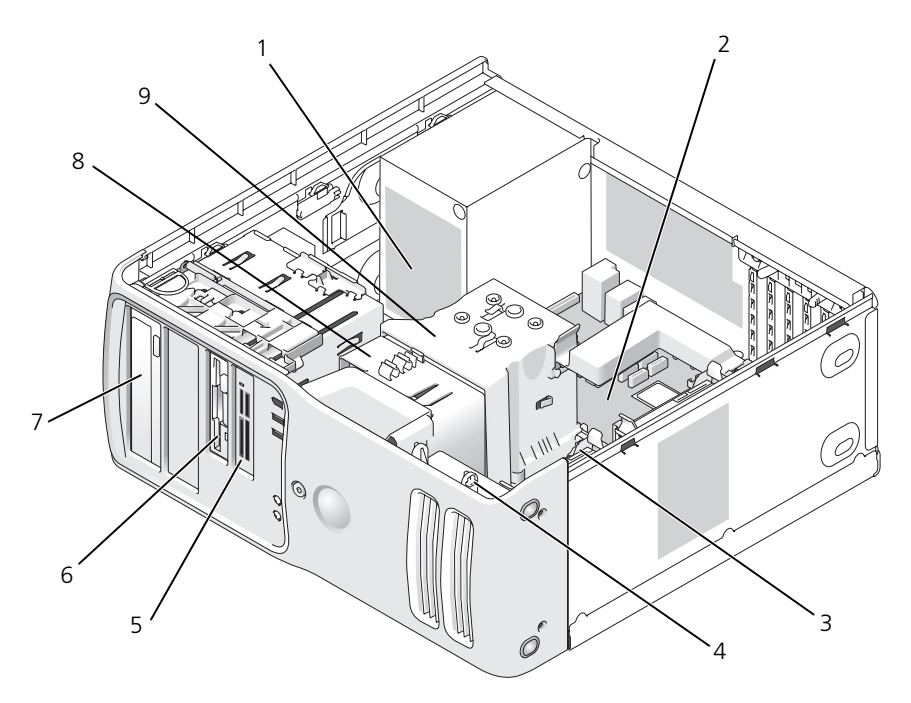

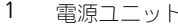

- 1 電源ユニット 2 システム基板 3 ハードドライブ
- 4 カードファン 5 メディアカードリーダー 6 フロッピードライブ (オプション)
- 7 CD または DVD ドライブ 8 プロセッサファン 9 プロセッサエアフローカバー
- 
- (オプション)
	- およびプロセッサ
## <span id="page-72-0"></span>システム基盤コンポーネント

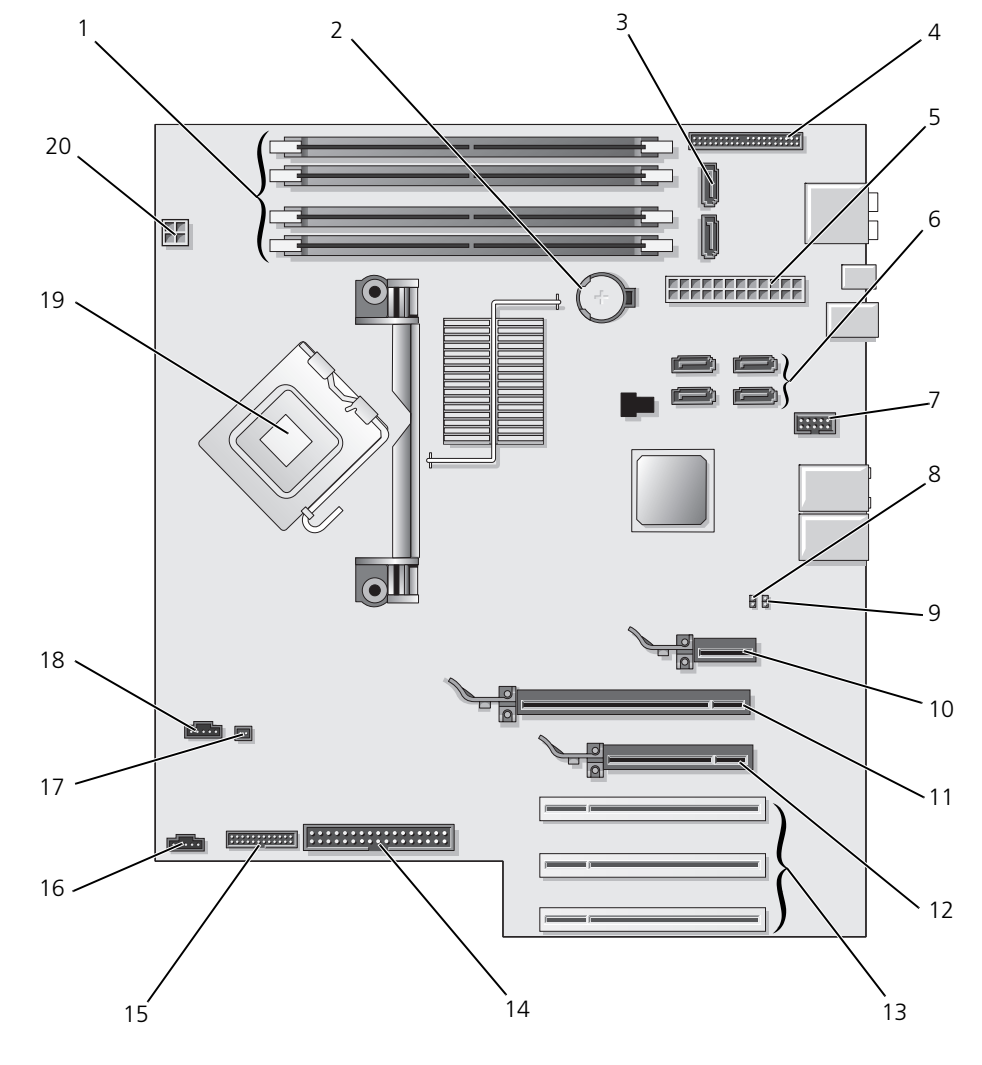

- メモリモジュールコネクタ (1、2、3、4)
- 
- 
- PCI Express x1 カード コネクタ
- バッテリーソケット (BATTERY)
	-
- 7 FlexBay USB コネクタ 8 CMOS クリアジャンパ (CLRCMOS)
	- 11 PCI Express x16 カード コネクタ
- 3 SATA コネクタ (SATA0、 SATA1)
- 4 前面パネル I/O コネクタ 5 主電源コネクタ 6 SATA コネクタ (4) (SATA2、 SATA3、SATA4、SATA5)
	- パスワードジャンパ (CLRPSWD)
	- PCI Express x4 カード コネクタ
- 13 PCI カードコネクタ 14 フロッピードライブコネクタ 15 PS/2 およびシリアルコネクタ (FLOPPY)
- 16 背面ファンコネクタ 17 熱センサーコネクタ 18 CPU ファンコネクタ
- 19 プロセッサおよびヒート シンクコネクタ 20 プロセッサの電源コネクタ

## メモリ

システム基板にメモリモジュールを取り付けると、コンピュータのメモリ容量を増やすことができます。お使 いのコンピュータでサポートされているメモリの種類については、111 [ページの「メ](#page-110-0)モリ」を参照してくだ さい。

#### メモリの概要

● メモリモジュールは、必ず同じメモリサイズ、同じ速度、および同じテクノロジのものを 2 枚 1 組のペ アで取り付ける必要があります。メモリモジュールをペアで取り付けていない場合、コンピュータは動作 し続けますが、性能が少し衰えます。モジュールの右上角のラベルを参照して、モジュールの容量を確認 します。

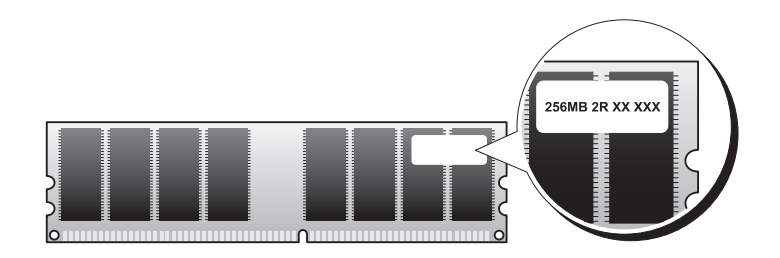

■ メモ:必ず、システム基板に示されている順番でメモリモジュールを取り付けてください。

推奨されるメモリ構成は、以下のとおりです。

- 同じ容量を持つメモリモジュールのペアをコネクタ DIMM\_1 および DIMM\_2 に装着 または
- 同じ容量を持つメモリモジュールのペアをコネクタ DIMM\_1 および DIMM\_2 に装着し、コネクタ DIMM\_3 および DIMM\_4 に別のペアを装着
- DDR2 533 MHz (PC2-4300)、DDR2 667 MHz (PC2-5300)、および DDR2 800 MHz (PC2-6400) のメモリを混在したペアで取り付けると、モジュールは取り付けられたうちの最も遅いスピードで動作し ます。
- 別のコネクタにメモリモジュールを装着する前に、DIMM\_1 コネクタ(プロセッサに最も近いコネク タ)に単一メモリモジュールを装着していることを確認してください。
- メモリモジュールを取り付ける間、必ず ECC と非 ECC メモリが混在しないようにします。

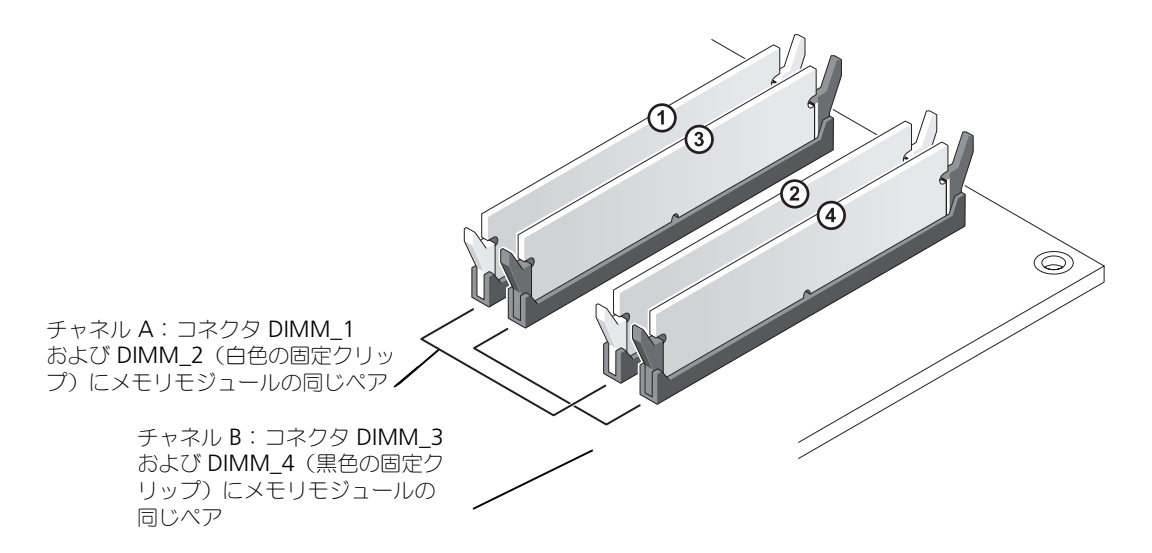

■ メモ: デルから購入されたメモリは、お使いのコンピュータの保証に含まれます。

注意 : メモリのアップグレード中にコンピュータから元のメモリを取り外した場合、新しく装着するモジュールを デルからお買い上げになったとしても、元のメモリを新しいメモリとは別に保管してください。できるだけ、新し いメモリモジュールと元のメモリモジュールをペアにしないでください。ペアにすると、コンピュータが正しく起 動しないことがあります。元のメモリモジュールは、DIMM\_1 と DIMM\_2 またはコネクタ DIMM\_3 と DIMM\_4 のどちらかにそれぞれペアで取り付ける必要があります。

#### 4 GB 構成のメモリアドレス指定

コンピュータは 4 つの 1 GB DIMM を使用すると、最大で 4 GB のメモリをサポートします。Microsoft<sup>®</sup> Windows<sup>®</sup> XP などの現在のオペレーティングシステムの最大アドレススペースは 4 GB です。ただし、オペ レーティングシステムが使用できるメモリの容量は 4 GB より少なくなります。コンピュータ内の特定のコン ポーネントは、4 GB レンジ内にアドレススペースを必要とします。これらのコンポーネント用に予約された アドレススペースは、コンピュータメモリによっては使用されません。

#### メモリの取り付け

警告 : この項の手順を実行する前に、『製品情報ガイド』の安全にお使いいただくための注意をお読みください。

**) 注意:**コンピュータ内の部品の静電気による損傷を防ぐため、コンピュータの電子部品に触れる前に、身体から静 電気を除去してください。コンピュータの塗装されていない金属面に触れることにより、身体の静電気を除去する ことができます。

- 1 69 ページの「作業を開[始する前に」の](#page-68-0)手順に従って操作してください。
- 2 コンピュータカバーを取り外します(70 [ページの「コンピュータカバーの取り](#page-69-0)外し」を参照)。
- 3 コンピュータ内でシステム基板が下になるように、コンピュータを横に倒します。

メモリモジュールコネクタの両端にある固定クリップを押し開きます。

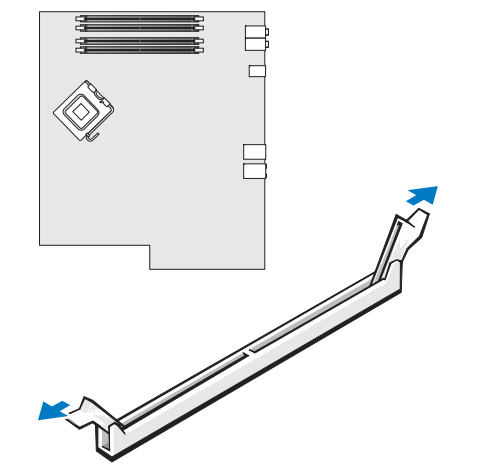

モジュールの底面の切り込みを、コネクタ内のクロスバーに合わせます。

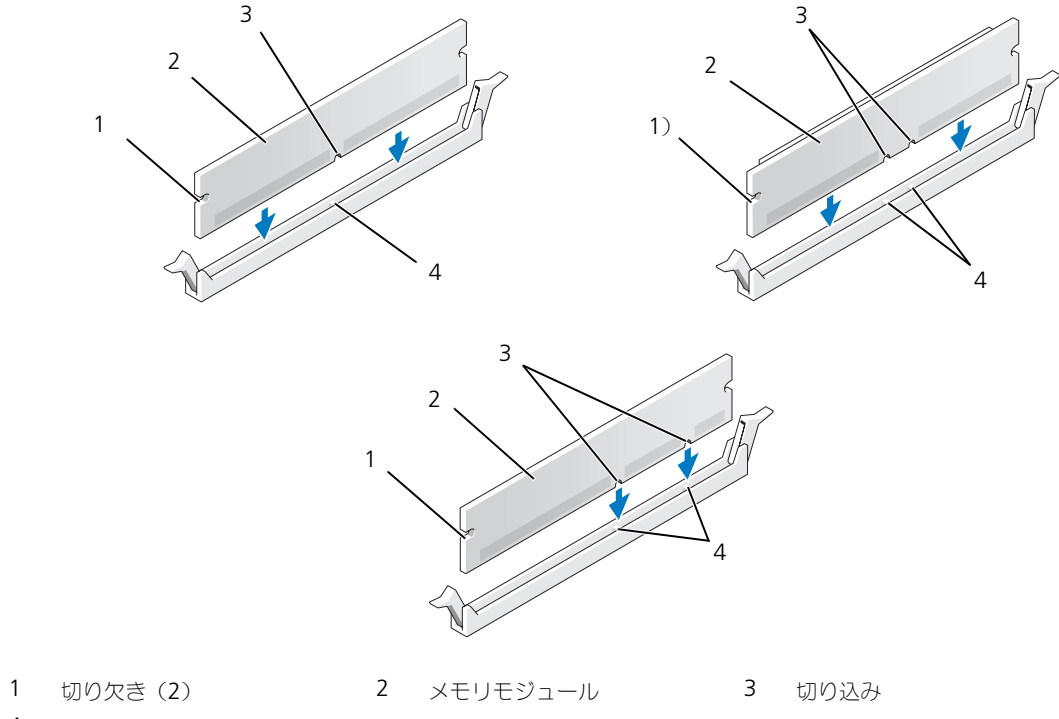

クロスバー

- 注意:メモリモジュールへの損傷を防ぐため、モジュールの両端に均等に力を加えて、モジュールをコネクタに向 けてまっすぐ下へ挿入します。
- 6 カチッと所定の位置に収まるまで、モジュールをコネクタに差し込みます。 モジュールが適切に挿入されると、固定クリップはモジュール両端の切り欠きにカチッと収まります。

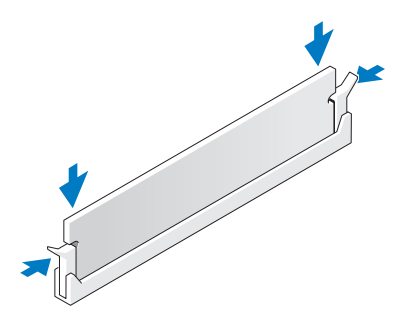

- 7 コンピュータカバーを取り付けます。
- 注意:ネットワークケーブルを接続するには、まずネットワークケーブルを壁のネットワークジャックに差し込 み、次にコンピュータに差し込みます。
- 8 コンピュータとデバイスをコンセントに接続して、電源を入れます。
- 9 マイコンピュータ アイコンを右クリックして、プロパティ をクリックします。
- 10 全般 タブをクリックします。
- 11 表示されているメモリ(RAM)の容量を確認して、メモリが正しく装着されているか確認します。

#### メモリの取り外し

警告 : この項の手順を実行する前に、『製品情報ガイド』の安全にお使いいただくための注意をお読みください。

- 注意 : コンピュータ内の部品の静電気による損傷を防ぐため、コンピュータの電子部品に触れる前に、身体から静 電気を除去してください。コンピュータの塗装されていない金属面に触れることにより、身体の静電気を除去する ことができます。
- 1 69 ページの「作業を開[始する前に」の](#page-68-0)手順に従って操作してください。
- 2 コンピュータカバーを取り外します(70 [ページの「コンピュータカバーの取り](#page-69-0)外し」を参照)。
- 3 メモリモジュールコネクタの両端にある固定クリップを押し開きます。
- 4 モジュールをしっかりつかんで、引き上げます。 モジュールが取り外しにくい場合、モジュールを前後に軽く動かして緩め、コネクタから取り外します。

カード 警告 : この項の手順を実行する前に、『製品情報ガイド』の安全にお使いいただくための注意をお読みください。 **■】注意:**コンピュータ内の部品の静電気による損傷を防ぐため、コンピュータの電子部品に触れる前に、身体から静 電気を除去してください。コンピュータの塗装されていない金属面に触れることにより、身体の静電気を除去する ことができます。

お使いの Dell™ コンピュータは、PCI および PCI Express カード用に以下のスロットを備えています。

- PCI [カードスロットが](#page-77-0) 3 つ
- PCI Express x1 カードスロットが 1 つ
- PCI Express x16 カードスロットが 1 つ
- PCI Express x4 カードスロットが 1 つ

#### <span id="page-77-0"></span>PCI カード

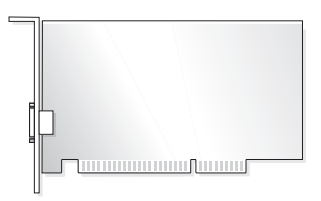

- カードを取り付けるか交換する場合、次の手順を実行します。
- カードを取り外したままにする場合、82 ページの「PCI [カードの取り](#page-81-0)外し」を参照してください。
- カードを交換する場合、現在のカード用のドライバをオペレーティングシステムから削除します。
- PCI Express カードを取り付け、または交換する場合、83 ページの「PCI Express [カードの取り付け」](#page-82-0) を参照してください。

#### <span id="page-77-1"></span>PCI カードの取り付け

- メモ : デルでは、Audigy II 、および前面搭載の IEEE 1394 コネクタを含む IEEE 1394 PCI アドインカード用のオ プションカスタマキットをご用意しています。
- 1 69 ページの「作業を開[始する前に」の](#page-68-0)手順に従って操作してください。
- 2 コンピュータカバーを取り外します(70 [ページの「コンピュータカバーの取り](#page-69-0)外し」を参照)。

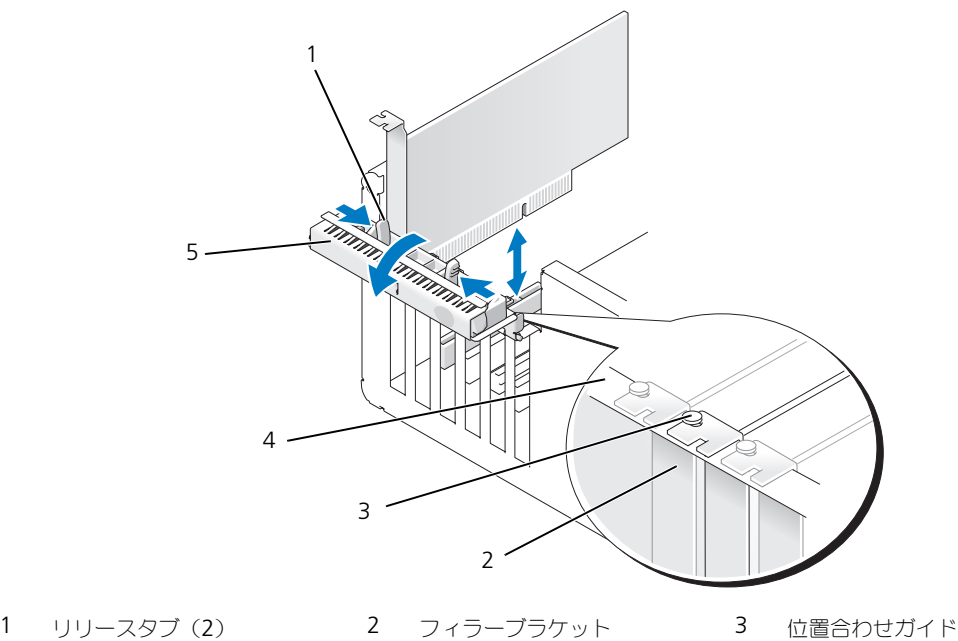

- 位置合わせバー 5 カード固定ドア
- 
- カード固定ドアにある 2 つのリリースタブを内側から押して、ドアを回しながら開けます。ドアにはヒン ジが付いているので、開いたままの状態になります。

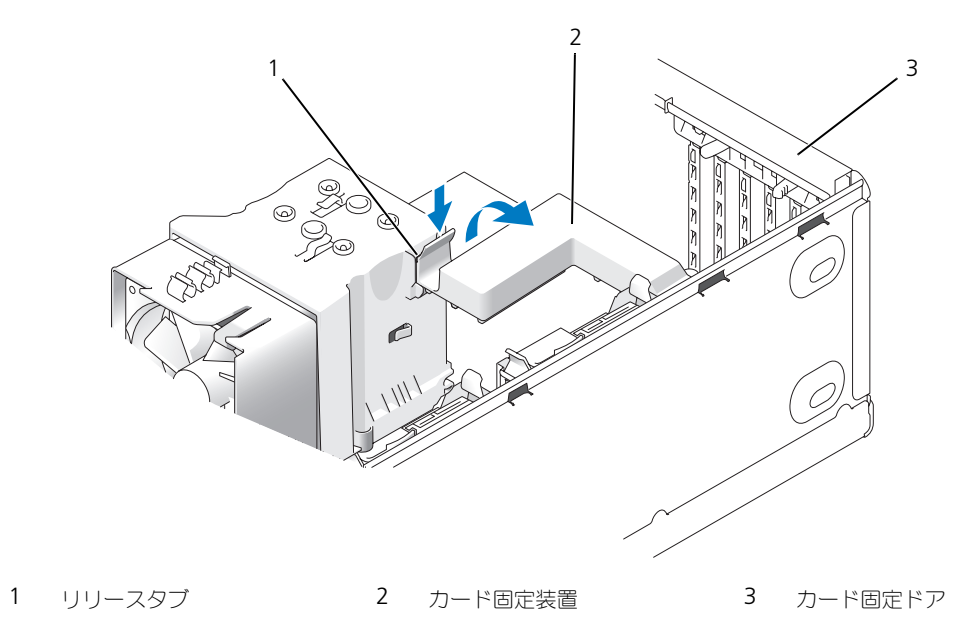

- 4 お使いのコンピュータに x16 カード固定用のカード固定装置が装備されている場合、リリースタブを軽 く押し下げ、カード固定装置を上方向に回転させてカードスロットにアクセスできるようにします。
- 5 新しいカードを取り付ける場合、フィラーブラケットを取り外してカードスロット開口部を空にします。 次[に手順](#page-79-0) 7 に進みます。
- 6 コンピュータに既に取り付けられているカードを交換する場合、カードを取り外します。 必要に応じて、カードに接続されたケーブルを外します。カードの上端の角をつかみ、コネクタから引き 抜きます。
- <span id="page-79-0"></span>7 カードを取り付ける準備をします。 カードの設定、内部の接続、またはお使いのコンピュータに合わせたカードのカスタマイズの情報につい ては、カードに付属しているマニュアルを参照してください。
- 警告 : ネットワークアダプタの中には、ネットワークに接続すると自動的にコンピュータを起動するものがありま す。感電防止のため、カードを取り付ける前に、コンピュータの電源プラグをコンセントから抜いてください。
	- 8 カードをコネクタに置き、しっかりと押し下げます。カードがスロットにしっかりと装着されているか確 認します。

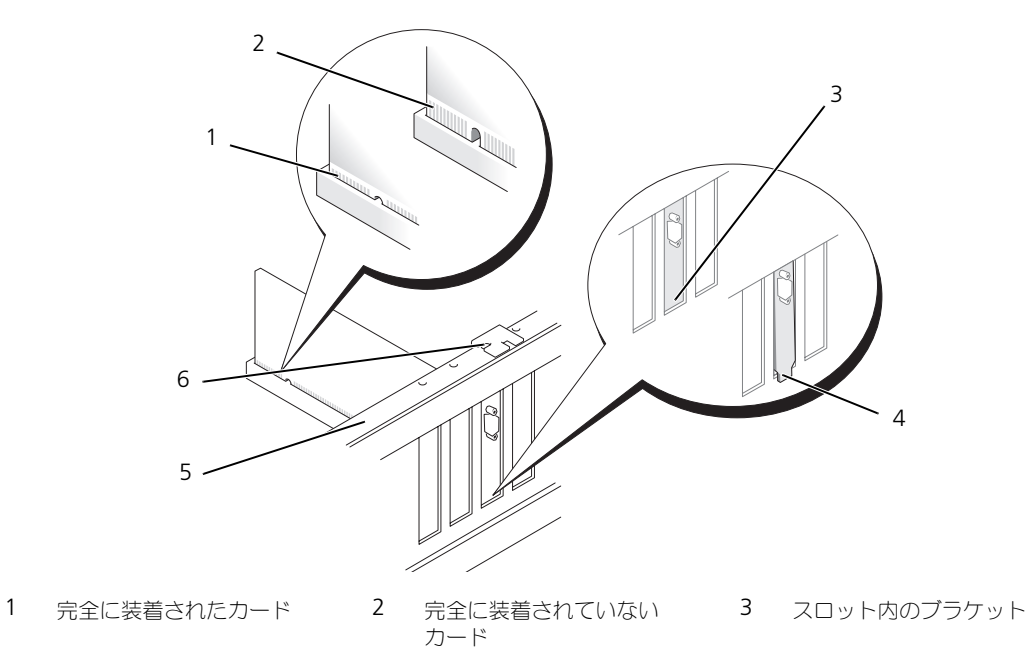

- 4 スロットの外側にはみ出した 5 位置合わせバー ブラケット 5 位置合わせバー 6 位置合わせガイド
- 9 カード固定ドアを閉める前に、次のことを確認します。
	- すべてのカードの上部とフィラーブラケットの高さが、位置合わせバーと同じ高さに揃っている
	- カードの上部のノッチまたはフィラーブラケットが、位置合わせガイドと合っている

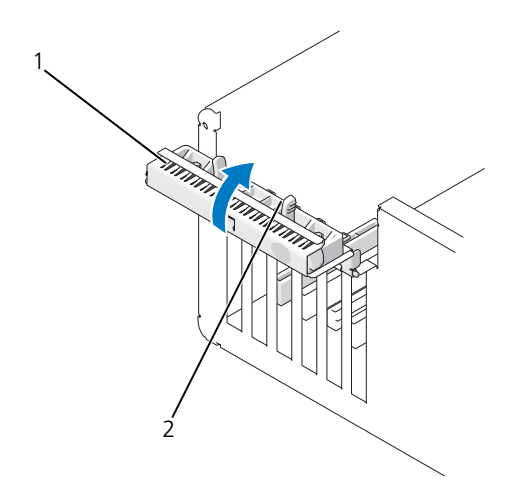

- 1 カード固定ドア 2 リリースタブ(2)
- 10 カード固定ドアを所定の位置にカチッと閉め、カードを固定します。
- 注意: カードケーブルは、カードの上や後ろを通して配線しないでください。ケーブルをカードの上を通して配線 すると、コンピュータカバーが正しく閉まらなくなったり、装置に損傷を与える恐れがあります。
- 11 必要なすべてのケーブルをカードに接続します。

カードのケーブル接続については、カードに付属のマニュアルを参照してください。

- 注意:ネットワークケーブルを接続するには、まずケーブルをネットワークデバイスに差し込み、次にコンピュー タに差し込みます。
- 12 すでにコンピュータに取り付けてあるカードを交換し、固定装置を取り外した場合は、その固定装置を取 り付けなおします。
- 13 カード固定装置を取り付ける前に、次のことを確認します。
	- すべてのカードの上部とフィラーブラケットの高さが、位置合わせバーと同じ高さに揃っている
	- カードの上部のノッチまたはフィラーブラケットが、位置合わせガイドと合っている
- 14 カード固定装置を所定の位置にはめ込み、PCI カードを固定します。
- 15 コンピュータカバーを取り付け、コンピュータとデバイスをコンセントに接続し、電源を入れます。
- 16 サウンドカードを取り付けた場合、次の手順を実行します。
	- a セットアップユーティリティを起動し、**Integrated Audio Controller** を選択して、設定を **Off** に変更します。
	- b 外付けオーディオデバイスをサウンドカードのコネクタに接続します。外付けオーディオデバイス を、背面パネルの内蔵マイクコネクタ、スピーカー / ヘッドフォンコネクタ、またはライン入力コネ クタに接続しないでください。
- 17 アドインネットワークアダプタをインストールしていて、内蔵ネットワークアダプタを無効にする場合、 次の手順を実行します。
	- a セットアップユーティリティを起動し、**Integrated NIC Controller** を選択して、設定を **Off** に 変更します。
	- b ネットワークケーブルをアドインネットワークアダプタのコネクタに接続します。ネットワークケー ブルを背面パネルの内蔵コネクタに接続しないでください。
- 18 カードのマニュアルに記載されている、カードに必要なドライバをインストールします。

#### <span id="page-81-0"></span>PCI カードの取り外し

- 1 69 ページの「作業を開[始する前に」の](#page-68-0)手順に従って操作してください。
- 2 コンピュータカバーを取り外します(70[ページの「コンピュータカバーの取り](#page-69-0)外し」を参照)。
- 3 カードを取り外したままにする場合、空のカードスロット開口部にフィラーブラケットを取り付けます。
- メモ : コンピュータの FCC 認証を満たすため、フィラーブラケットを空のカードスロット開口部に取り付ける必 要があります。また、フィラーブラケットを装着すると、コンピュータをほこりやゴミから保護できます。
- 注意:ネットワークケーブルを接続するには、まずケーブルをネットワークデバイスに差し込み、次にコンピュー タに差し込みます。
- 4 コンピュータカバーを取り付け、コンピュータとデバイスをコンセントに接続し、電源を入れます。
- 5 カードのドライバをオペレーティングシステムから削除します。
- 6 サウンドカードを取り外した場合、次の手順を実行します。
	- a セットアップユーティリティを起動し、**Integrated Audio Controller** を選択して、設定を **On** に変更します。
	- b 外付けオーディオデバイスをコンピュータ背面パネルのオーディオコネクタに接続します。
- 7 アドインネットワークコネクタを取り外した場合、次の手順を実行します。
	- a セットアップユーティリティを起動し、**Integrated NIC Controller** を選択して、設定を **On** に 変更します。
	- b ネットワークケーブルをコンピュータ背面パネルの内蔵コネクタに接続します。

#### PCI Express カード

お使いのコンピュータは、次のドライブをサポートします。

- PCI Express x1 カードが 1 つ
- PCI Express x16 カードが 1 つ
- PCI Express x4 カードが 1 つ

PCI Express カードを取り付けるか交換する場合、次の手順を実行します。カードを取り外したままにする場 合、88 ページの「[PCI Express](#page-87-0) カードの取り外し」を参照してください。

カードを交換する場合、現在のカード用のドライバをオペレーティングシステムから削除します。

PCI カードを取り付け、または交換する場合、78 ページの「PCI [カードの取り付け」](#page-77-1)を参照してください。

#### <span id="page-82-0"></span>PCI Express カードの取り付け

1 69 ページの「作業を開[始する前に」の](#page-68-0)手順に従って操作してください。

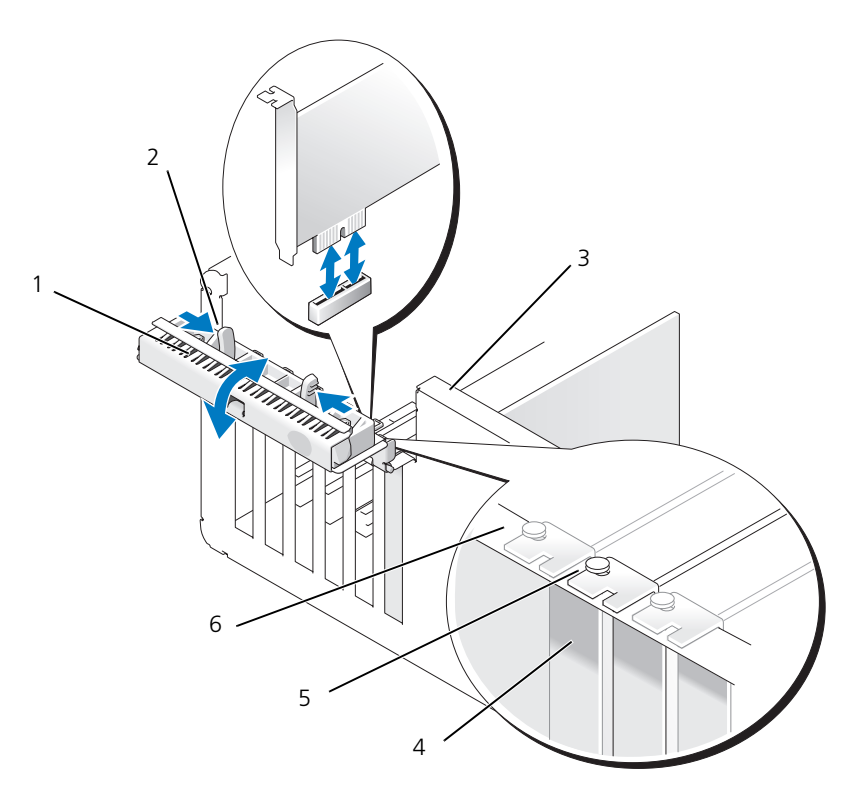

1 カード固定ドア 2 リリースタブ (2) 3 シャーシ壁面のレバー (コン ピュータの機種によっては付 いていない場合があります) 4 フィラーブラケット 5 位置合わせガイド 6 位置合わせバー

- 2 コンピュータにレバーがある場合は、レバーをシャーシ壁面の上方向に回します。
- 3 カード固定ドアにある 2 つのリリースタブを互いの方向に押し、ドアを回しながら開けます。ドアは留 められているため、開いたままの状態になります。
- 4 お使いのコンッピュータに x16 カード固定用のカード固定装置が装備されている場合、リリースタブを 軽く押し下げ、カード固定装置を上方向に回転させてカードスロットにアクセスできるようにします。

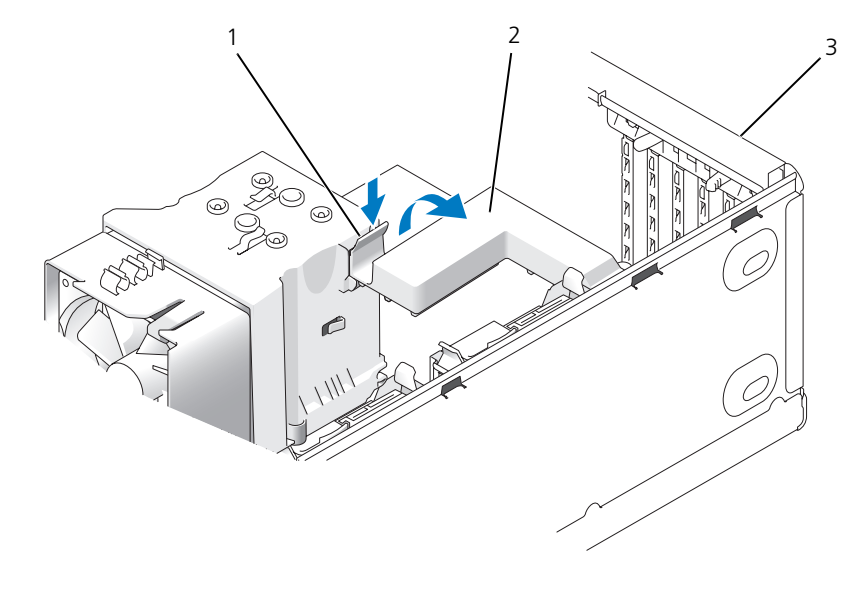

1 リリースタブ 2 カード固定装置 3 カード固定ドア

- 5 新しいカードを取り付ける場合、フィラーブラケットを取り外してカードスロット開口部を空にします。 次[に手順](#page-79-0) 7 に進みます。
- 6 コンピュータに既に取り付けられているカードを交換する場合は、既存のカードを取り外します。 必要に応じて、カードに接続されたケーブルを外します。カードに固定装置がある場合は、タブを押し、 固定装置の上部を引き上げて取り外します。

7 固定タブを引き、カードの上端の角をつかみ、コネクタから引き抜きます。

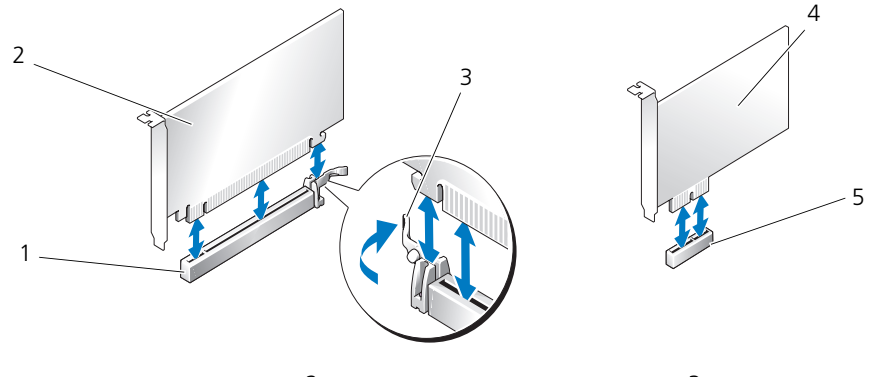

- 1 PCI Express x16 カードスロット 2 PCI Express x16 カード 3 カードクリップタブ 4 PCI Express x1 カード 5 PCI Express x1 カードスロット
- 8 カードを取り付ける準備をします。

カードの設定、内部の接続、またはお使いのコンピュータに合わせたカードのカスタマイズの情報につい ては、カードに付属しているマニュアルを参照してください。

- 警告 : ネットワークアダプタの中には、ネットワークに接続すると自動的にコンピュータを起動するものがありま す。感電防止のため、カードを取り付ける前に、コンピュータの電源プラグをコンセントから抜いてください。
- 9 カードを x16 カードコネクタに取り付ける場合は、固定スロットが固定タブに合うようにしてカードを 置きます。
- また : カードを取り付けるときは、必ず固定タブを外してください。カードを正しく取り付けないと、システム基 板が損傷する恐れがあります。
- 10 カードをコネクタに置き、しっかりと押し下げます。カードがスロットにしっかりと装着されているか確 認します。

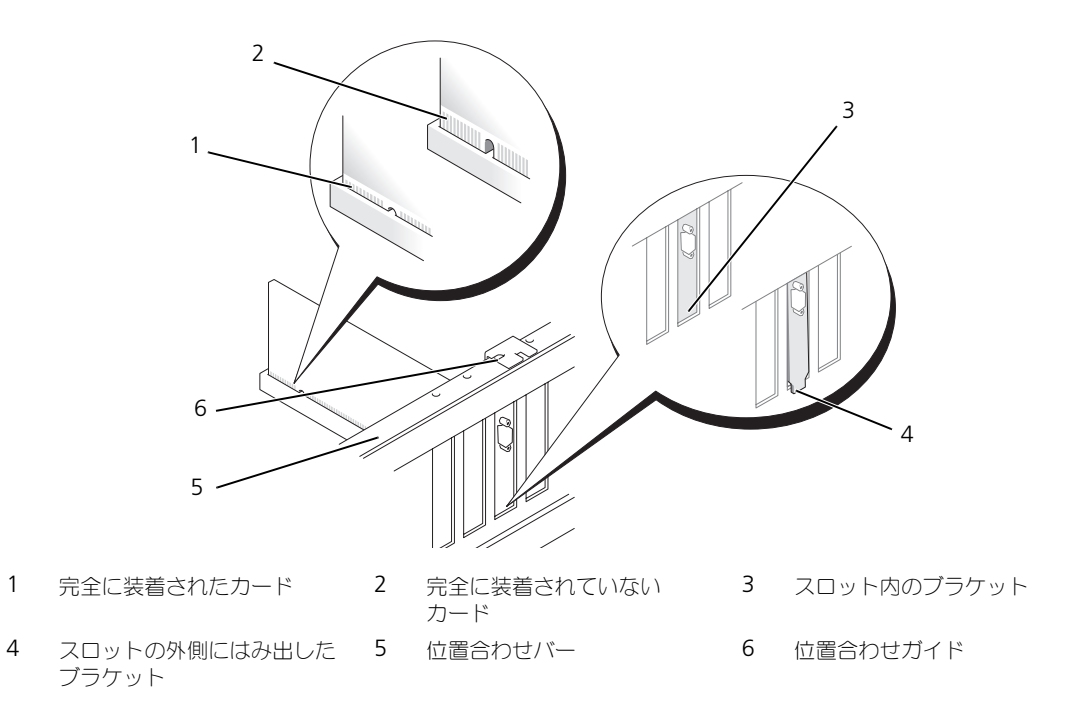

- 以下のことを確認します。
	- すべてのカードの上部とフィラーブラケットの高さが、位置合わせバーと同じ高さに揃っている
	- カードの上部のノッチまたはフィラーブラケットが、位置合わせガイドと合っている
- カード固定装置を取り外した場合は、所定の位置にはめ込んで PCI-E カードを固定します。

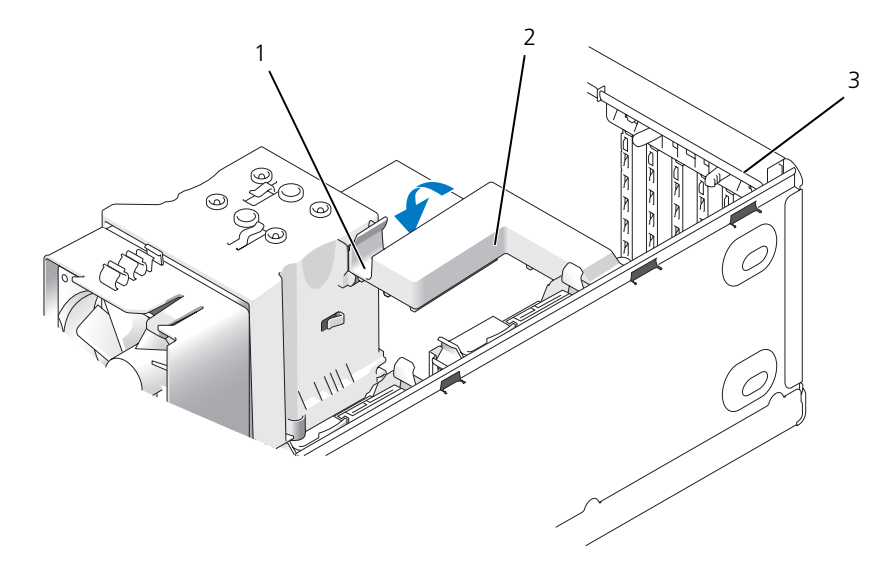

1 リリースタブ 2 カード固定装置 3 カード固定ドア

- ■■ また、カードケーブルは、カードの上や後ろを通して配線しないでください。ケーブルをカードの上を通して配線 すると、コンピュータカバーが正しく閉まらなくなったり、装置に損傷を与える恐れがあります。
- **□】注意:**ネットワークケーブルを接続するには、まずケーブルをネットワークデバイスに差し込み、次にコンピュー タに差し込みます。
- 13 コンピュータカバーを取り付け、コンピュータとデバイスをコンセントに接続し、電源を入れます。
- 14 サウンドカードを取り付けた場合、次の手順を実行します。
	- a セットアップユーティリティを起動し、**Integrated Audio Controller** を選択して、設定を **Off** に変更します。
	- b 外付けオーディオデバイスをサウンドカードのコネクタに接続します。外付けオーディオデバイス を、背面パネルの内蔵マイクコネクタ、スピーカー / ヘッドフォンコネクタ、またはライン入力コネ クタに接続しないでください。
- 15 アドインネットワークアダプタをインストールしていて、内蔵ネットワークアダプタを無効にする場合、 次の手順を実行します。
	- a セットアップユーティリティを起動し、**Integrated NIC Controller** を選択して、設定を **Off** に 変更します。
	- b ネットワークケーブルをアドインネットワークアダプタのコネクタに接続します。ネットワークケー ブルを背面パネルの内蔵コネクタに接続しないでください。
- 16 カードのマニュアルに記載されている、カードに必要なドライバをインストールします。

#### <span id="page-87-0"></span>PCI Express カードの取り外し

- 69 ページの「作業を開[始する前に」の](#page-68-0)手順に従って操作してください。
- コンピュータカバーを取り外します(70 [ページの「コンピュータカバーの取り](#page-69-0)外し」を参照)。

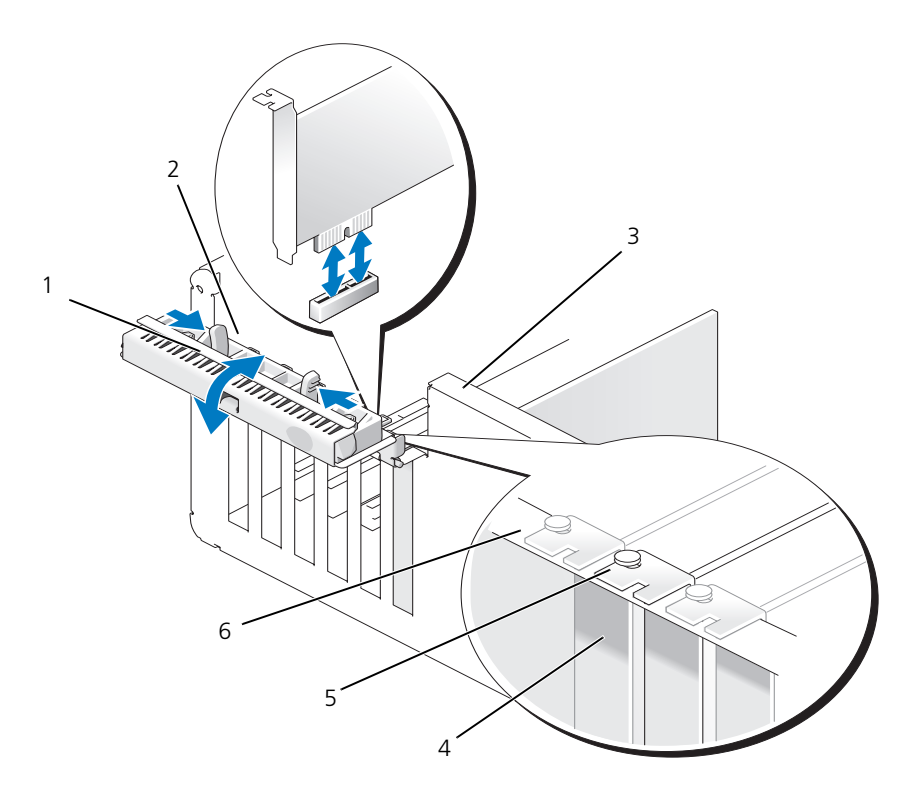

 カード固定ドア 2 リリースタブ(2) 3 シャーシ壁面のレバー(コン ピュータの機種によっては付 いていない場合があります) 4 フィラーブラケット 5 位置合わせガイド 6 位置合わせバー

コンピュータにレバーがある場合は、レバーをシャーシ壁面の上方向に回します。

 カード固定ドアにある 2 つのリリースタブを互いの方向に押し、ドアを回しながら開けます。ドアには ヒンジが付いているので、開いたままの状態になります。

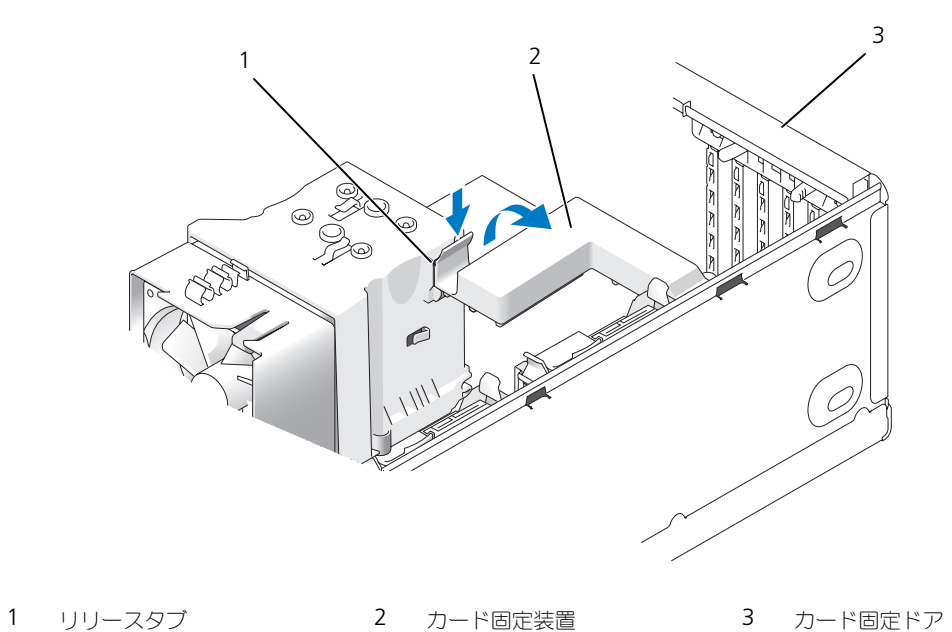

 お使いのコンピュータに x16 カード固定用のカード固定装置が装備されている場合、リリースタブを軽 く押し下げ、カード固定装置を上方向に回転させてカードスロットにアクセスできるようにします。

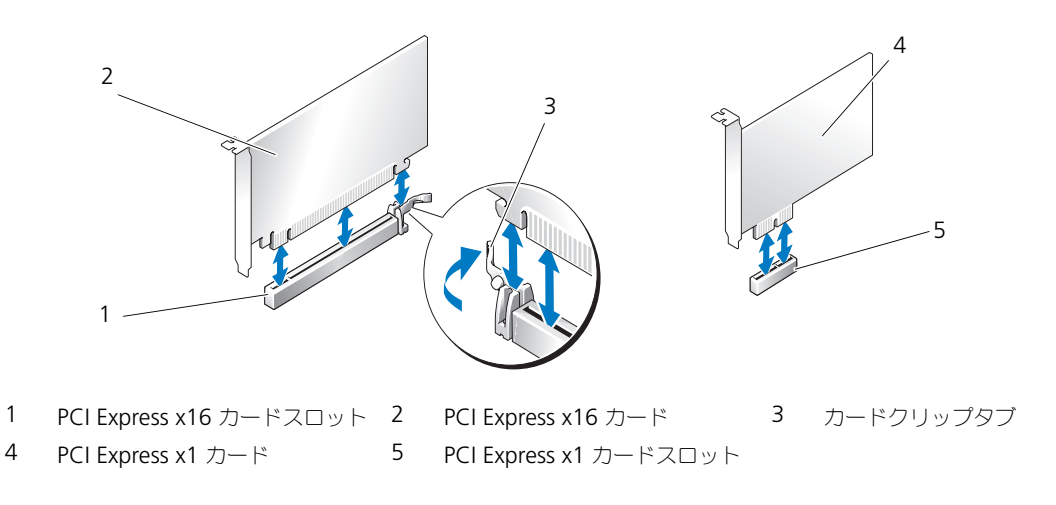

- 注意:カードを取り外すときは、必ず固定タブを外してください。カードを正しく取り外さないと、システム基板 が損傷する恐れがあります。
- 6 カードスロットの固定タブを外して、カードを取り外します。
- 7 カードを取り外したままにする場合、空のカードスロット開口部にフィラーブラケットを取り付けます。
- **△ メモ:**コンピュータの FCC 認証を満たすため、フィラーブラケットを空のカードスロット開口部に取り付ける必 要があります。また、フィラーブラケットを装着すると、コンピュータをほこりやゴミから保護できます。
- 8 カード固定装置をタブの位置に戻し、下に回転して所定の位置にはめ込みます。
- 9 カード固定ドアを所定の位置にカチッと閉め、カードを固定します。
- メモ : フルレングス PCI-E カードを使用する場合で、コンピュータに「ピアノ」ブラケットがある場合は、そのブ ラケットを下方向に回す必要があります。
- **□ 注意:**ネットワークケーブルを接続するには、まずケーブルをネットワークデバイスに差し込み、次にコンピュー タに差し込みます。
- 10 コンピュータカバーを取り付け、コンピュータとデバイスをコンセントに接続し、電源を入れます。
- 11 カードのドライバをオペレーティングシステムから削除します。
- 12 サウンドカードを取り外した場合、次の手順を実行します。
	- a セットアップユーティリティを起動し、**Integrated Audio Controller** を選択して、設定を **On** に変更します。
	- b 外付けオーディオデバイスをコンピュータ背面パネルの内蔵オーディオコネクタに接続します。
- 13 アドインネットワークコネクタを取り外した場合、次の手順を実行します。
	- a セットアップユーティリティを起動し、**Integrated NIC Controller** を選択して、設定を **On** に 変更します。
	- b ネットワークケーブルをコンピュータ背面パネルの内蔵コネクタに接続します。
- メモ:カードのマニュアルの説明に従って、カードに必要なすべてのドライバをインストールします。

## ドライブパネル

警告 : この項の手順を実行する前に、『製品情報ガイド』の安全にお使いいただくための注意をお読みください。 警告 : 感電防止のため、カバーを取り外す前にコンピュータの電源プラグを必ずコンセントから抜いてください。

### <span id="page-90-0"></span>ドライブパネルの取り外し

- 1 69 ページの「作業を開[始する前に」の](#page-68-0)手順に従って操作してください。
- 2 コンピュータカバーを取り外します(70 [ページの「コンピュータカバーの取り](#page-69-0)外し」を参照)。

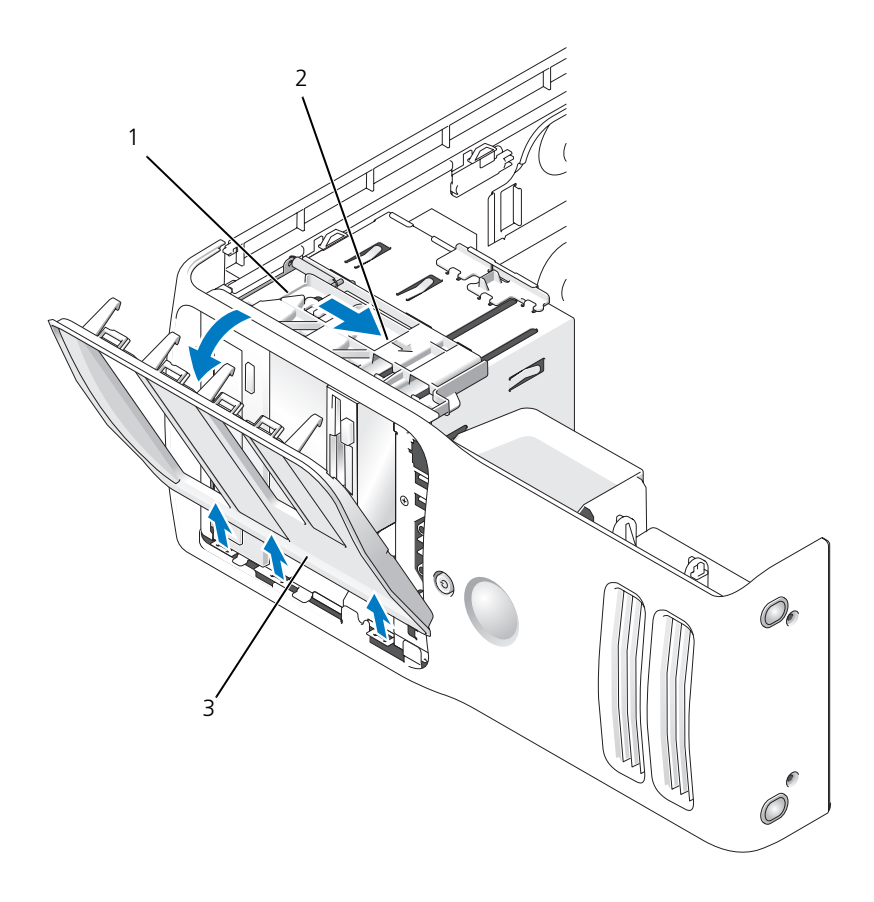

- 1 スライドプレート 2 スライドプレートレバー 3 ドライブパネル
- 3 スライドプレートのレバーを持ち、スライドプレートを右方向に引いて所定の位置に置きます。
- **シンキ メモ:**スライドプレートはドライブパネルの固定や取り外しに使用され、ドライブを固定します。内側からドライ ブパネルを押し、左方向に回転させてサイドヒンジからドライブパネルを取り外します。
- 4 ドライブパネルを安全な場所に置いておきます。

### <span id="page-91-1"></span>ドライブベイカバーの取り外し

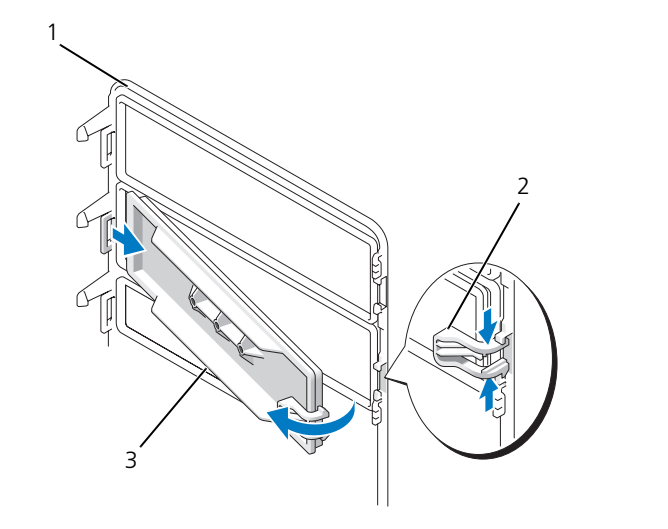

ドライブパネル 2 ドライブベイカバータブ 3 ドライブベイカバー

- ドライブパネルを横向きにし、ドライブパネルの右側のタブに掛かっている、ドライブベイカバータブの 先端部を見つけます。
- ドライブベイカバータブの内側の先端部を引っ張って、ドライブパネルから外します。
- ドライブベイカバーを回してドライブパネルから外します。
- ドライブベイカバーを安全な場所に置いておきます。

## <span id="page-91-0"></span>ドライブベイカバーの取り付け

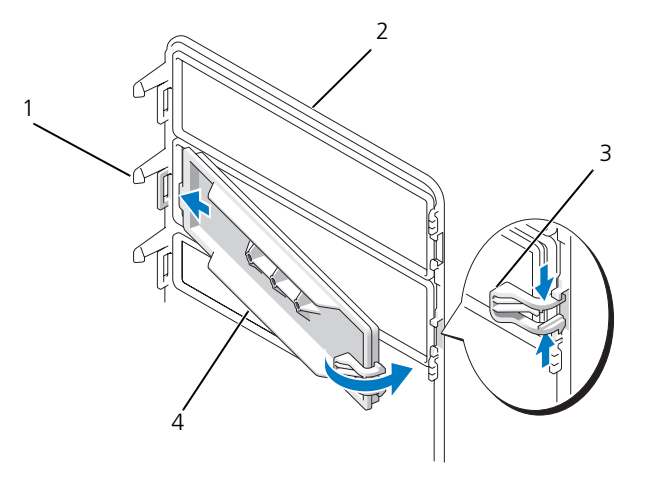

 ドライブパネルセンタータブ 2 ドライブパネル 3 ドライブベイカバータブ ドライブベイカバー

- ドライブベイカバーの左側のタブを、ドライブパネルセンタータブの下にスライドします。
- ドライブベイカバーを所定の位置まで動かし、ドライブベイカバータブをドライブパネルの対応するタブ にカチッとはめ込みます。
- ドライブベイカバーが、ドライブパネルに正しく取り付けられていることを確認してください。

### <span id="page-92-0"></span>ドライブパネルの取り付け

1 69 ページの「作業を開[始する前に」の](#page-68-0)手順に従って操作してください。

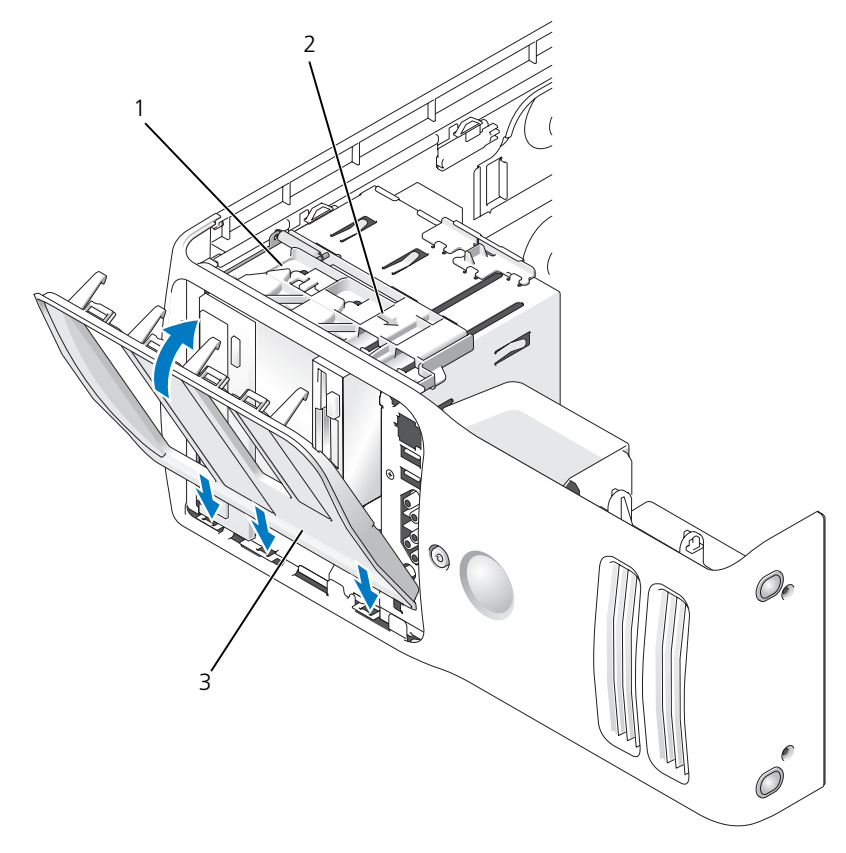

- スライドプレート 2 スライドプレートレバー 3 ドライブパネル
- ドライブパネルタブを、サイドドアのヒンジに合わせます。
- スライドプレートレバーが所定の位置に固定され、ドライブパネルが前面パネルの所定の位置に固定され るまで、ドライブパネルをコンピュータの方向に回します。

# ドライブ

お使いのコンピュータは、次のドライブをサポートします。

- 2 台のハードドライブ(シリアル ATA)
- 2台の FlexBay ドライブ(オプションのフロッピードライブおよびオプションメディアカードリーダー を装着可能)
- 2 台の CD または DVD ドライブ

### 一般的な取り付けガイドライン

「SATA0」から始まる「SATA0」および「SATA1」というラベルの付いたコネクタにハードドライブを接続し ます。CD/DVD ドライブは、「SATA4」から始まる「SATA4」または「SATA5」というラベルの付いたコネ クタに接続します。

シリアル ATA ハードドライブおよび CD/DVD ドライブは、システム基板上の「SATA0」から「SATA5」の ラベルのついたコネクタに接続します。

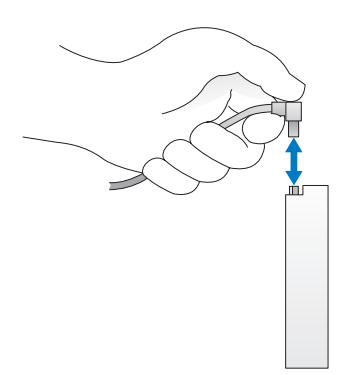

シリアル ATA ケーブルを接続または外す場合、それぞれの端にあるコネクタを持ち、ケーブルを外します。

## ハードドライブ

警告 : この項の手順を実行する前に、『製品情報ガイド』の安全にお使いいただくための注意をお読みください。 警告 : 感電防止のため、カバーを開く前に、必ずコンピュータの電源プラグをコンセントから抜いてください。

注意 : ドライブへの損傷を避けるため、ドライブを硬い所に置かないでください。ドライブは、発泡樹脂製のパッ ドなど十分なクッション性のあるものの上に置いてください。

データを保存しているハードドライブを交換する場合、ファイルのバックアップを取ってから、次の手順を開 始します。

### ハードドライブの取り外し

- 69 ページの「作業を開[始する前に」の](#page-68-0)手順に従って操作してください。
- コンピュータカバーを取り外します(70 [ページの「コンピュータカバーの取り](#page-69-0)外し」を参照)。
- 電源ケーブルとハードドライブケーブルをドライブから取り外します。

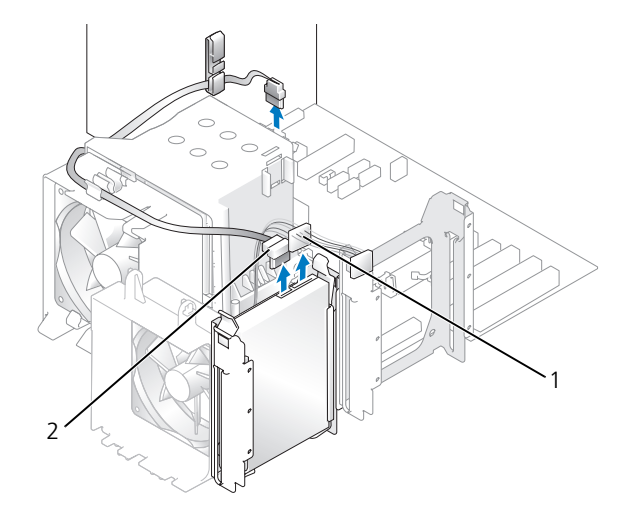

電源ケーブル 2 ハードドライブケーブル

ドライブの両側のタブを押し込み、ドライブを上にスライドして取り外します。

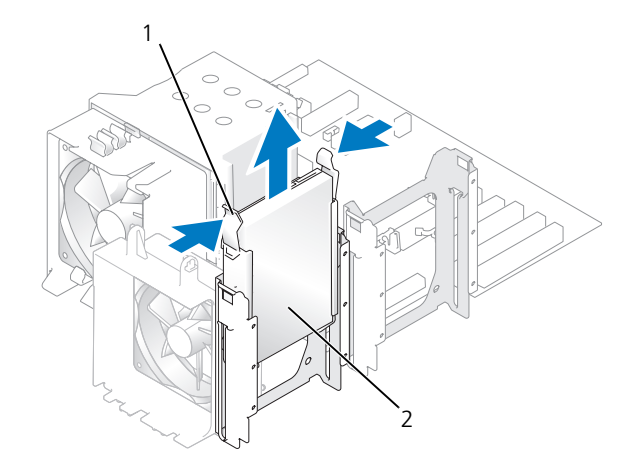

タブ(2) 2 ハードドライブ

コンピュータカバーを取り付けます(110 [ページの「コンピュータカバーの取り付け」](#page-109-0)を参照)。

6 このドライブを取り外すことによってドライブ構成が変更される場合、必ず BIOS に変更を反映させてく ださい。コンピュータを再起動したら、セットアップユーティリティを起動します(115 [ページの](#page-114-0) [「セットアップユーティリティ」](#page-114-0)を参照)。次に、BIOS の Drives セクションに移動し、SATA 0 through 5 で SATA ポートを適切な構成に設定します。

### ハードドライブの取り付け

- 1 69 ページの「作業を開[始する前に」の](#page-68-0)手順に従って操作してください。
- 2 コンピュータカバーを取り外します(70 [ページの「コンピュータカバーの取り](#page-69-0)外し」を参照)。
- 3 交換用のハードドライブを箱から出し、取り付けの準備をします。
- 4 ドライブに付属のマニュアルを参照して、ドライブがお使いのコンピュータに適した設定になっているか 確認します。
- 5 交換用のハードドライブにハードドライブブラケットが取り付けられていない場合は、古いハードドライ ブからブラケットをカチッと取り外します。
- 6 ハードドライブブラケットを、交換用のハードドライブにカチッとはめ込みます。
- 7 ハードドライブが所定の位置にカチッと収まるまでスライドして、ハードドライブをコンピュータに取り 付けます。

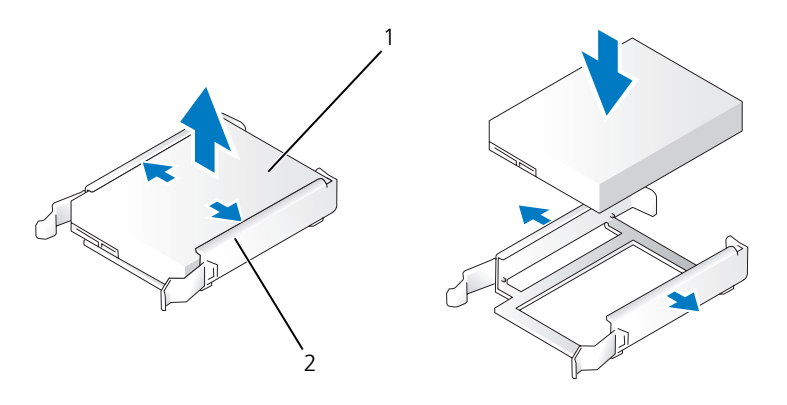

- 1 ハードドライブ 2 ハードドライブブラケット
- 8 電源ケーブルとハードドライブケーブルをハードドライブに接続します。

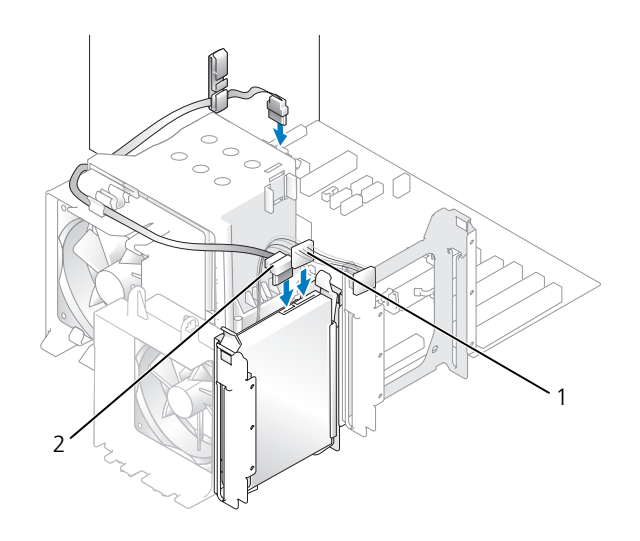

- 1 電源ケーブル 2 ハードドライブケーブル
- 9 すべてのコネクタが正しく接続され、しっかりと装着されているか確認します。
- 10 コンピュータカバーを取り付けます( 110 [ページの「コンピュータカバーの取り付け」を](#page-109-0)参照)。
- **□) 注意:**ネットワークケーブルを接続するには、まずケーブルのプラグを壁のネットワークジャックに差し込み、次 にケーブルをコンピュータに差し込みます。
- 11 コンピュータとデバイスをコンセントに接続して、電源を入れます。
- 12 このドライブを交換することによってドライブ構成が変更される場合、必ず BIOS に変更を反映させてく ださい。コンピュータを再起動したら、セットアップユーティリティを起動します(115 [ページの](#page-114-0) [「セットアップユーティリティ」](#page-114-0)を参照)。次に、BIOS の Drives セクションに移動し、SATA 0 through 5 で SATA ポートを適切な構成に設定します。

ハードドライブの動作に必要なソフトウェアをインストールする手順については、ハードドライブに付属 のマニュアルを参照してください。

## 2 台目のハードドライブの追加

#### 警告 : この項の手順を実行する前に、『製品情報ガイド』の安全にお使いいただくための注意をお読みください。

警告 : 感電防止のため、カバーを開く前に、必ずコンピュータの電源プラグをコンセントから抜いてください。

**■】注意:**ドライブへの損傷を避けるため、ドライブを硬い所に置かないでください。ドライブは、発泡樹脂製のパッ ドなど十分なクッション性のあるものの上に置いてください。

- 1 ドライブのマニュアルを参照して、ドライブがお使いのコンピュータに合わせて設定されているか確認し ます。
- 2 69 ページの「作業を開[始する前に」の](#page-68-0)手順に従って操作してください。
- 3 コンピュータカバーを取り外します(70 [ページの「コンピュータカバーの取り](#page-69-0)外し」を参照)。
- 4 空いているドライブベイのハードドライブブラケットの両サイドにあるタブを内側に押しながら、ブラ ケットを上方向にスライドして取り外します。
- ハードドライブブラケットを新しいハードドライブにカチッとはめ込みます。
- 注意:下段のハードドライブベイにドライブを取り付ける前に、ハードドライブベイの内側からハードドライブブ ラケットを取り外してください。
- 新しいハードドライブを、空いているベイにスライドしてカチッと取り付けます。

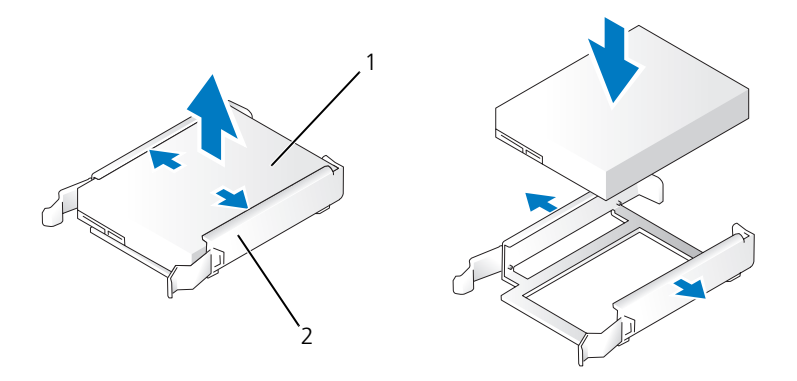

- ハードドライブ 2 ハードドライブブラケット
- 電源ケーブルとハードドライブケーブルをドライブに接続します。

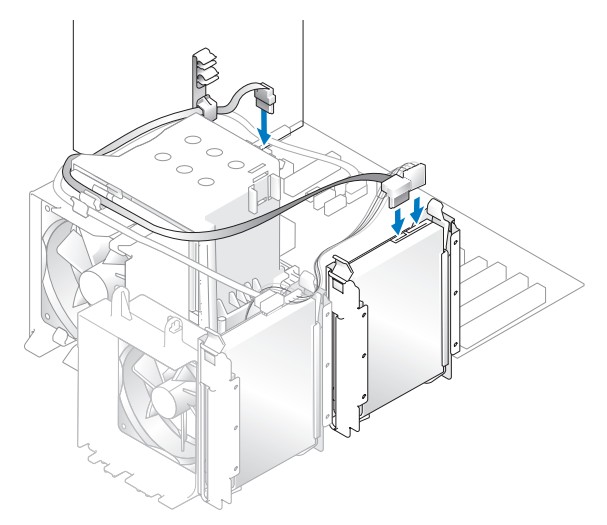

- すべてのコネクタが正しく接続され、しっかりと装着されているか確認します。
- コンピュータカバーを取り付けます(110 [ページの「コンピュータカバーの取り付け」](#page-109-0)を参照)。

注意 : ネットワークケーブルを接続するには、まずネットワークケーブルを壁のネットワークジャックに差し込み、 次にコンピュータに差し込みます。

- 10 コンピュータとデバイスをコンセントに接続して、電源を入れます。
- 11 コンピュータを再起動したら、セットアップユーティリティを起動します(115 [ページの「セットアッ](#page-114-0) [プユーティリティ」を](#page-114-0)参照)。次に、BIOS の Drives セクションに移動し、SATA 0 through 5 で取り 付けたハードドライブの SATA ポートを **ON** に設定します。この操作によって、ドライブが有効になり ます。

ドライブの動作に必要なソフトウェアをインストールする手順については、ドライブに付属のマニュアル を参照してください。

## フロッピードライブ

警告 : この項の手順を実行する前に、『製品情報ガイド』の安全にお使いいただくための注意をお読みください。 警告 : 感電防止のため、カバーを開く前に、必ずコンピュータの電源プラグをコンセントから抜いてください。 ■ メモ: フロッピードライブを取り付ける場合、100 [ページの「フロッピードライブの取り付け」](#page-99-0)を参照してくだ さい。

### フロッピードライブの取り外し

- 1 69 ページの「作業を開[始する前に」の](#page-68-0)手順に従って操作してください。
- 2 コンピュータカバーを取り外します(70 [ページの「コンピュータカバーの取り](#page-69-0)外し」を参照)。
- 3 ドライブパネルを取り外します(91 [ページの「ドライブ](#page-90-0)パネルの取り外し」を参照)。
- 4 電源ケーブルとフロッピードライブケーブルをフロッピードライブの背面から取り外します。
- 5 プロセッサエアフローカバー上のクリップからフロッピードライブケーブルを外します。フロッピードラ イブケーブルのもう一方の端をシステム基板から取り外します。フロッピードライブのケーブルをコン ピュータから取り外します。

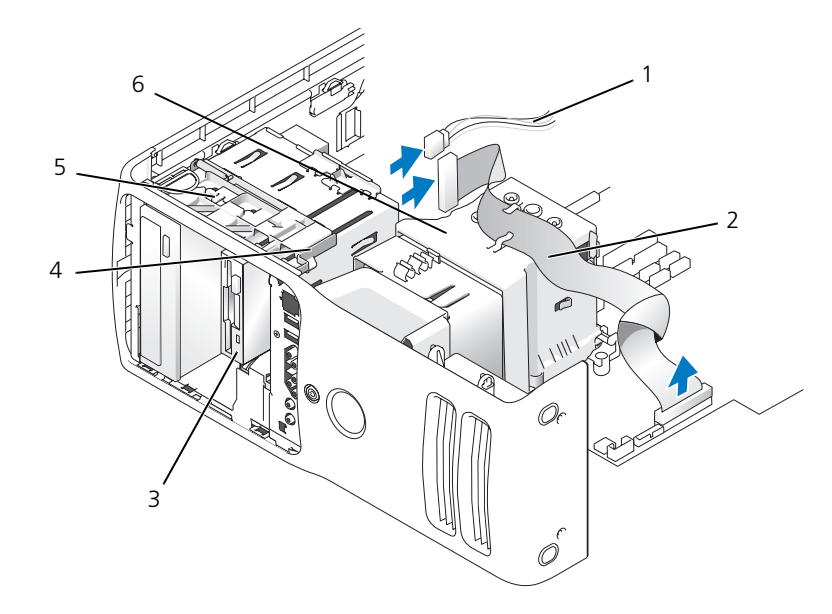

- 1 電源ケーブル 2 フロッピードライブケーブル 3 フロッピードライブ
- 4 スライドプレートレバー 5 スライドプレート 6 プロセッサエアフローカバー
- 6 スライドプレートを右方向に引いて所定の位置に置きます。
- 7 フロッピードライブを、フロッピードライブベイからスライドして外します。

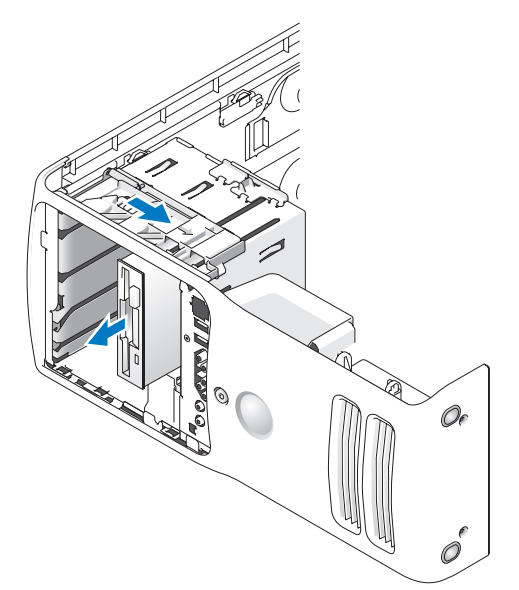

- 8 ドライブを交換しない場合は、ドライブベイカバーを取り付けます(92 [ページの「ドライブベイカバー](#page-91-0) の取り付け | を参照)。
- 9 ドライブを交換しない場合は、必ず BIOS に変更を反映させてください。コンピュータを再起動したら、 セットアップユーティリティを起動します(115 [ページの「セットアップユーティリティ」を](#page-114-0)参照)。次 に BIOS の Drives セクションに移動し、Diskette Drive の値を **none** に設定します。

### <span id="page-99-0"></span>フロッピードライブの取り付け

- 1 69 ページの「作業を開[始する前に」の](#page-68-0)手順に従って操作してください。
- 2 コンピュータカバーを取り外します(70 [ページの「コンピュータカバーの取り](#page-69-0)外し」を参照)。
- 3 コンピュータ内でシステム基板が下になるように、コンピュータを横に倒します。
- 4 ドライブパネルを取り外します(91 [ページの「ドライブ](#page-90-0)パネルの取り外し」を参照)。
- 5 新しいフロッピードライブを取り付ける場合は、ドライブベイカバーを取り外します(92 [ページの「ド](#page-91-1) [ライブベイカバーの取り](#page-91-1)外し」を参照)。
- 6 新しいフロッピードライブを取り付ける場合は、ドライブベイカバーの内側から肩付きネジを取り外し、 新しいドライブに取り付けます。 92 [ページの「ドライブベイカバーの取り](#page-91-1)外し」を参照してください。

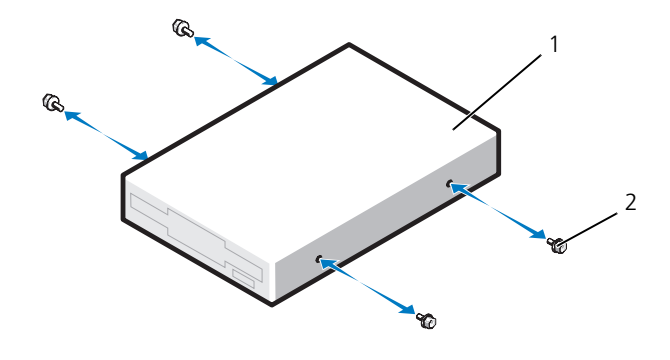

- 1 フロッピードライブ 2 肩付きネジ(4)
- 7 スライドプレートが所定の位置に収まり、ドライブが所定の位置にはまるまで、フロッピードライブをフ ロッピードライブベイにスライドします。
- 8 電源ケーブルとフロッピードライブケーブルをフロッピードライブに接続します。
- 9 すべてのケーブル接続を確認します。冷却ファンや通風孔の妨げにならないように、ケーブルをまとめて おきます。
- 10 コンピュータカバーを取り付けます(110 [ページの「コンピュータカバーの取り付け」](#page-109-0)を参照)。
- **□) 注意:**ネットワークケーブルを接続するには、まずケーブルのプラグを壁のネットワークジャックに差し込み、次 にコンピュータに差し込みます。
- 11 コンピュータとデバイスをコンセントに接続して、電源を入れます。
- 12 コンピュータを再起動したら、セットアップユーティリティを起動します(115 [ページの「セットアッ](#page-114-0) [プユーティリティ」](#page-114-0)を参照)。次に BIOS の Drives セクションに移動し、Diskette Drive の値を **Internal only** に設定します。

フロッピードライブの動作に必要なソフトウェアをインストールする手順については、フロッピードライ ブに付属のマニュアルを参照してください。

- 13 セットアップユーティリティ(を参照)を起動し、適切な 115 [ページの「セットアップユーティリティ」](#page-114-0) **Diskette Drive** オプションを選択します。
- 14 Dell Diagnostics(診断)プログラムを実行して、コンピュータが正しく動作するか確認します (62 ページの「Dell Diagnostics[\(診断\)プログラム」](#page-61-0)を参照)。

## メディアカードリーダー

メディアカードリーダーの使い方の詳細に関しては、30 [ページの「メディアカードリーダー\(オプション\)](#page-29-0) [の使い方」を](#page-29-0)参照してください。

### メディアカードリーダーの取り外し

警告 : この項の手順を実行する前に、『製品情報ガイド』の安全にお使いいただくための注意をお読みください。

- $\Box$  注意:コンピュータ内の部品の静電気による損傷を防ぐため、コンピュータの電子部品に触れる前に、身体から静 電気を除去してください。コンピュータシャーシの塗装されていない金属面に触れることにより、静電気を除去す ることができます。
- 1 69 ページの「作業を開[始する前に」の](#page-68-0)手順に従って操作してください。
- 2 コンピュータ内でシステム基板が下になるように、コンピュータを横に倒します。
- 3 コンピュータカバーを取り外します(70 [ページの「コンピュータカバーの取り](#page-69-0)外し」を参照)。
- 4 ドライブパネルを取り外します(91 [ページの「ドライブ](#page-90-0)パネルの取り外し」を参照)。

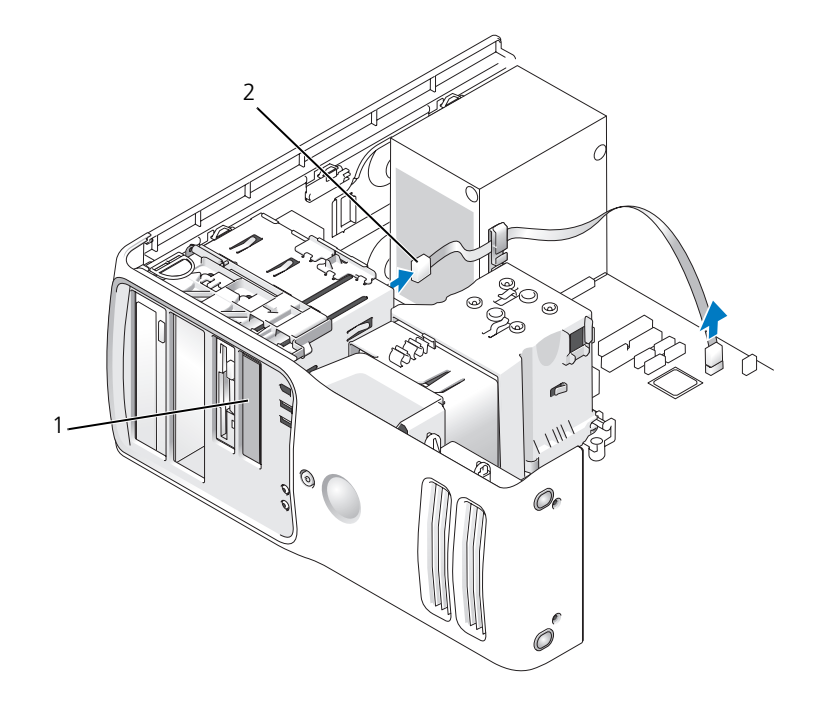

1 メディアカードリーダー(コンピュータの 2 USB ケーブル 機種によっては搭載されていません)

 メディアカードリーダーの背面から USB ケーブルを取り外します。 USB ケーブルのもう一方の端を、シ ステム基板の USB コネクタ (73 [ページの「システム](#page-72-0)基盤コンポーネント」を参照) から取り外します。 すべてのクリップからケーブルを取り外し、コンピュータから取り出します。

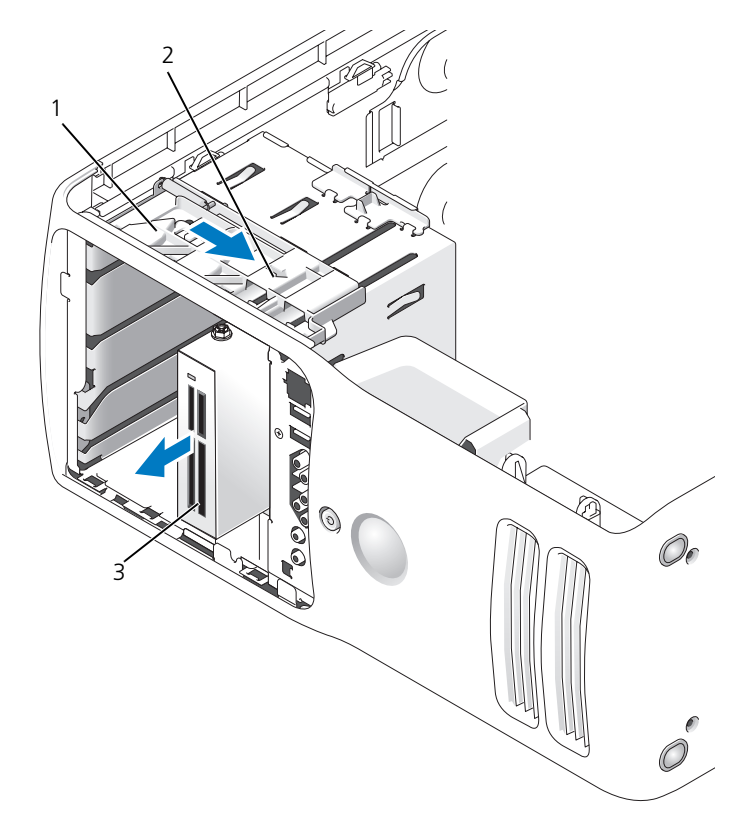

- スライドプレート 2 スライドプレートレバー 3 メディアカードリーダー(コンピュータ の機種によっては搭載されていません)
- スライドプレートを右方向に引いて所定の位置に置きます。ドライブを、コンピュータの前面からスライ ドして外します。
- ドライブベイカバーを取り付けます(92 [ページの「ドライブベイカバーの取り付け」を](#page-91-0)参照)。
- ドライブパネルを取り付けます(93 [ページの「ドライブ](#page-92-0)パネルの取り付け」を参照)。
- コンピュータカバーを取り付けます(110 [ページの「コンピュータカバーの取り付け」](#page-109-0)を参照)。
- システムの電源を投入し、セットアップユーティリティを起動します(115 [ページの「セットアップ](#page-114-0) [ユーティリティ」](#page-114-0)を参照)。USB for FlexBay の値を **OFF** に設定します。

### メディアカードリーダーの取り付け

警告 : この項の手順を実行する前に、『製品情報ガイド』の安全にお使いいただくための注意をお読みください。

- 注意 : コンピュータ内の部品の静電気による損傷を防ぐため、コンピュータの電子部品に触れる前に、身体から静 電気を除去してください。コンピュータシャーシの塗装されていない金属面に触れることにより、静電気を除去す ることができます。
- 1 69 ページの「作業を開[始する前に」の](#page-68-0)手順に従って操作してください。
- 2 コンピュータ内でシステム基板が下になるように、コンピュータを横に倒します。
- 3 コンピュータカバーを取り外します(70[ページの「コンピュータカバーの取り](#page-69-0)外し」を参照)。
- 4 ドライブパネルを取り外します(91 [ページの「ドライブ](#page-90-0)パネルの取り外し」を参照)。
- 5 ドライブベイカバーを取り付けます(92 [ページの「ドライブベイカバーの取り](#page-91-1)外し」を参照)。
- 6 メディアカードリーダーの包装を取り除きます。
- 7 ドライブベイカバーの内側から肩付きネジを取り外し、新しいドライブに取り付けます。

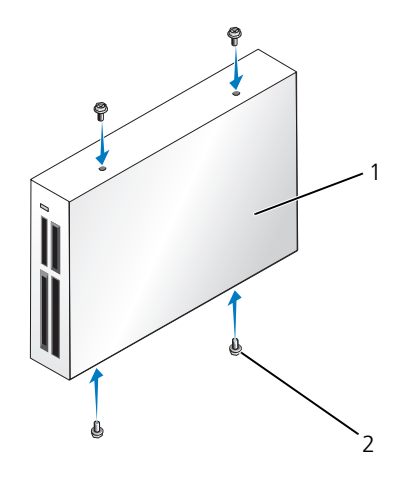

1 メディアカードリーダー 2 ネジ(4)

8 ドライブが所定の位置にカチッと収まるまで、ドライブを慎重にスライドさせます。

■ メモ : USB ケーブルを接続する前に、メディアカードリーダーが取り付けられていることを確認します。

 USB ケーブルを、メディアカードリーダーの背面と、システム基板の USB コネクタに接続します (73 [ページの「システム](#page-72-0)基盤コンポーネント」を参照)。

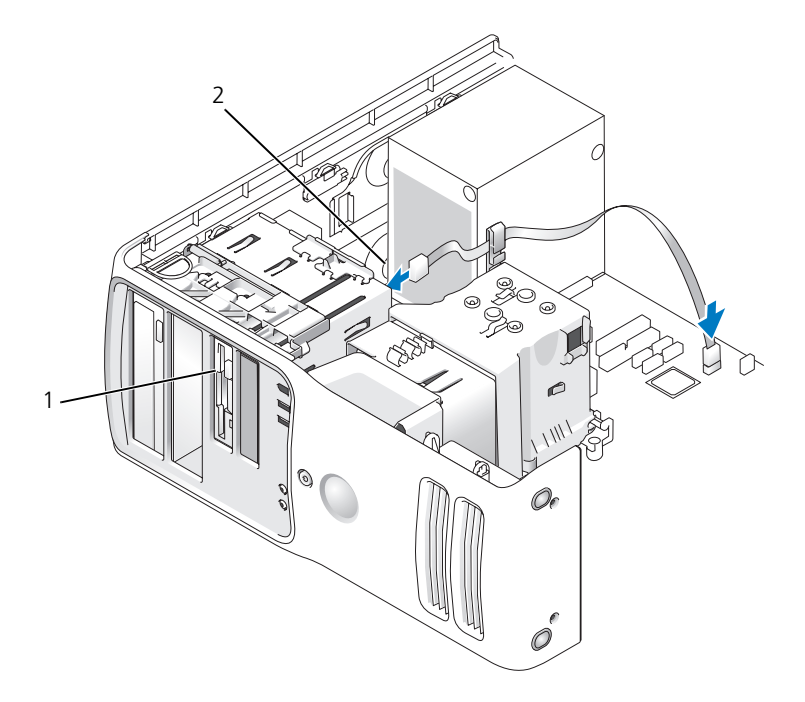

- メディアカードリーダー(オプション) 2 USB ケーブル
- USB ケーブルをケーブル配線用クリップに通します。
- コンピュータカバーを取り付けます(110 [ページの「コンピュータカバーの取り付け」](#page-109-0)を参照)。
- システムの電源を投入し、セットアップユーティリティを起動します(115 [ページの「セットアップ](#page-114-0) [ユーティリティ」](#page-114-0))。USB for FlexBay の値を **ON** に設定します。

## CD/DVD ドライブ

警告 : この項の手順を実行する前に、『製品情報ガイド』の安全にお使いいただくための注意をお読みください。 警告 : 感電防止のため、カバーを開く前に、必ずコンピュータの電源プラグをコンセントから抜いてください。

#### CD/DVD ドライブの取り外し

- 1 69 ページの「作業を開[始する前に」の](#page-68-0)手順に従って操作してください。
- 2 コンピュータカバーを取り外します(70 [ページの「コンピュータカバーの取り](#page-69-0)外し」を参照)。
- 3 ドライブパネルを取り外します(91 [ページの「ドライブ](#page-90-0)パネルの取り外し」を参照)。
- 4 CD/DVD ドライブの背面から電源ケーブル、およびドライブの背面とシステム基板から CD/DVD ドライ ブケーブルを外します。

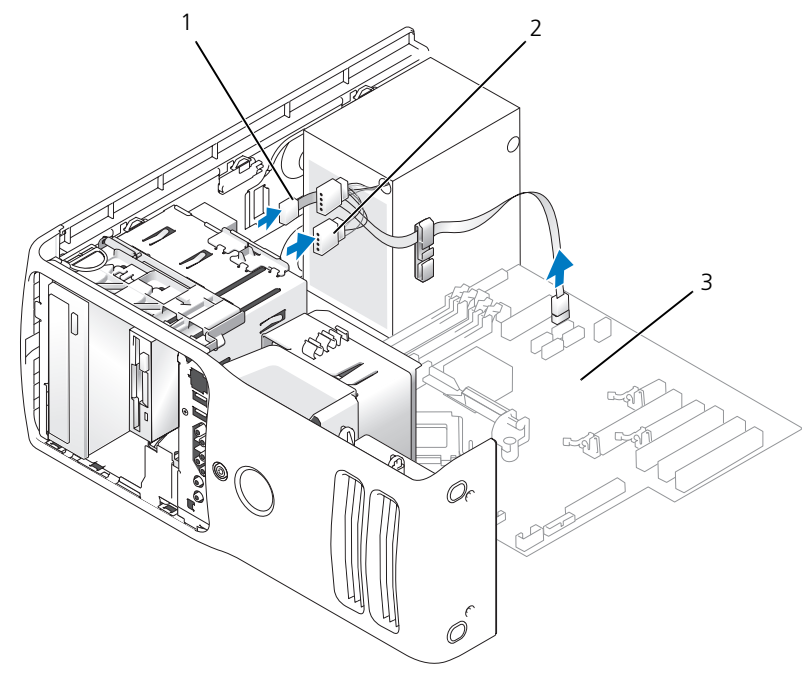

1 CD/DVD ドライブケーブル 2 電源ケーブル 3 システム基板

5 ドライブ取り出し機構を右方向にスライドして肩付きネジを外し、ドライブをスライドしてドライブベイ から取り外します。

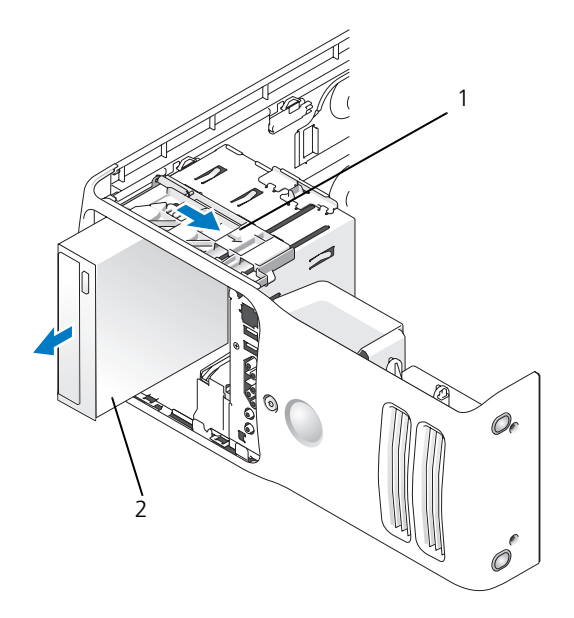

- 1 スライドプレート 2 CD ドライブ
- 6 ドライブを交換しない場合は、ドライブベイカバーを取り付けます(92 [ページの「ドライブベイカバー](#page-91-0) の取り付け | を参照)。
- 7 ドライブパネルを取り付けます(93 [ページの「ドライブ](#page-92-0)パネルの取り付け」を参照)。
- 8 コンピュータカバーを取り付けます(110 [ページの「コンピュータカバーの取り付け」](#page-109-0)を参照)。
- 9 このドライブを取り外して交換しない場合は、必ず BIOS でドライブを無効にしてください。コンピュー タを再起動したら、セットアップユーティリティを起動します(115 [ページの「セットアップユーティ](#page-114-0) [リティ」を](#page-114-0)参照)。次に、BIOS の Drives セクションに移動し、SATA 0 through 5 で SATA ポートを 適切な構成に設定します。

#### CD/DVD ドライブの取り付け

- 1 69 ページの「作業を開[始する前に」の](#page-68-0)手順に従って操作してください。
- 2 コンピュータカバーを取り外します(70 [ページの「コンピュータカバーの取り](#page-69-0)外し」を参照)。
- 3 新しいドライブを取り付ける場合、ドライブを梱包から出し、取り付けの準備をします。 ドライブに付属のマニュアルを参照して、ドライブの設定がお使いのコンピュータに合っているか確認し ます。
- 4 新しいドライブを取り付ける場合は、ドライブベイカバーを取り外します(92 [ページの「ドライブベイ](#page-91-1) [カバーの取り](#page-91-1)外し」を参照)。
- 5 ドライブベイカバーの内側から肩付きネジを取り外し、新しいドライブに取り付けます。

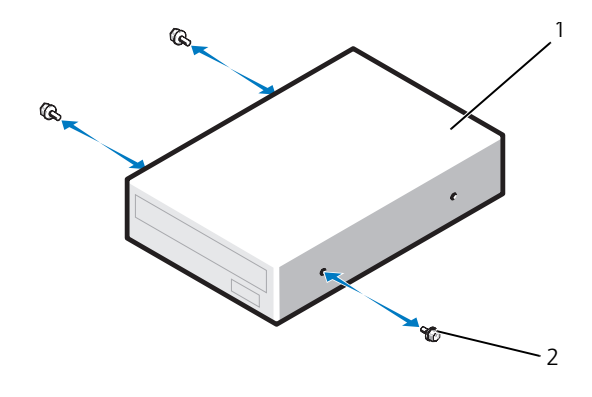

- 1 CD/DVD ドライブ 2 肩付きネジ (3)
- ドライブをドライブベイにスライドし、所定の位置にカチッと固定します。
- 電源ケーブルをドライブに接続し、CD/DVD ケーブルをドライブとシステム基板に接続します。

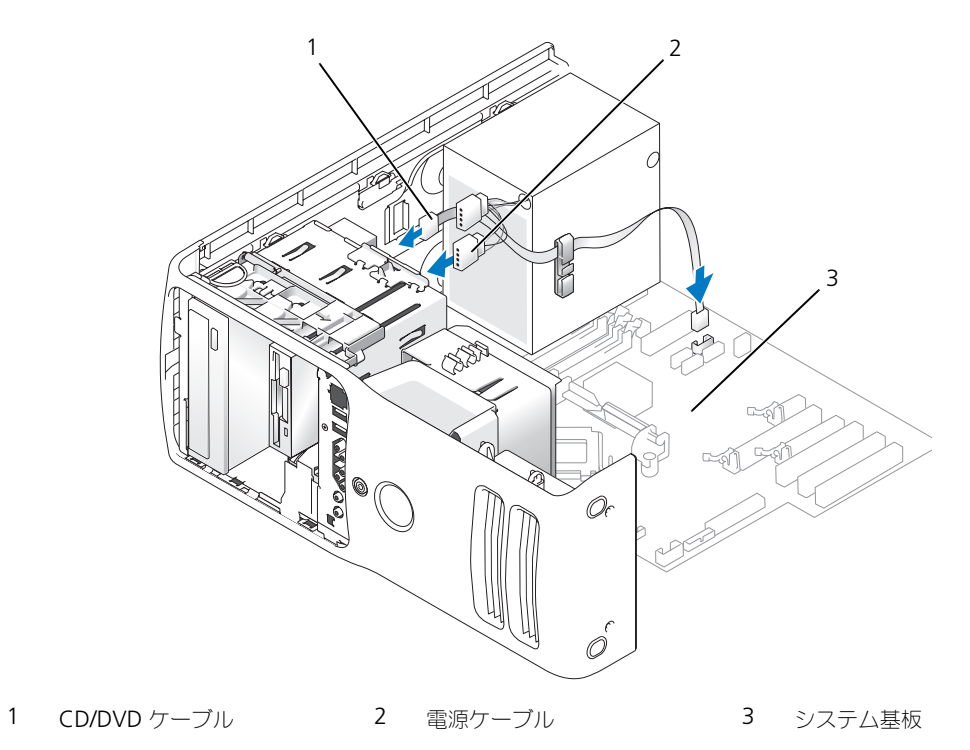

- すべてのケーブル接続を確認します。冷却ファンや通風孔の妨げにならないように、ケーブルをまとめて おきます。
- 9 ドライブパネルを取り付けます(93[ページの「ドライブ](#page-92-0)パネルの取り付け」を参照)。
- 10 コンピュータカバーを取り付けます(110 [ページの「コンピュータカバーの取り付け」](#page-109-0)を参照)。
- 注意 : ネットワークケーブルを接続するには、まずケーブルのプラグを壁のネットワークジャックに差し込み、次 にコンピュータに差し込みます。
- 11 コンピュータとデバイスをコンセントに接続して、電源を入れます。
- 12 コンピュータを再起動したら、セットアップユーティリティを起動します(115 [ページの「セットアッ](#page-114-0) [プユーティリティ」を](#page-114-0)参照)。次に、BIOS の Drives セクションに移動し、SATA 0 through 5 でこの ドライブの SATA ポートを有効にします。 ドライブの動作に必要なソフトウェアをインストールする手順については、ドライブに付属のマニュアル を参照してください。
- <span id="page-108-1"></span>13 Dell Diagnostics(診断)プログラムを実行して、コンピュータが正しく動作するか確認します (62 ページの「Dell Diagnostics[\(診断\)プログラム」](#page-61-0)を参照)。

# バッテリー

#### バッテリーの取り付け

警告 : この項の手順を実行する前に、『製品情報ガイド』の安全にお使いいただくための注意をお読みください。 注意 : コンピュータ内の部品の静電気による損傷を防ぐため、コンピュータの電子部品に触れる前に、身体から静

電気を除去してください。コンピュータの塗装されていない金属面に触れることにより、身体の静電気を除去する ことができます。

コイン型電池は、コンピュータの設定、日付、時間の情報を保持します。バッテリーの寿命は数年間です。コン ピュータを起動後に、何度も時刻と日付の情報をリセットしなければならないような場合は、バッテリーを交 換します。

警告 : 新しいバッテリーを取り付ける場合、正しく取り付けてください。破裂する場合があります。交換するバッ テリーは、デルが推奨する型、または同等の製品をご利用ください。使用済みのバッテリーは、製造元の指示に 従って廃棄してください。

バッテリーを交換するには、次の手順を実行します。

- <span id="page-108-0"></span>1 新しいバッテリーの取り付け後に正しい設定に戻すことができるように、セットアップユーティリティを 起動してすべての画面の値を記録します(115 [ページの「セットアップユーティリティの起動」](#page-114-1)を参照)。
- 2 69 ページの「作業を開[始する前に」の](#page-68-0)手順に従って操作してください。
- 3 コンピュータカバーを取り外します(70 [ページの「コンピュータカバーの取り](#page-69-0)外し」を参照)。
- 4 バッテリーソケットの位置を確認します(73 [ページの「システム](#page-72-0)基盤コンポーネント」を参照)。
- 主意:道具(先端の鋭くないもの)を使用して、バッテリーをソケットから取り出す場合は、道具がシステム基板 に触れないよう注意してください。必ず、バッテリーとソケットの間に道具を確実に挿入してから、バッテリーを 外します。これらの手順を怠ると、バッテリーソケットが外れたり、システム基板の回路を切断するなど、システ ム基板に損傷を与える恐れがあります。
- 5 プラスチック製のドライバなどのように先端部の鋭くない非導電性の道具、または指を使ってバッテリー をバッテリーソケットから取り外します。
- 6 バッテリーの「+」側を上に向けて新しいバッテリーをソケットに挿入し、バッテリーを所定の場所にカ チッとはめ込みます。
- 7 コンピュータカバーを取り付けます。

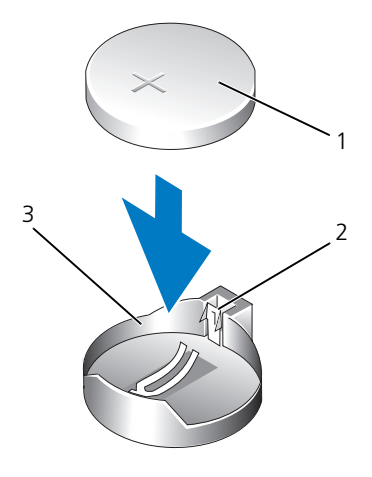

- 1 バッテリー 2 タブ 3 バッテリーソケット
	-
- <span id="page-109-3"></span>
- **□) 注意:**ネットワークケーブルを接続するには、まずケーブルをネットワークデバイスに差し込み、次にコンピュー タに差し込みます。
- 8 コンピュータとデバイスをコンセントに接続して、電源を入れます。
- 9 セットアップユーティリティを起動して[、手順](#page-108-0)1で記録した設定に戻します(115 [ページの「セット](#page-114-1) [アップユーティリティの起動」を](#page-114-1)参照)。
- <span id="page-109-2"></span>10 古いバッテリーは適切に廃棄します。

# <span id="page-109-0"></span>コンピュータカバーの取り付け

#### 警告 : この項の手順を実行する前に、『製品情報ガイド』の安全にお使いいただくための注意をお読みください。

- 1 すべてのケーブルがしっかり接続され、ケーブルが邪魔にならない場所に束ねられているか確認します。 電源ケーブルがドライブの下に挟まらないように、電源ケーブルを慎重に手前に引きます。
- 2 コンピュータの内部に工具や余った部品が残っていないか確認します。
- <span id="page-109-1"></span>3 次の手順に従って、カバーを正しい位置に取り付けます。
	- a カバーを回して下ろします。
	- b カバーの右側が閉まるまで押し下げます。
	- c カバーの左側が閉まるまで押し下げます。
- 4 カバーの両側がロックされたことを確認します。ロックされなかった場合[、手順](#page-109-1) 3 を繰り返します。
- **□) 注意:**ネットワークケーブルを接続するには、まずネットワークケーブルを壁のネットワークジャックに差し込 み、次にコンピュータに差し込みます。
- 5 コンピュータとデバイスをコンセントに接続して、電源を入れます。

# 6

# 付録

# <span id="page-110-4"></span>仕様

<span id="page-110-3"></span><span id="page-110-2"></span>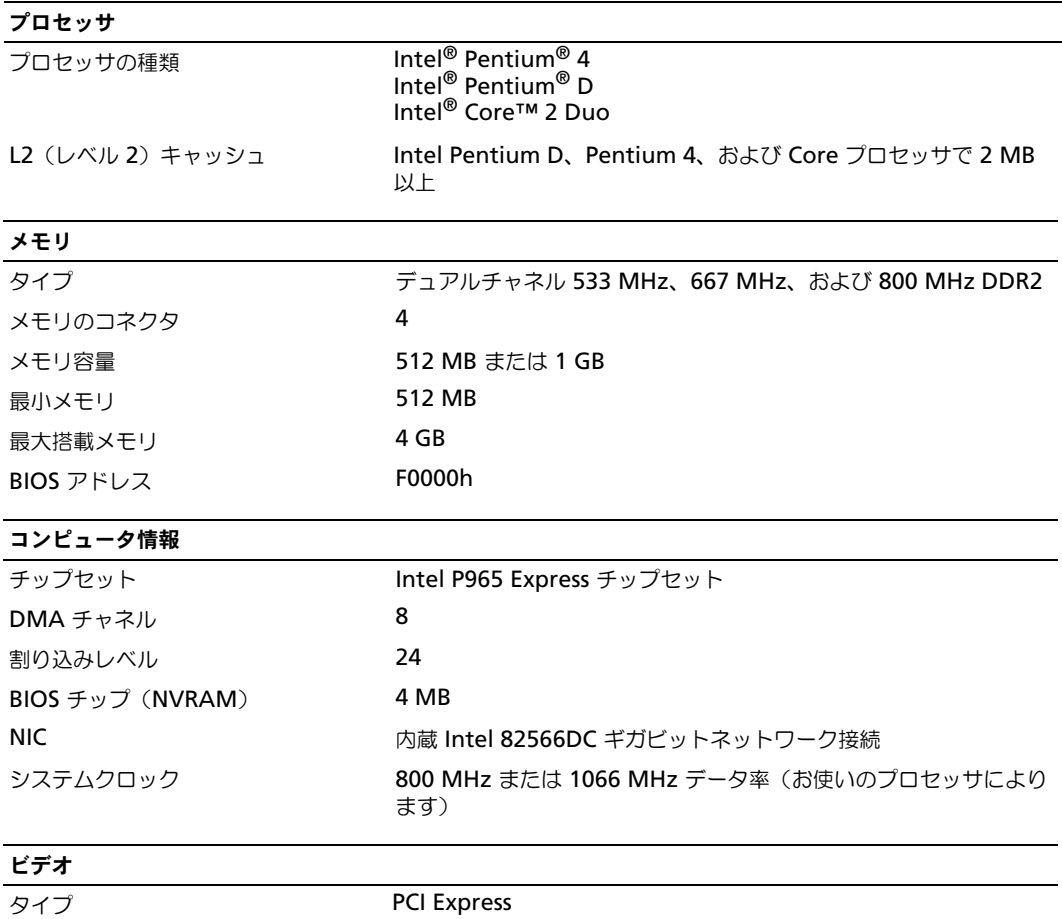

<span id="page-110-1"></span><span id="page-110-0"></span>

<span id="page-111-1"></span><span id="page-111-0"></span>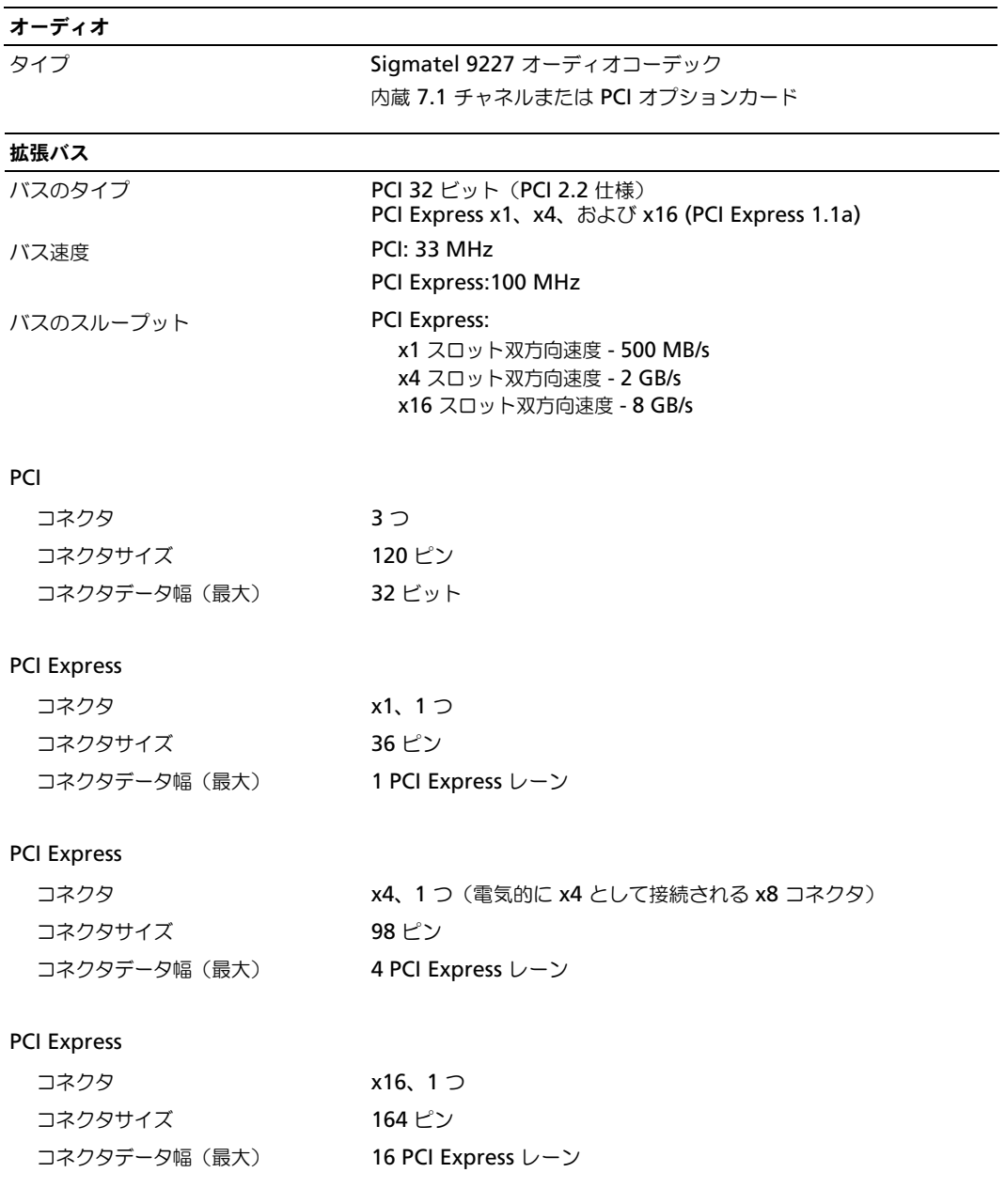

<span id="page-112-1"></span>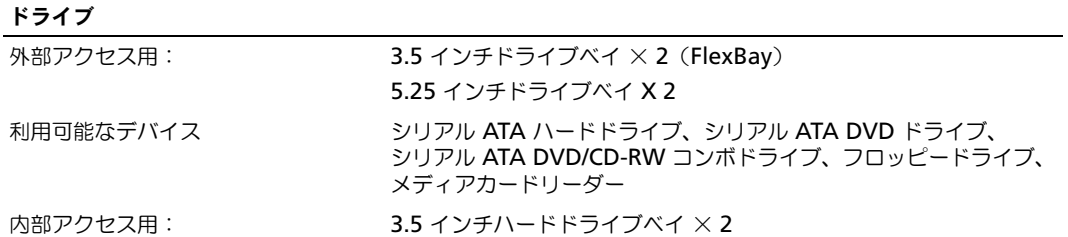

#### <span id="page-112-0"></span>コネクタ

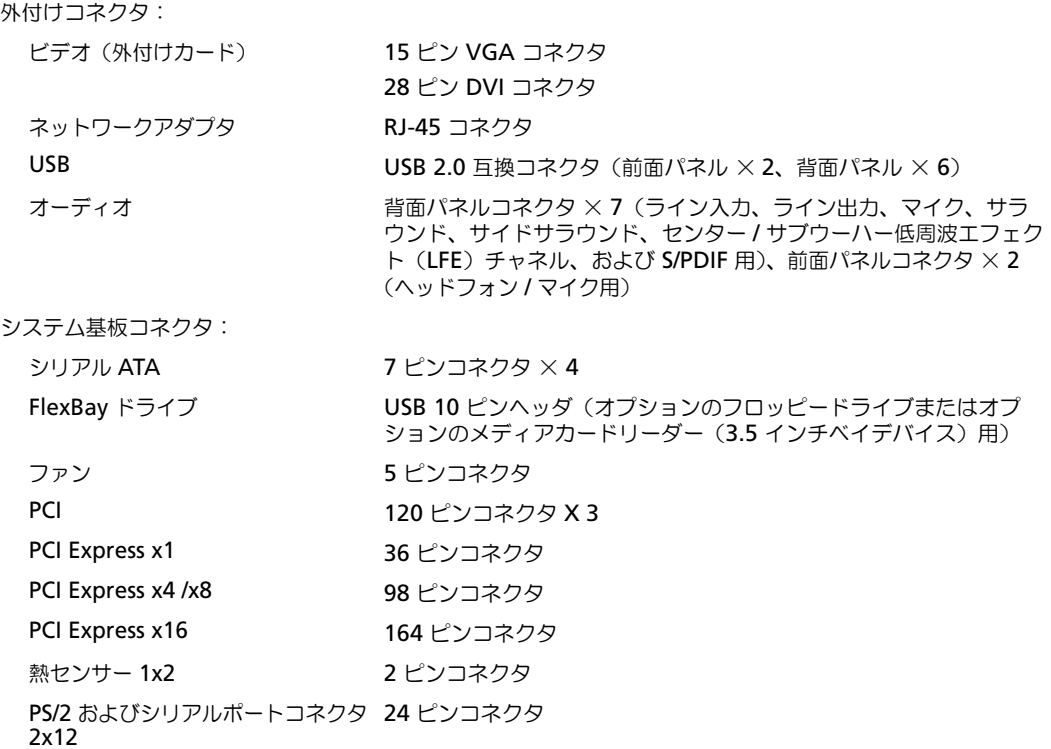

<span id="page-113-0"></span>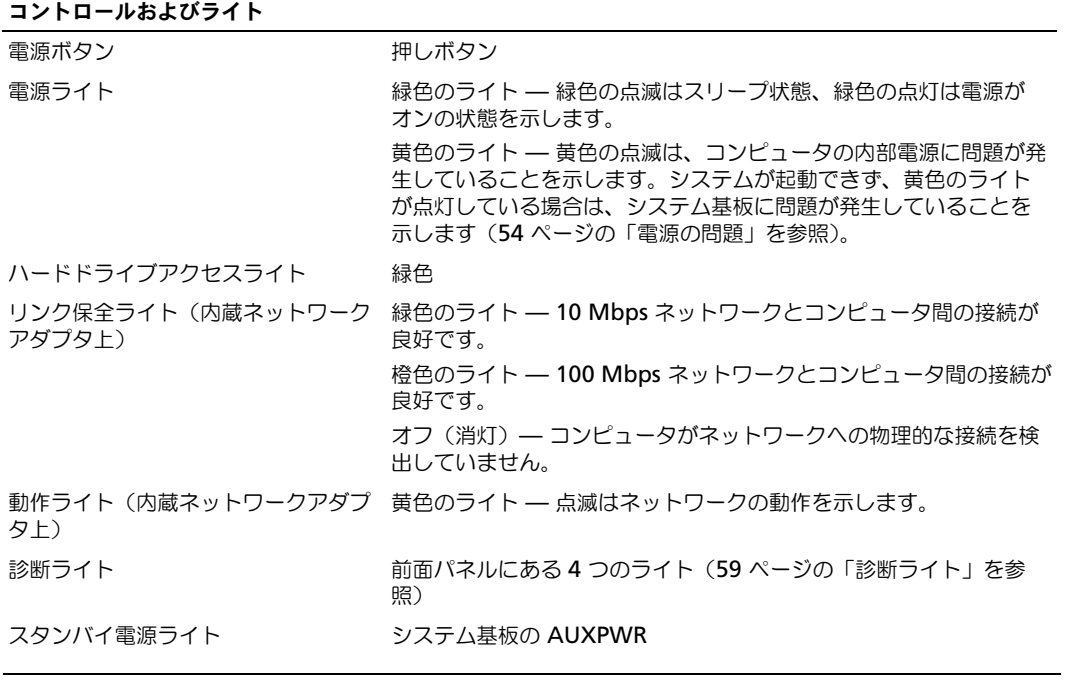

#### <span id="page-113-2"></span>電源

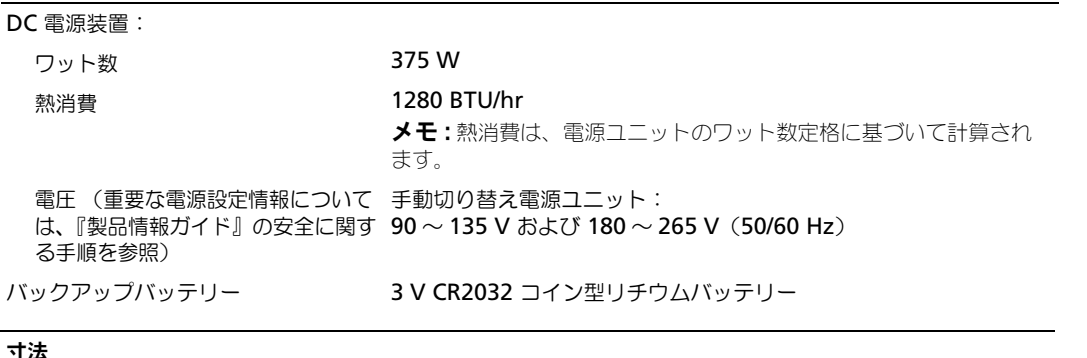

<span id="page-113-1"></span>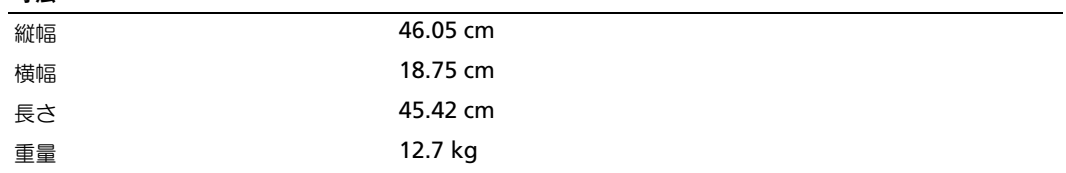

<span id="page-114-3"></span>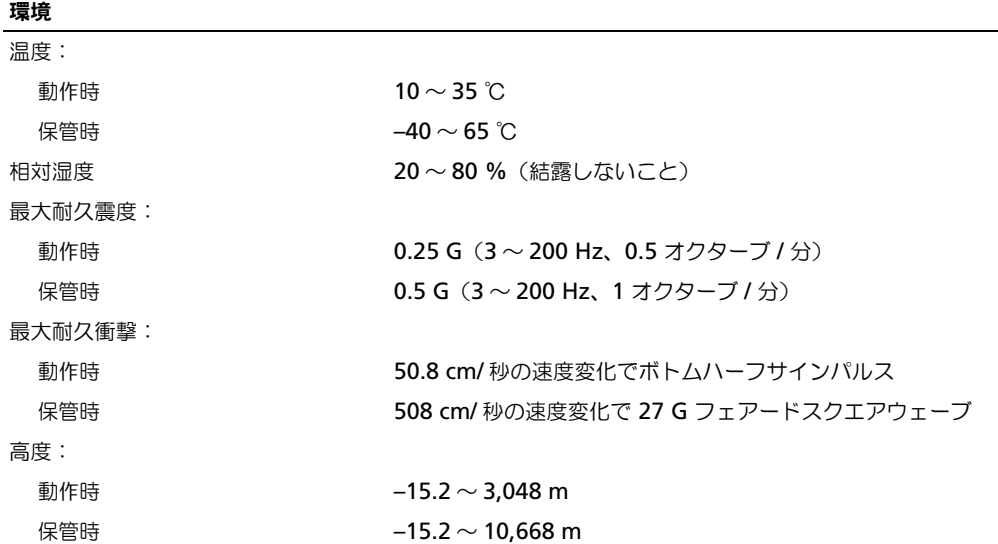

# <span id="page-114-0"></span>セットアップユーティリティ

#### 概要

セットアップユーティリティは以下の場合に使用します。

- ハードウェアを追加、変更、取り外した後に、システム設定情報を変更する場合
- ユーザーパスワードなどユーザー選択可能オプションを設定または変更する場合
- 現在のメモリの容量を調べたり、取り付けられたハードドライブの種類を設定する場合
- アップデートによって BIOS をフラッシュする場合

セットアップユーティリティを使用する前に、セットアップユーティリティ画面情報を後で参照できるように メモしておくことをお勧めします。

■ 注意 : コンピュータに関する知識が十分でない場合、このプログラムの設定を変更しないでください。設定を間違 えるとコンピュータが正常に動作しなくなる可能性があります。

#### <span id="page-114-2"></span><span id="page-114-1"></span>セットアップユーティリティの起動

- 1 コンピュータの電源を入れます(または再起動します)。
- 2 青色の DELL™ ロゴの画面が表示されたら、F2 プロンプトが表示されるのを注意して待ちます。
- 3 F2 プロンプトが表示されたら、すぐに <F2> を押します。

<span id="page-114-4"></span>■ メモ : F2 プロンプトは、キーボードが初期化されたことを示します。プロンプトの表示前に <F2> を押した .<br>場合、そのキーストロークは無視されます。

4 キーを押すタイミングが遅れて、オペレーティングシステムのロゴが表示されてしまったら、 Microsoft® Windows® デスクトップが表示されるのを待ち、コンピュータをシャットダウンして (69 [ページの「コンピュータの電源を切る」](#page-68-1)を参照)、操作をやりなおしてください。

#### <span id="page-115-2"></span>セットアップユーティリティ画面

セットアップユーティリティ画面は、お使いのコンピュータの現在のまたは変更可能な設定情報を表示しま す。画面上の情報は、オプションリスト、アクティブなオプションのフィールド、キーの機能の 3 つの領域に 分かれます。

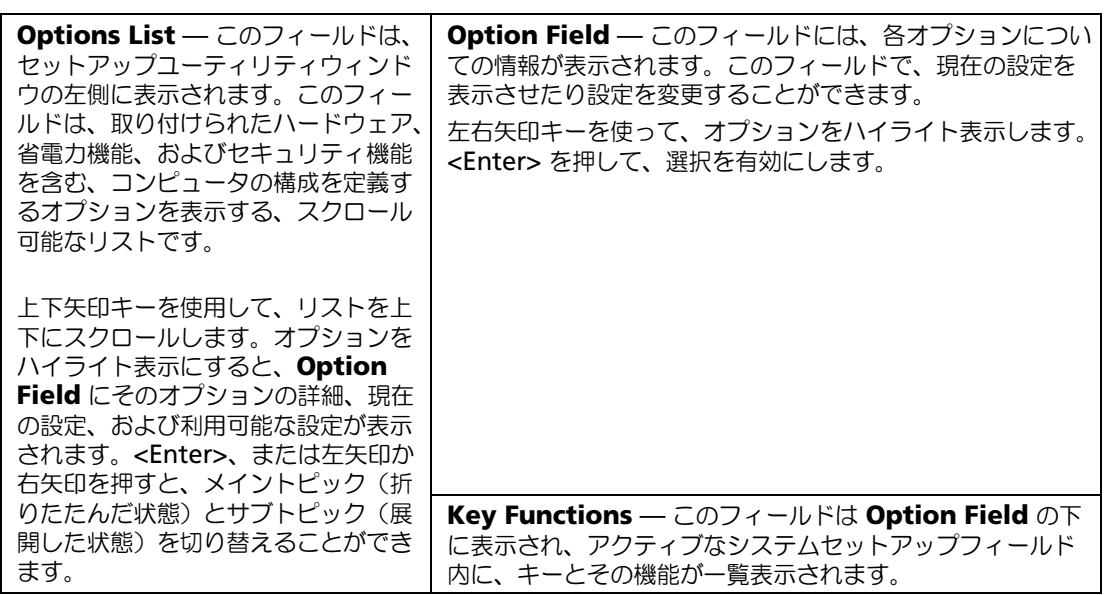

### <span id="page-115-1"></span><span id="page-115-0"></span>セットアップオプション

■ メモ:お使いのコンピュータおよび取り付けられているデバイスによっては、この項に一覧表示された項目とは異 なる場合があります。

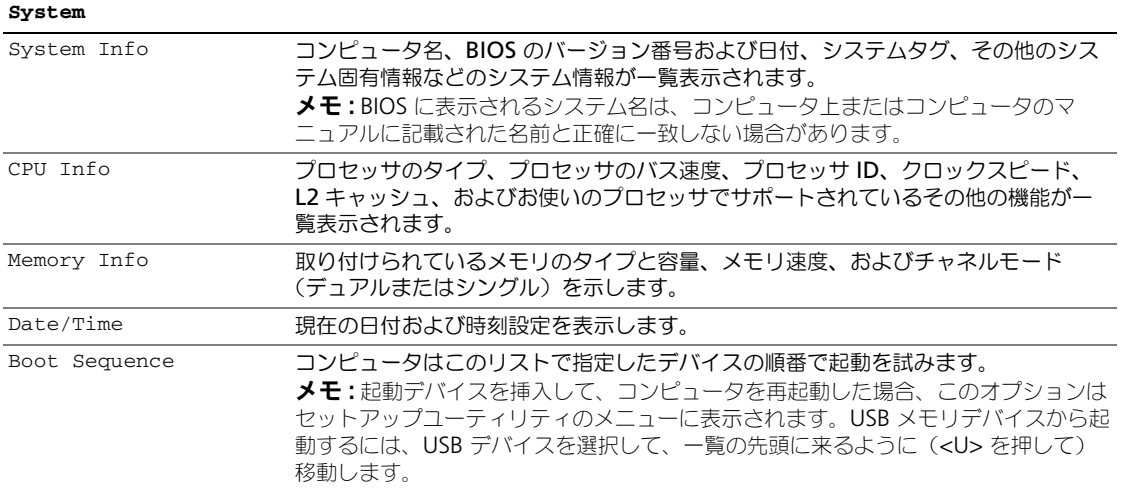

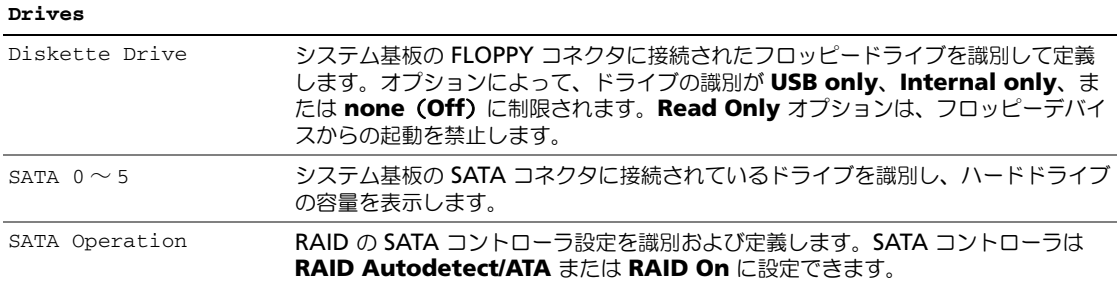

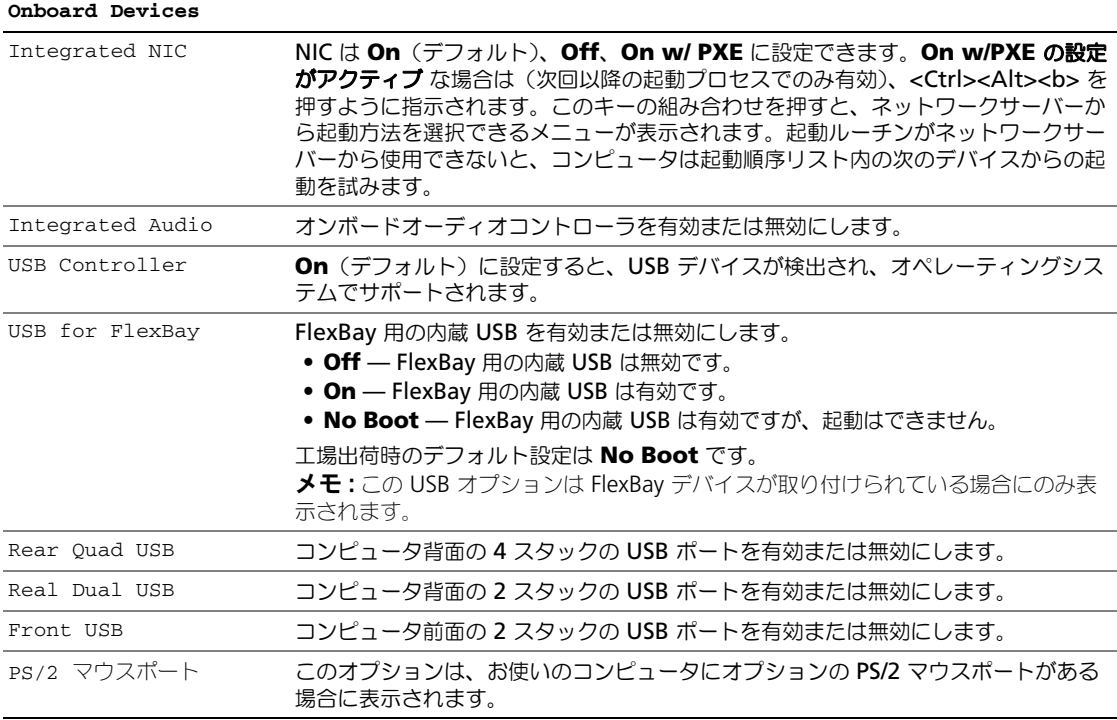

#### **Video**

Primary Video この設定は、コンピュータにビデオコントローラが 2 つある場合、どちらをプライマ リにするかを指定します。

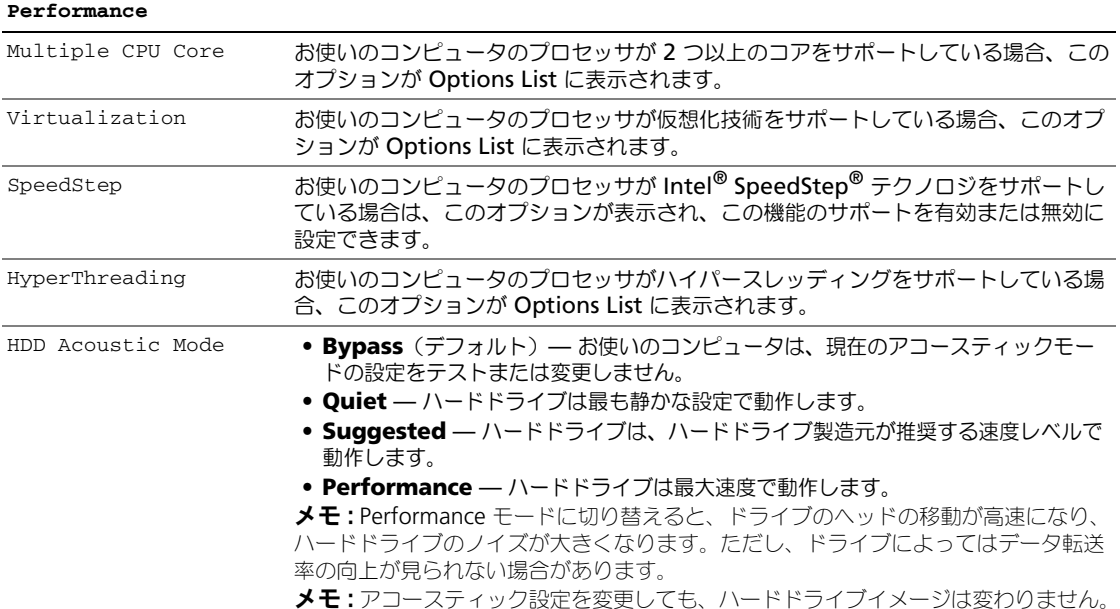

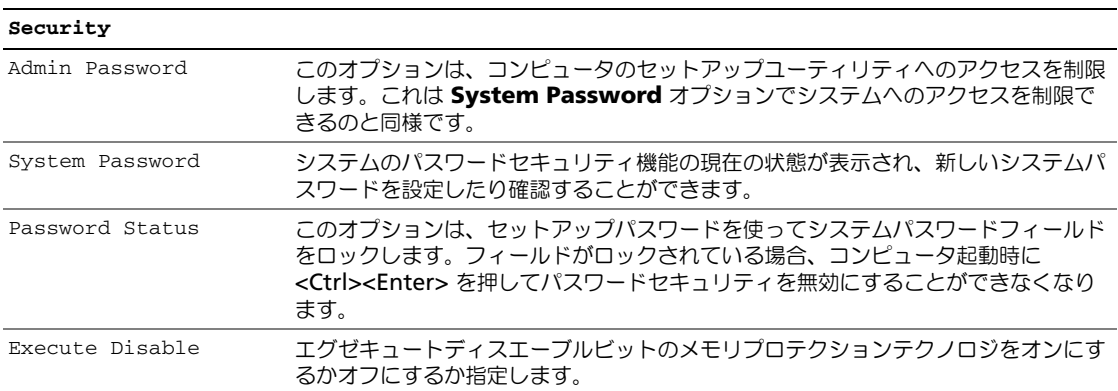

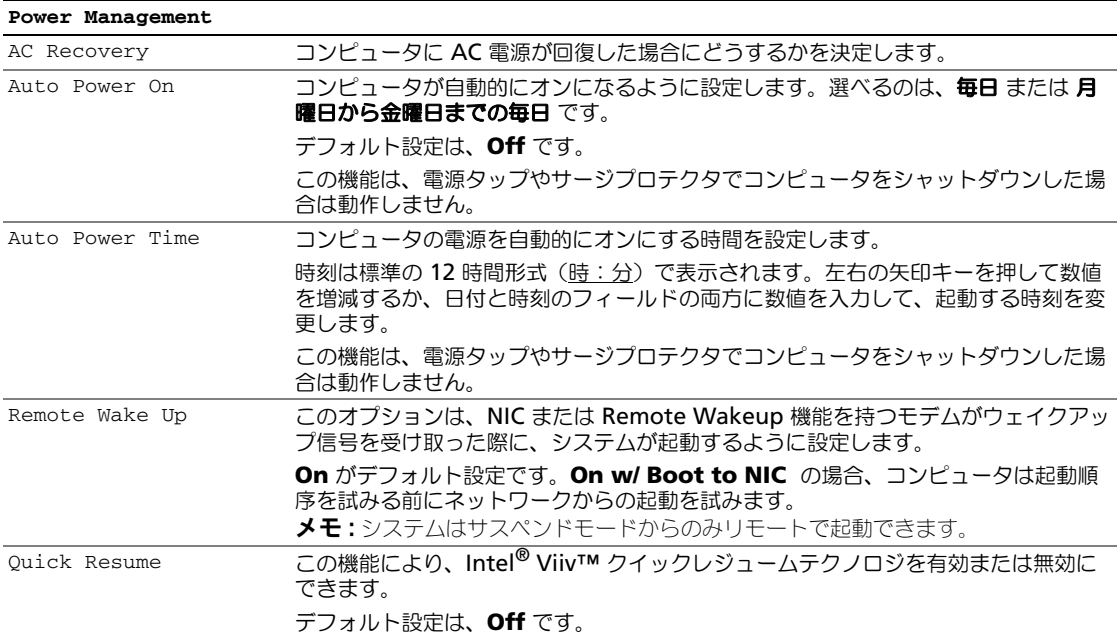

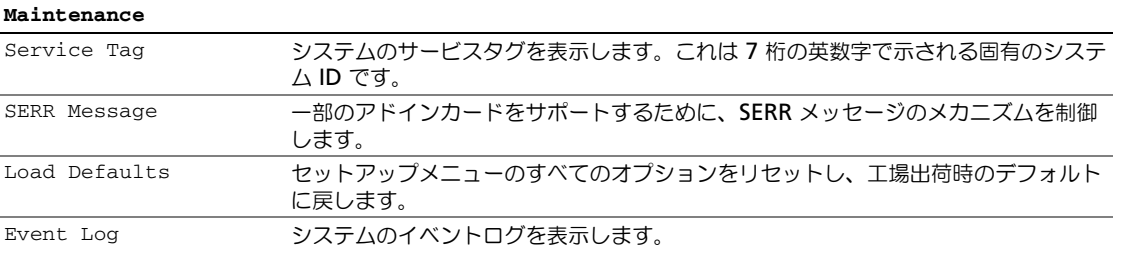

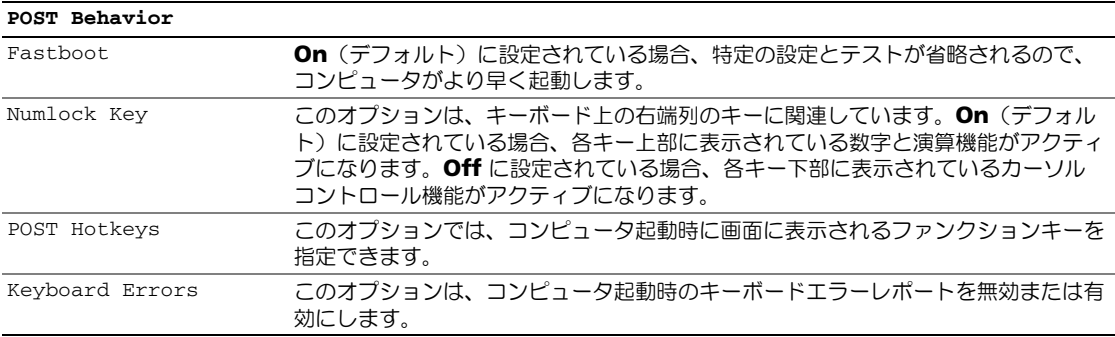

#### <span id="page-119-2"></span>Boot Sequence

この機能を使用すると、BIOS がオペレーティングシステムを探す際にデバイスを検索する順序を設定できます。

<span id="page-119-1"></span> $\Box$  注意: 起動順序の設定を変更する場合は、変更内容が削除されないように、新しい設定を保存します。

#### オプション設定

- **グ メモ:**コンピュータが起動可能なすべてのデバイスからの起動を試みても、起動可能なデバイスが見つからない場 合、No boot device available というエラーメッセージが生成されます。この場合は、<F1> キーを押して起 動を再試行するか、<F2> キーを押してセットアップユーティリティを実行してください。
- **Onboard or USB Floppy Drive —** コンピュータはフロッピードライブからの起動を試みます。ド ライブにフロッピーディスクが挿入されていない場合、またはフロッピードライブが取り付けられていな い場合、コンピュータは起動順序に従って起動可能な次のデバイスからの起動を試みます。

■ メモ:ドライブに挿入されているフロッピーが起動可能ではない場合、コンピュータはエラーメッセージを 生成します。画面の指示に従って起動を再試行してください。

- **Onboard SATA Hard Drive** コンピュータはプライマリハードドライブからの起動を試みます。 ドライブ上にオペレーティングシステムが存在しない場合、コンピュータは起動可能な次のデバイスから の起動を試みます。
- **Onboard or USB CD-ROM Drive** コンピュータは CD ドライブからの起動を試みます。ドライブ に CD が挿入されていない場合、または CD にオペレーティングシステムが含まれていない場合、コン ピュータは起動可能な次のデバイスからの起動を試みます。
- **USB Device —** USB ポートにメモリデバイスを挿入し、コンピュータを再起動します。画面の右上角 に F12 = Boot Menu と表示されたら、<F12> を押します。BIOS がデバイスを認識し、USB オプション を起動メニューに追加します。

<span id="page-119-0"></span>■ メモ : USB デバイスから起動するには、デバイスが起動可能である必要があります。デバイスのマニュアル を参照して、デバイスが起動可能であるか確認してください。

#### 一回のみの起動順序の変更

この機能を使用すると、例えば、フロッピードライブ、メモリキー、または CD-RW ドライブなどの USB デ バイスにお使いのコンピュータを再起動できます。

- **メモ : USB** フロッピードライブから起動する場合、セットアップユーティリティでフロッピードライブを OFF に する必要があります(116 [ページの「セットアップオプション」を](#page-115-0)参照)。
- 1 USB デバイスから起動する場合、USB デバイスを USB コネクタに接続してください(13 [ページの「コ](#page-12-0) [ンピュータの正面図」を](#page-12-0)参照)。
- 2 コンピュータの電源を入れます(または再起動します)。
- 3 画面の右上角に F2 = Setup, F12 = Boot Menu と表示されたら、<F12> を押します。 キーを押すタイミングが遅れて、オペレーティングシステムのロゴが表示されてしまったら、Microsoft Windows デスクトップが表示されるのを待ち、コンピュータをシャットダウンして(69 [ページの「コ](#page-68-1) [ンピュータの電源を切る」](#page-68-1)を参照)、操作をやりなおしてください。

使用可能な起動デバイスをすべて一覧表示した、**Boot Device Menu** が表示されます。各デバイスに は、横に番号があります。

4 メニューの一番下で、一回のみの起動に使用するデバイスの数字を入力します。

たとえば、USB メモリキーから起動する場合は、**USB Device** をハイライト表示して <Enter> を押し ます。

<span id="page-120-0"></span>**メモ : USB** デバイスから起動するには、デバイスが起動可能である必要があります。デバイスのマニュアル を参照して、デバイスが起動可能であるか確認してください。

#### 次回からの起動順序の変更

- 1 セットアップユーティリティを起動します(115 [ページの「セットアップユーティリティの起動」を](#page-114-2)参照)。
- 2 矢印キーを使って **Boot Sequence** メニューオプションをハイライト表示し、<Enter> を押してメ ニューにアクセスします。

■ メモ:後で元に戻すこともできるよう、現在の起動順序を書きとめます。

- 3 デバイスのリスト内を移動するには、上下矢印キーを押します。
- 4 スペースバーを押して、デバイスを有効または無効にします。有効にしたデバイスには番号が割り当てら れますが、無効にしたデバイスには番号は割り当てられません。
- 5 選択したデバイスをリストの上または下に移動するには、<U> または <D> を押します。

# 忘れたパスワードの消去

警告 : この項の手順を実行する前に、『製品情報ガイド』の安全にお使いいただくための注意をお読みください。

1 70 [ページの「コンピュータ](#page-69-1)内部の作業を始める前に」の手順に従って操作してください。

<span id="page-120-1"></span>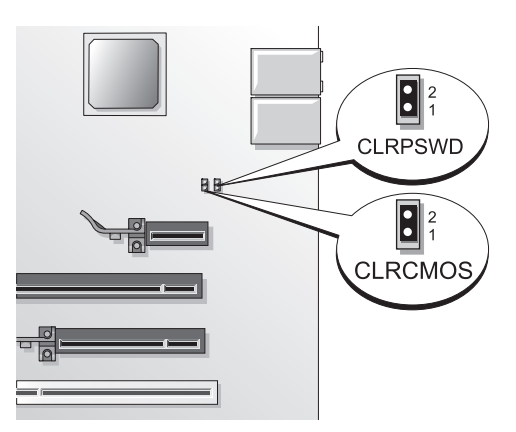

2 システム基板上にある 2 ピンパスワードジャンパ(CLRPSWD)の位置を確認し(73 [ページの「システ](#page-72-1) ム基盤[コンポー](#page-72-1)ネント」を参照)、ジャンパを取り外してパスワードをクリアします。

■ メモ:お使いのコンピュータは出荷時に、ピン 1 とピン 2 にジャンパプラグが取り付けられています。

- 3 コンピュータカバーを取り付けます(110 [ページの「コンピュータカバーの取り付け」](#page-109-2)を参照)。
- 4 コンピュータとモニターをコンセントに接続して、電源を入れます。
- 5 コンピュータに Microsoft® Windows® のデスクトップが表示されたら、コンピュータをシャットダ ウンします(69 [ページの「コンピュータの電源を切る」](#page-68-1)を参照)。
- 6 モニターの電源を切って、コンセントから外します。
- 7 コンピュータの電源ケーブルをコンセントから外し、電源ボタンを押して、システム基板の静電気を除去 します。
- 8 コンピュータカバーを取り外します(70 [ページの「コンピュータカバーの取り](#page-69-2)外し」を参照)。
- 9 システム基板の 2 ピンパスワードジャンパ (CLRPSWD) の位置を確認し (73 [ページの「システム](#page-72-1)基盤 [コンポー](#page-72-1)ネント」を参照)、1 番ピンと 2 番ピンにジャンパプラグを取り付けて、パスワード機能を再び 有効にします。
- 10 コンピュータカバーを取り付けます(110 [ページの「コンピュータカバーの取り付け」](#page-109-2)を参照)。
- **□)注意:**ネットワークケーブルを接続するには、まずケーブルをネットワークデバイスに差し込み、次にコンピュー タに差し込みます。
- <span id="page-121-0"></span>11 コンピュータとデバイスをコンセントに接続して、電源を入れます。

CMOS 設定のリセット<br>△ 警告 : この項の手順を実行する前に、『製品情報ガイド』の安全にお使いいただくための注意をお読みください。

- 1 69 ページの「作業を開[始する前に」の](#page-68-2)手順に従って操作してください。
- 2 現在の CMOS 設定をリセットするには、次の手順を実行します。
	- a システム基板の 2 ピン CMOS ジャンパ(CLRCMOS)の位置を確認します(73 [ページの「システ](#page-72-1) ム基盤[コンポー](#page-72-1)ネント」を参照)。
	- **ショメモ:**お使いのコンピュータは出荷時に、CMOS ジャンパにジャンパプラグは取り付けられていません。
	- b パスワードジャンパ(CLRPSWD)のピン 1 とピン 2 からジャンパプラグを取り外します。
	- c CMOS ジャンパ (CLRCMOS) のピン 1 とピン 2 にジャンパプラグを取り付けて、約5 秒待ちます。
	- d ジャンパプラグを取り外し、パスワードジャンパ(CLRPSWD)のピン 1 とピン 2 に取り付けなお します。
- 3 コンピュータカバーを取り付けます(110 [ページの「コンピュータカバーの取り付け」](#page-109-2)を参照)。
- 注意 : ネットワークケーブルを接続するには、まずネットワークケーブルを壁のネットワークジャックに差し込 み、次にコンピュータに差し込みます。
- 4 コンピュータとデバイスをコンセントに接続して、電源を入れます。

# デルテクニカルサポート規定(アメリカ合衆国のみ)

技術者によるテクニカルサポートは、トラブルシューティングの過程でカスタマーの協力と参加を必要としま す。このサポートでは、オペレーティングシステム、ソフトウェアプログラム、およびハードウェアドライブ をデルの出荷時のデフォルト設定に戻し、コンピュータの機能とデルが取り付けたすべてのハードウェアの機 能が適切かどうかを検証します。この技術者によるテクニカルサポートに加えて、**support.jp.dell.com** で オンラインによるテクニカルサポートが利用できます。追加のテクニカルサポートのオプションについては、 購入時にご利用いただける場合があります。

デルは、コンピュータと「デルがインストールまたは取り付けを行った」ソフトウェアや周辺機器 1 に対し、 限定的なテクニカルサポートを提供します。サードパーティのソフトウェアや周辺機器については、製造元の メーカーがサポートを行います。これらのソフトウェアや周辺機器には、デルの Software and Peripherals、Readyware 、および Custom Factory Integration2 を通じて購入またはインストールされ たものが含まれます。

修理サービスは、お客様の限定保証やコンピュータ購入時に申し込まれたオプションのサポートサービス契約の条件に

従って提供されます。

2 Custom Factory Integration (CFI) プロジェクトに含まれるすべてのデル標準コンポーネントは、お客様のコンピュータ の標準的なデル限定保証により保証されます。ただし、デルも部品交換プログラムを延長し、コンピュータのサービス契 約の期間中は、CFI を通じて組み込まれたすべての標準以外のサードパーティのハードウェアコンポーネントを保証します。

#### 「デルがインストールまたは取り付けを行った」ソフトウェアと周辺機器の定義

デルがインストールしたソフトウェアには、オペレーティングシステムと製造過程でコンピュータにインス トールされた複数のソフトウェアプログラムが含まれます(Microsoft® Office、Norton Antivirus など)。 デルが取り付けた周辺機器には、すべての内部拡張カードや、Dell ブランドのモジュールベイまたは PC カー ドのアクセサリが含まれます。さらに、すべての Dell ブランドのモニター、キーボード、マウス、スピー カー、電話モデム用マイク、ドッキングステーション / ポートリプリケータ、ネットワーキング製品、および すべての関連ケーブルが含まれます。

#### 「サードパーティ」のソフトウェアと周辺機器の定義

サードパーティのソフトウェアと周辺機器には、デルが販売した Dell ブランド以外のすべての周辺機器、ア クセサリ、またはソフトウェアプログラムが含まれます(プリンタ、スキャナー、カメラ、ゲームなど)。 サードパーティのソフトウェアや周辺機器のサポートについては、すべて製品の製造メーカーから提供され ます。

# FCC の通達(アメリカ合衆国のみ)

#### FCC クラス B

この装置は、ラジオ周波数のエネルギーを発生、使用、放射する可能性があります。製造元のマニュアルに従 わずに取り付けて使用した場合、ラジオやテレビに受信障害を生じさせる場合があります。本装置は、試験の 結果、FCC 規則パート 15 に準拠するクラス B デジタル装置の規制に適合しています。

この装置は FCC(米国連邦通信委員会)規定の第 15 項に適合しています。次の 2 つの条件にしたがって使用 してください。

1 本装置が有害な障害を引き起こさないこと。

2 本装置は、受信障害を起こすと、望ましくない操作が必要になる場合もあります。

 $\qquad \qquad \Box$  注意 : FCC 規則では、デルによって明確に許可されていない変更修正を行った場合、その装置を使用する権限が無 効になることがあると規定されています。

この規制は、個人の家に取り付けた場合に、有害な障害に対する適正な保護を提供するよう設計されていま す。ただし、特定の設定で電波障害が発生しないという保証はありません。本装置のスイッチをオンオフする ことにより、本装置がラジオやテレビに受信障害を引き起こしていることが確認された場合は、次の方法をお 試しになるようお勧めします。

- 受信アンテナの方向を変えてください。
- 受信機に対してシステムを再配置してください。
- 受信機からシステムを遠ざけてください。
- システムを別のコンセントにつないで、システムと受信機を別々の分岐回路上に置いてください。 詳細については、デルの担当者またはラジオ / テレビの技術者にご相談ください。

次の情報は、FCC 規則に準拠する本書で取り扱う装置に関するものです。

- 製品名: Dell™ Dimension™ 9200
- モデル番号: DCTA

• 会社名:

Dell Inc. Worldwide Regulatory Compliance & Environmental Affairs One Dell Way Round Rock, TX 78682 USA 512-338-4400

<span id="page-123-0"></span>■ メモ:認可機関の詳細情報に関しては、『製品情報ガイド』を参照してください。

# デルへのお問い合わせ

<span id="page-123-1"></span>電子メールを使用してデルにお問い合わせいただく場合は、次のウェブサイトをご覧ください。

- **www.dell.com/jp**
- **support.jp.dell.com**(サポート)

デルへお問い合わせになるときは、デルの電話番号、E- メールアドレスをまとめた次の表を参照してくださ い。どのコードを選択するかは、どこから電話をかけるか、また受信先によっても異なります。さらに、国に よって国際電話のかけ方も変わってきます。国際電話のかけ方に関しては、国内または国際電話会社にお問い 合わせください。

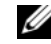

■ メモ:記載されている問い合わせ先の情報は、このマニュアルの印刷時に確認されたものであり、変更されている ことがあります。

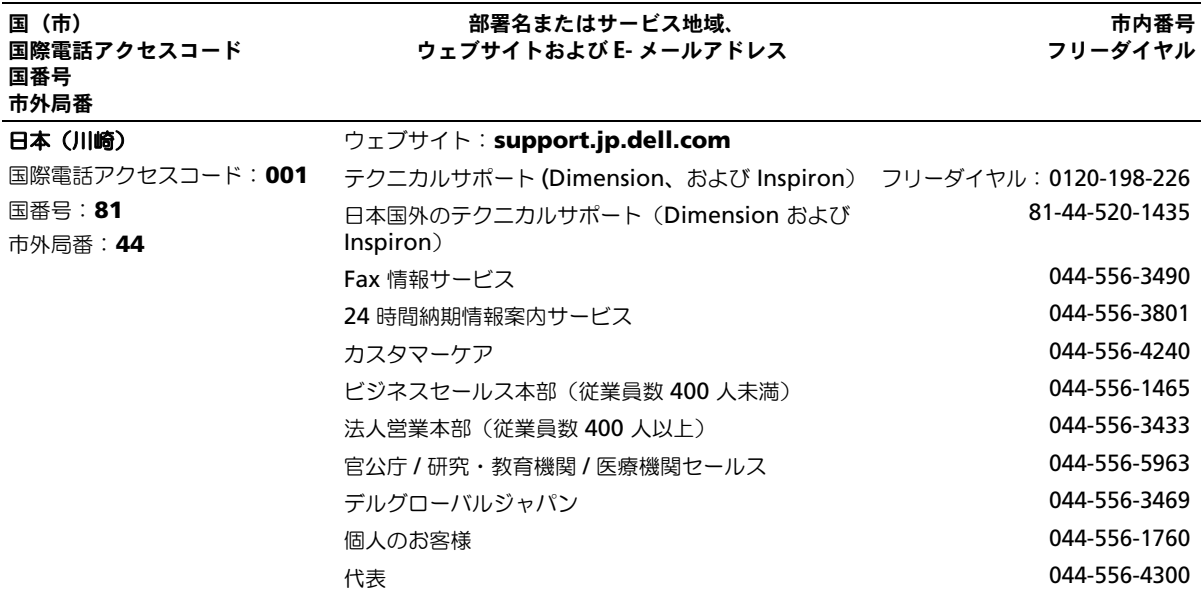

用語集

この用語集に収録されている用語は、情報の目的とし て提供されています。お使いのコンピュータに搭載さ れている機能についての記載がない場合もあります。

# $\Delta$

A **AC —** alternating current(交流)— コンピュー タの AC アダプタ電源ケーブルをコンセントに差し 込むと流れる電気の様式です。

**ACPI** — advanced configuration and power interface — Microsoft® Windows® オペレー ティングシステムがコンピュータをスタンバイモード や休止状態モードにして、コンピュータに接続されて いる各デバイスに供給される電力量を節約できる電源 管理規格です。

**AGP** — accelerated graphics port — システムメ モリをビデオ関連の処理に使用できるようにする専用 のグラフィックスポートです。AGP を使うとビデオ 回路とコンピュータメモリ間のインタフェースが高速 化され、True-Color のスムーズなビデオイメージを 伝送できます。

**AHCI** — Advanced Host Controller Interface — SATA ハードドライブ対応のホストコントローラで す。AHCI を使用することにより、ストレージドライ バでネイティブコマンドキューイング (NCO) や ホットプラグなどのテクノロジが使用可能になり ます。

**ALS** — 環境照明センサー — ディスプレイの輝度を 調整する機能です。

**ASF** — alert standards format — ハードウェアお よびソフトウェアの警告を管理コンソールに報告する 方式を定義する標準です。ASF は、どのプラット フォームやオペレーティングシステムにも対応できる よう設計されています。

# B

-<br>**BIOS** — basic input/output system(基本入出力 システム)— コンピュータのハードウェアとオペ レーティングシステム間のインタフェース機能を持つ プログラム(またはユーティリティ)です。設定が コンピュータにどのような影響を与えるのか理解でき ていない場合は、このプログラムの設定を変更しない でください。セットアップユーティリティとも呼ばれ ています。

**Bluetooth®** ワイヤレステクノロジ — 短距離内(9 メートル)にある複数のネットワークデバイスが、お 互いを自動的に認識できるようにするワイヤレステク ノロジ標準です。

**bps** — ビット / 秒 — データの転送速度を計測する 標準単位です。

**BTU** — British thermal unit (英国熱量単位) — 熱量の単位です。

# C

-<br>**C** — セルシウス(摂氏)— 温度の単位で、水の氷点 を 0 度、沸点を 100 度としています。

**CD-R** — CD recordable — 書き込み可能な CD で す。CD-R にはデータを一度だけ記録できます。一度 記録したデータは消去したり、上書きしたりすること はできません。

**CD-RW** — CD rewritable — 書き換え可能な CD です。データを CD-RW ディスクに書き込んだ後、 削除したり上書きしたりできます(再書き込み)。

**CD-RW drive** — CD のデータを読み取ったり、 CD-RW(書き換え可能な CD)ディスクや CD-R (書き込み可能な CD)ディスクにデータを書き込む ことができるドライブです。CD-RW ディスクには、 繰り返し書き込むことが可能ですが、CD-R ディスク には一度しか書き込むことができません。

**CD-RW/DVD** ドライブ — コンボドライブとも呼ば れます。CD および DVD のデータを読み取ったり、 CD-RW(書き換え可能な CD)ディスクや CD-R (書き込み可能な CD) ディスクにデータを書き込ん だりすることができるドライブです。CD-RW ディス クには、繰り返し書き込むことが可能ですが、CD-R ディスクには一度しか書き込むことができません。

**COA** — Certificate of Authenticity (実物証明 書)— Windows の英数文字のコードで、コン ピュータのラベルに印刷されています。Product Key (プロダクトキー)や Product ID (プロダクト ID)とも呼ばれます。

**CRIMM** — continuity rambus in-line memory module(連続式 RIMM)— メモリチップのない特 別なモジュールで、使用されていない RIMM スロッ トに取り付けます。

# D.

D **DDR SDRAM** — double-data-rate SDRAM(ダ ブルデータ速度 SDRAM)— データバーストサイク ルを倍にして、システムの性能を向上させる SDRAM の一種です。

**DDR2 SDRAM** — double-data-rate 2 SDRAM (ダブルデータ速度 2 SDRAM)— 4 ビットのプリ フェッチおよびその他のアーキテクチャの変更を使用 して、メモリスピードを 400 MHz 以上に向上させ る、DDR SDRAM の一種です。

**DIMM** — dual in-line memory module — シス テム基板上のメモリモジュールに接続する、メモリ チップ搭載の回路基板です。

**DIN コネクタ** — 丸い、6 ピンのコネクタで、DIN (ドイツ工業規格)に準拠しています。通常は、PS/2 キーボードまたはマウスケーブルのコネクタを接続す るために使用します。

**DMA** — direct memory access — DMA チャネル を使うと、ある種の RAM とデバイス間でのデータ 転送がプロセッサを介さずに行えるようになります。

**DMTF** — Distributed Management Task Force — 分散型デスクトップ、ネットワーク、企業、およ びインターネット環境における管理基準を開発する ハードウェアおよびソフトウェア会社の団体です。

**DRAM** — dynamic random-access memory — コンデンサが搭載された集積回路に情報を保存するメ モリです。

**DSL** — Digital Subscriber Line (デジタル加入者 回線)— アナログ電話回線を介して高速インター ネット接続を常時提供するテクノロジです。

**DVD-R** — DVD recordable — 記録可能な DVD で す。DVD-R にはデータを一度だけ記録できます。一 度記録したデータは消去したり、上書きしたりするこ とはできません。

**DVD+RW** — DVD rewritable — 書き換え可能な DVD です。データを DVD+RW ディスクに書き込ん だ後、削除したり上書きしたりできます(再書き込 み)。(DVD+RW テクノロジは DVD-RW テクノロ ジとは異なります。)

**DVD+RW** ドライブ — DVD やほとんどの CD メ ディアを読み込んだり、DVD+RW(書き換え可能 DVD)に書き込んだりすることができるドライブ です。

**DVI** — digital video interface(デジタルビデオ インタフェース)— コンピュータとデジタルビデオ ディスプレイ間のデジタル送信の標準です。

# E

E **ECC** — error checking and correction(エラー チェックおよび訂正)— メモリにデータを書き込ん だり、メモリからデータを読み取る際に、データの正 確さを検査する特別な回路を搭載しているメモリ です。

**ECP** — extended capabilities port — 改良された 双方向のデータ転送を提供するパラレルコネクタの拡 張仕様の 1 つです。EPP に似て、ECP はデータ転送 にダイレクトメモリアクセスを使用して性能を向上さ せます。

**EIDE** — enhanced integrated device electronics — ハードドライブと CD ドライブ用の IDE インタフェースの改良バージョンです。

**EMI** — electromagnetic interference (電磁波障 害)— 電磁放射線によって引き起こされる電気障害 です。

**ENERGY STAR®** — Environmental Protection Agency(米国環境保護局)が規定する、全体的な電 力の消費量を減らす要件です。

**EPP** — enhanced parallel port — 双方向のデータ 転送を提供するパラレルコネクタの仕様の 1 つです。

**ESD** — electrostatic discharge (静電気放出) — 静電気の急速な放電のことです。ESD は、コン ピュータや通信機器に使われている集積回路を損傷す ることがあります。

**ExpressCard** — PCMCIA 規格に準拠している取り 外し可能な I/O カードです。ExpressCard の一般的 なものに、モデムやネットワークアダプタがありま す。ExpressCard は、PCI Express と USB 2.0 の両 規格をサポートします。

# F

F **FBD** — fully-buffered DIMM — DDR2 DRAM チップ、および DDR2 SDRAM チップとシステム間 の通信を高速化するアドバンスドメモリバッファ (AMB)を搭載した DIMM です。

**FCC** — Federal Communications Commission (米国連邦通信委員会)— コンピュータやその他の電 子機器が放出する放射線の量を規制する通信関連の条 例を執行するアメリカの機関です。

**FSB** — front side bus — マイクロプロセッサと RAM 間のデータ経路と物理的なインタフェース です。

**FTP** — file transfer protocol (ファイル転送プロト コル)— インターネットに接続されたコンピュータ 間で、ファイルを交換するための標準インターネット プロトコルです。

# G

G **G** — グラビティ — 重力の計測単位です。

**GB** — ギガバイト — データの単位です。1 GB は 1024 MB(1,073,741,824 バイト)です。ハードド ライブの記憶領域容量を示す場合に、 1,000,000,000 バイトに切り捨てられることもあり

ます。

**GHz** — ギガヘルツ — 周波数の計測単位です。1 GHz は 10 億 Hz または 1,000 MHz です。通常、 コンピュータのプロセッサ、バス、インタフェースの 処理速度は GHz 単位で計測されます。

**GUI** — graphical user interface —  $\times$   $\equiv$   $\pm$   $\sim$ . ウィンドウ、およびアイコンでユーザーと相互にやり 取りするソフトウェアです。Windows オペレー ティングシステムで動作するほとんどのプログラムは GUI です。

# H.

H **HTTP** — hypertext transfer protocol — インター ネットに接続されたコンピュータ間でファイルを交換 するためのプロトコルです。

**Hz** — ヘルツ — 周波数の単位です。1 秒間 1 サイク ルで周波数 1 Hz です。コンピュータや電子機器で は、キロヘルツ(kHz)、メガヘルツ(MHz)、ギガ ヘルツ(GHz)、またはテラヘルツ(THz)単位で計 測される場合もあります。

# L

-<br>**IC** — integrated circuit(集積回路)— コンピュー タ、オーディオ、およびビデオ装置用に製造された、 何百万もの小電子コンポーネントが搭載されている半 導体基板、またはチップです。

**IDE** — integrated device electronics — ハードド ライブまたは CD ドライブにコントローラが内蔵さ れている大容量ストレージデバイス用のインタフェー スです。

**IEEE 1394** — Institute of Electrical and Electronics Engineers, Inc. — コンピュータにデジ タルカメラや DVD プレーヤーなどの、IEEE 1394 互換デバイスを接続するのに使用される高性能シリア ルバスです。

**I/O** — input/output (入出力) — コンピュータに データを入力したり、コンピュータからデータを出力 する動作、またはデバイスです。キーボードやプリン タは I/O デバイスです。

**I/O** アドレス — 特定のデバイス(シリアルコネクタ、 パラレルコネクタ、または拡張スロットなど)に関連 する RAM のアドレスで、プロセッサがデバイスと 通信できるようにします。

**IrDA** — Infrared Data Association — 赤外線通信 の国際規格を標準化する団体です。

**IRQ** — interrupt request (割り込み要求) — デバ イスがプロセッサと通信できるように、特定のデバイ スに割り当てられた電子的経路です。すべてのデバイ ス接続に IRQ を割り当てる必要があります。2 つの デバイスに同じ IRQ を割り当てることはできますが、 両方のデバイスを同時に動作させることはできま せん。

**ISP** — Internet service provider (インターネット サービスプロバイダ)— ホストサーバーへのアクセ スを可能にし、インターネットへの直接接続、E-メールの送受信、およびウェブサイトへのアクセスな どのサービスを提供する会社です。通常、ISP はソフ トウェアのパッケージ、ユーザー名、およびアクセス 用の電話番号を有料(月払い)で提供します。

# K

K **Kb** — キロビット — データの単位です。1 Kb は、 1,024 ビットです。メモリ集積回路の容量の単位 です。

**KB** — キロバイト — データの単位です。1 KB は 1,024 バイトです。または、1,000 バイトとするこ ともあります。

**kHz** — キロヘルツ — 1,000 Hz に相当する周波数の 単位です。

# L

**LAN — local area network(ローカルエリアネッ** トワーク)— 狭い範囲にわたるコンピュータネット ワークです。LAN は通常、1 棟の建物内や隣接する 2、3 棟の建物内に限定されます。LAN は電話回線や 電波を使って他の離れた LAN と接続し、WAN (ワ イドエリアネットワーク)を構成できます。

**LCD** — liquid crystal display (液晶ディスプレ イ)— ノートブックコンピュータのディスプレイや フラットパネルディスプレイに用いられる技術です。

**LED** — light-emitting diode (発光ダイオード) — コンピュータの状態を示す光を発する電子部品 です。

**LPT** — line print terminal — プリンタや他のパラ レルデバイスへのパラレル接続のためのポートです。

# M

M **Mb** — メガビット — メモリチップ容量の単位です。 1 Mb は 1,024 Kb です。

**Mbps** — メガビット / 秒 — 1,000,000 ビット / 秒 です。通常、ネットワークやモデムなどのデータ転送 速度の計測単位に使用します。

**MB** — メガバイト — 1,048,576 バイトに相当する データストレージの単位です。または 1,024 KB を 表します。ハードドライブの記憶領域容量を示す場合 に、1,000,000 バイトに切り捨てられて表示される こともあります。

**MB/sec** — メガバイト / 秒 — 1,000,000 バイト / 秒です。通常、データの転送速度の計測単位に使用し ます。

**MHz** — メガヘルツ — 周波数の単位です。1 秒間に 1,000,000 サイクルで 1 MHz です。通常、コン ピュータのマイクロプロセッサ、バス、インタフェー スの処理速度は MHz 単位で計測されます。

**MP** — メガピクセル — デジタルカメラで使用され る画像の解像度の単位です。

**ms** — ミリ秒 — 1,000 分の 1 秒に相当する時間の 単位です。ストレージデバイスなどのアクセス速度の 計測に使用します。

# **N**

N **NIC** — ネットワークアダプタを参照してください。

**ns** — ナノ秒 — 10 億分の 1 秒に相当する時間の単 位です。

**NVRAM** — nonvolatile random access memory (不揮発性ランダムアクセスメモリ)— コンピュータ の電源が切られたり、外部電源が停止した場合にデー タを保存するメモリの一種です。NVRAM は、日付、 時刻、およびお客様が設定できるその他のセットアッ プオプションなどのコンピュータ設定情報を維持する のに利用されます。

# P

P **PC** カード — PCMCIA 規格に準拠している取り外し 可能な I/O カードです。PC カードの一般的なもの に、モデムやネットワークアダプタがあります。

**PCI** — peripheral component interconnect — PCI は、32 ビットおよび 64 ビットのデータ経路を サポートするローカルバスで、プロセッサとビデオ、 各種ドライブ、ネットワークなどのデバイス間に高速 データ経路を提供します。

**PCI Express** — プロセッサとそれに取り付けられ たデバイスとのデータ転送速度を向上させる、PCI インタフェースの修正版です。PCI Express は、 250 MB/ 秒~ 4 GB/ 秒の速度でデータを転送できま す。PCI Express チップセットおよびデバイスが異 なる速度で使用できる場合は、動作速度が遅くなり ます。

**PCMCIA** — Personal Computer Memory Card International Association — PC カードの規格を協 議する国際的組織です。

**PIO** — programmed input/output — データパス の一部としてプロセッサを経由した、2 つのデバイス 間のデータ転送方法です。

**POST** — power-on self-test (電源投入時の自己診 断)— BIOS が自動的にロードする診断プログラム です。メモリ、ハードドライブ、およびビデオなどの コンピュータの主要コンポーネントに基本的なテスト を実行します。POST で問題が検出されなかった場 合、コンピュータは起動を続行します。

**PS/2** — personal system/2 — PS/2 互換のキーボー ド、マウス、またはキーパッドを接続するコネクタの 一種です。

**PXE** — pre-boot execution environment — WfM (Wired for Management) 標準で、オペ レーティングシステムのないネットワークコンピュー タを設定して、リモートで起動できるようにします。

# R.

--<br>**RAID** — redundant array of independent disks — データの冗長性を提供する方法です。一般 的に実装される RAID には RAID 0、RAID 1、 RAID 5、RAID 10、および RAID 50 があります。

**RAM** — random-access memory(ランダムアク セスメモリ)— プログラムの命令やデータを保存す るコンピュータの主要な一時記憶領域です。RAM に 保存されている情報は、コンピュータをシャットダ ウンすると失われます。

**readme** ファイル — ソフトウェアのパッケージま たはハードウェア製品に添付されているテキストファ イルです。通常、readme ファイルには、インス トール手順、新しく付け加えられた機能の説明、マ ニュアルに記載されていない修正などが記載されてい ます。

**RFI** — radio frequency interference(無線電波 障害)— 10 kHz から 100,000 MHz までの範囲の 通常の無線周波数で発生する障害です。無線周波は電 磁周波数帯域の低域に属し、赤外線や光などの高周波 よりも障害を起こしやすい傾向があります。

**ROM** — read-only memory (読み取り専用メモ リ)— コンピュータが削除したり書き込みできない データやプログラムを保存するメモリです。RAM と 異なり、ROM はコンピュータの電源が切れても内容 を保持します。コンピュータの動作に不可欠のプログ ラムで ROM に常駐しているものがいくつかあり ます。

**RPM** — revolutions per minute — 1 分間に発生 する回転数です。ハードドライブ速度の計測に使用し ます。

**RTC** — real time clock(リアルタイムクロック)— システム基板上にあるバッテリーで動く時計で、コン ピュータの電源を切った後も、日付と時刻を保持し ます。

**RTCRST** — real-time clock reset(リアルタイムク ロックリセット)— いくつかのコンピュータに搭載 されているシステム基板上のジャンパで、問題が発生 した場合のトラブルシューティングに利用できます。

# S

-<br>**SAS** — serial attached SCSI — 原型の SCSI パラレ ルアーキテクチャとは対照的に、より高速のシリアル バージョンの SCSI インタフェースです。

**SATA** — serial ATA (シリアル ATA) — より高速 のシリアルバージョンの ATA(IDE)インタフェー スです。

**SCSI** — small computer system interface — ハードドライブ、CD ドライブ、プリンタ、スキャ ナーなどのデバイスをコンピュータに接続するための 高速インタフェースです。SCSI では、単一のコント ローラを使って多数のデバイスを接続できます。 SCSI コントローラバスでは、個々の識別番号を使っ て各デバイスにアクセスします。

**SDRAM** — synchronous dynamic randomaccess memory (同期ダイナミックランダムアクセ スメモリ)— DRAM のタイプで、プロセッサの最適 クロック速度と同期化されています。

**SIM** — サブスクライバ識別モジュール — SIM カー ドには、音声通信およびデータ通信を暗号化するマイ クロチップが内蔵されています。SIM カードは、電 話およびノートブックコンピュータで使用できます。

**S/PDIF** — Sony/Philips Digital Interface — ファ イルの質が低下する可能性があるアナログ形式に変換 せずに、1 つのファイルから別のファイルにオーディ オを転送できるオーディオ転送用ファイルフォーマッ トです。

**Strike Zone™** — (コンピュータの電源がオンまた はオフに関わらず)コンピュータが共振ショックを受 けた場合、または落下した場合に制動装置として機能 し、ハードディスクドライブを保護するプラット フォームベースの強化領域です。

**SVGA** — super-video graphics array — ビデオ カードとコントローラ用のビデオ標準です。SVGA の通常の解像度は 800 × 600 および 1024 × 768 です。

プログラムが表示する色数と解像度は、コンピュータ に取り付けられているモニター、ビデオコントローラ とドライバ、およびビデオメモリの容量によって異な ります。

**S** ビデオ **TV** 出力 — テレビまたはデジタルオーディ オデバイスをコンピュータに接続するために使われる コネクタです。

**SXGA** — super-extended graphics array — 1280 × 1024 までの解像度をサポートするビデオ カードやコントローラのビデオ標準です。

**SXGA+** — super-extended graphics array plus — 1400 × 1050 までの解像度をサポートする ビデオカードやコントローラのビデオ標準です。

# т

-<br>**TAPI** — telephony application programming interface — 音声、データ、ファックス、ビデオな どの各種テレフォニーデバイスが Windows のプロ グラムで使用できるようになります。

**TPM** — trusted platform module — ハードウェ アベースのセキュリティ機能です。セキュリティソフ トウェアと併用して、ファイル保護や E- メール保護 などの機能を有効にすることにより、ネットワークお よびコンピュータのセキュリティを強化します。

# U

-<br>**UMA** — unified memory allocation(統合メモリ 振り分け)— ビデオに動的に振り分けられるシステ ムメモリです。

**UPS** — uninterruptible power supply(無停電電 源装置)— 電気的な障害が起きた場合や、電圧レベ ルが低下した場合に使用されるバックアップ電源で す。UPS を設置すると、電源が切れた場合でも限ら れた時間コンピュータは動作することができます。通 常、UPS システムは、過電流を抑え電圧を調整しま す。小型の UPS システムで数分間電力を供給するの で、コンピュータをシャットダウンすることが可能 です。

**USB** — universal serial bus(ユニバーサルシリア ルバス)— USB 互換キーボード、マウス、ジョイス ティック、スキャナー、スピーカー、プリンタ、ブ ロードバンドデバイス(DSL およびケーブルモデ ム)、撮像装置、またはストレージデバイスなどの低 速デバイス用ハードウェアインタフェースです。コン ピュータの 4 ピンソケットかコンピュータに接続さ れたマルチポートハブに直接デバイスを接続します。 USB デバイスは、コンピュータの電源が入っていて も接続したり取り外したりすることができます。ま た、デイジーチェーン型に接続することもできます。

**UTP** — unshielded twisted pair(シールドなしツ イストペア)— ほとんどの電話回線利用のネット ワークやその他の一部のネットワークで利用されてい るケーブルの種類です。電磁波障害から保護するため にワイヤのペアに金属製の被覆をほどこす代わりに、 シールドなしのワイヤのペアがねじられています。

**UXGA** — ultra extended graphics array — 1600 × 1200 までの解像度をサポートするビデオ カードやコントローラのビデオ標準です。

# $\mathbf v$

V **V** — ボルト — 電位または起電力の計測単位です。 1 ボルトは、1 アンペアの電流を通ずる抵抗 1 オーム の導線の両端の電位の差です。

# W

W **W** — ワット — 電力の計測単位です。1 ワットは 1 ボルトで流れる 1 アンペアの電流を指します。

**WHr** — ワット時 — バッテリーのおおよその充電容 量を表すのに通常使われる単位です。たとえば、66 WHr のバッテリーは 66 W の電力を 1 時間、33 W を 2 時間供給できます。

**WLAN** — Wireless Local Area Network(ワイヤ レスローカルエリアネットワーク)の略です。相互接 続され、電波を介して互いに通信する一連のコン ピュータです。アクセスポイントまたはワイヤレス ルーターを使用してインターネットにアクセスでき ます。

**WWAN** — Wireless Wide Area Network(ワイ ヤレスワイドエリアネットワーク)の略です。セル ラーテクノロジを使用した、ワイヤレスの高速データ ネットワークで、WLAN よりもはるかに広い地域に 対応します。

**WXGA** — wide-aspect extended graphics array — 1280 × 800 までの解像度をサポートする ビデオカードやコントローラのビデオ標準です。

# X

- -<br>**XGA** — extended graphics array — 1024  $\times$  768 までの解像度をサポートするビデオカードやコント ローラのビデオ標準です。

# Z

Z **ZIF** — zero insertion force — コンピュータチップ またはソケットのどちらにもまったく力を加えない で、チップを取り付けまたは取り外しできるソケット やコネクタの一種です。

**Zip** — 一般的なデータの圧縮フォーマットです。 Zip フォーマットで圧縮されているファイルを Zip ファイルといい、通常、ファイル名の拡張子が **.zip** となります。特別な Zip ファイルに自己解凍型ファ イルがあり、ファイル名の拡張子は **.exe** となりま す。自己解凍型ファイルは、ファイルをダブルクリッ クするだけで自動的に解凍できます。

**Zip** ドライブ — Iomega Corporation によって開 発された大容量のフロッピードライブで、Zip ディス クと呼ばれる 3.5 インチのリムーバルディスクを使 用します。Zip ディスクは標準のフロッピーディスク よりもやや大きく約二倍の厚みがあり、100 MB の データを保持できます。

# あ

アンチウイルスソフトウェア — お使いのコンピュー タからウイルスを見つけ出して隔離し、検疫して、除 去するように設計されたプログラムです。

ウイルス — 嫌がらせ、またはコンピュータのデータ を破壊する目的で作られたプログラムです。ウイルス プログラムは、ウイルス感染したディスク、インター ネットからダウンロードしたソフトウェア、または E- メールの添付ファイルを経由してコンピュータか ら別のコンピュータへ感染します。ウイルス感染した プログラムを起動すると、プログラムに潜伏したウイ ルスも起動します。

一般的なウイルスに、フロッピーディスクのブートセ クターに潜伏するブートウイルスがあります。フロッ ピーディスクを挿入したままコンピュータをシャット ダウンすると、次の起動時に、コンピュータはオペ レーティングシステムを探すためフロッピーディスク のブートセクターにアクセスします。このアクセスで コンピュータがウイルスに感染します。一度コン ピュータがウイルスに感染すると、ブートウイルスは 除去されるまで、読み書きされるすべてのフロッピー ディスクにウイルスをコピーします。

エクスプレスサービスコード — Dell™ コンピュー タのラベルに付いている数字のコードです。デルにお 問い合わせの際は、エクスプレスサービスコードをお 伝えください。エクスプレスサービスコードが利用で きない国もあります。

オプティカルドライブ — CD、DVD、または DVD+RW から、光学技術を使用してデータを読み 書きするドライブです。オプティカルドライブには、 CD ドライブ、DVD ドライブ、CD-RW ドライブ、 および CD-RW/DVD コンボドライブが含まれます。

オンボード — 通常、コンピュータのシステム基板上 に物理的に搭載されているコンポーネントを指しま す。ビルトインとも呼ばれます。

# か

カーソル — キーボード、タッチパッド、またはマウ スが次にどこで動作するかを示すディスプレイや画面 上の目印です。通常は点滅する棒線かアンダーラ イン、または小さな矢印で表示されます。

解像度 — プリンタで印刷される画像や、またはモニ ターに表示される画像がどのくらい鮮明かという度合 です。解像度を高い数値に設定しているほど鮮明 です。

書き込み保護 — ファイルやメディアのデータ内容を 変更不可に設定することです。書き込み保護を設定し データを変更または破壊されることのないように保護 します。3.5 インチのフロッピーディスクに書き込み 保護を設定する場合、書き込み保護設定タブをスライ ドさせて書き込み不可の位置にします。

拡張カード — コンピュータのシステム基板上の拡張 スロットに装着する電子回路基板で、コンピュータの 性能を向上させます。ビデオカード、モデムカード、 サウンドカードなどがあります。

拡張型 **PC** カード — 拡張型 PC カードは、取り付け た際に PC カードスロットからカードの端が突き出し ています。

拡張スロット — 拡張カードを挿入してシステムバス に接続する、システム基板上のコネクタです(コン ピュータによって異なる場合もあります)。

拡張ディスプレイモード — お使いのディスプレイの 拡張として、2 台目のモニターを使えるようにする ディスプレイの設定です。デュアルディスプレイモー ドとも呼ばれます。

壁紙 - Windows デスクトップの背景となる模様や 絵柄です。壁紙を変更するには Windows コント ロールパネルから変更します。また、気に入った絵柄 を読み込んで壁紙を作成することができます。

キーの組み合わせ — 複数のキーを同時に押して実行 するコマンドです。

起動順序 — コンピュータが起動を試みるデバイスの 順序を指定します。

起動ディスク — コンピュータを起動するために使用 するディスクです。ハードドライブが損傷した場合 や、コンピュータがウイルスに感染した場合など、起 動 CD または起動ディスクが必要になりますので、 常備しておきます。

起動 **CD** — コンピュータを起動するために使用する CD です。ハードドライブが損傷した場合や、コン ピュータがウイルスに感染した場合など、起動 CD または起動ディスクが必要になりますので、常備して おきます。お使いの『Drivers and Utilities CD』 (または『Resource CD』)が起動 CD です。

キャッシュ — 特殊な高速ストレージ機構で、メイン メモリの予約領域、または独立した高速ストレージデ バイスです。キャッシュは、プロセッサのオペレー ションスピードを向上させます。

**L1** キャッシュ — プロセッサの内部に設置されてい るプライマリキャッシュ。

**L2** キャッシュ — プロセッサに外付けされた、また はプロセッサアーキテクチャに組み込まれたセカンダ リキャッシュ。

休止状態モード — メモリ内のすべてをハードドライ ブ上の予約領域に保存してからコンピュータの電源を 切る、省電力モードです。コンピュータを再起動する と、ハードドライブに保存されているメモリ情報が自 動的に復元されます。

クロックスピード — システムバスに接続されている コンピュータコンポーネントがどのくらいの速さで動 作するかを示す、MHz で示される速度です。

グラフィックスモード — x 水平ピクセル数 X y 垂直 ピクセル数 X z 色数で表されるビデオモードです。 グラフィックスモードは、どんな形やフォントも表現 できます。

コントローラ — プロセッサとメモリ間、またはプロ セッサとデバイス間のデータ転送を制御するチップ です。

コントロールパネル — 画面設定などのオペレー ティングシステムやハードウェアの設定を変更するた めのユーティリティです。

# さ

サージプロテクタ — コンセントを介してコンピュー 夕に影響を与える電圧変動(雷などの原因で)から、 コンピュータを保護します サージプロテクタは、落 雷や通常の AC ライン電圧レベルが 20 % 以上低下 する電圧変動による停電からはコンピュータを保護す ることはできません。

ネットワーク接続はサージプロテクタでは保護できま せん。雷雨時は、必ずネットワークケーブルをネット ワークコネクタから外してください。

サービスタグ — コンピュータに貼ってあるバーコー ドラベルのことで、デルサポートの

**support.jp.dell.com** にアクセスしたり、デルの カスタマーサービスやテクニカルサポートに電話で問 い合わせたりする場合に必要な識別番号が書いてあり ます。

システム基板 — コンピュータのメイン回路基板で す。マザーボードとも呼ばれます。

**指紋リーダー** — 固有の指紋を使ってユーザーの身元 証明を行う読み取りセンサーで、コンピュータのセ キュリティ保護をサポートします。

ショートカット — 頻繁に使用するプログラム、ファ イル、フォルダ、およびドライブにすばやくアクセス できるようにするアイコンです。ショートカットを Windows デスクトップ上に作成し、ショートカッ トアイコンをダブルクリックすると、それに対応する フォルダやファイルを検索せずに開くことができま す。ショートカットアイコンは、ファイルが置かれて いる場所を変更するわけではありません。ショート カットアイコンを削除しても、元のファイルには何の 影響もありません。また、ショートカットのアイコン 名を変更することもできます。

シリアルコネクタ — I/O ポートは、コンピュータに ハンドヘルドデジタルデバイスやデジタルカメラなど のデバイスを接続するためによく使用されます。

スキャンディスク — Microsoft のユーティリティ で、ファイル、フォルダ、ハードディスクの表面のエ ラーをチェックします。コンピュータの反応が止まっ て、コンピュータを再起動した際にスキャンディスク が実行されることがあります。

スタンバイモード — コンピュータの不必要な動作を シャットダウンして節電する、省電力モードです。

スマートカード — プロセッサとメモリチップに内蔵 されているカードです。スマートカードは、スマート カード搭載のコンピュータでのユーザー認証に利用で きます。

赤外線センサー — ケーブルを利用しなくても、コン ピュータと赤外線互換デバイス間のデータ転送ができ るポートです。

セットアッププログラム — ハードウェアやソフト ウェアをインストールしたり設定するために使うプロ グラムです。**setup.exe** または **install.exe** とい うプログラムが Windows 用ソフトウェアに付属し ています。セットアッププログラムはセットアップ ユーティリティとは異なります。

セットアップユーティリティ — コンピュータのハー ドウェアとオペレーティングシステム間のインタ フェース機能を持つユーティリティです。セットアッ プユーティリティは BIOS で日時やシステムパスワー ドなどのようなユーザーが選択可能なオプションの設 定ができます。設定がコンピュータにどのような影響 を与えるのか理解できていない場合は、このプログラ ムの設定を変更しないでください。

# た

通行許可証 — 物品を外国へ一時的に持ち込む場合、 一時輸入通関ができる通関手帳です。商品パスポート とも呼ばれます。

**通知領域 — コンピュータの時計、音量調節、および** プリンタの状況など、プログラムやコンピュータの機 能に素早くアクセスできるアイコンが表示されている Windows タスクバーの領域です。システムトレイ とも呼ばれます。

テキストエディター — たとえば、Windows のメモ 帳など、テキストファイルを作成および編集するため のアプリケーションプログラムです。テキストエディ タには通常、ワードラップやフォーマット(アンダー ラインのオプションやフォントの変換など)の機能は ありません。

ディスクストライピング — 複数のディスクドライブ にまたがってデータを分散させる技術です。ディスク のストライピングは、ディスクストレージからデータ を取り出す動作を高速化します。通常、ディスクのス トライピングを利用しているコンピュータではユー

ザーがデータユニットサイズまたはストライプ幅を選 ぶことができます。

デバイス — コンピュータ内部に取り付けられている か、またはコンピュータに接続されているディスクド ライブ、プリンタ、キーボードなどのハードウェア です。

デバイスドライバ - ドライバを参照してください。

デュアルコア —1 つのプロセッサパッケージに 2 つ の物理計算ユニットを集積し、それによって計算効率 とマルチタスク機能を向上させた Intel® テクノロジ です。

デュアルディスプレイモード — お使いのディスプレ イの拡張として、2 台目のモニターを使えるようにす るディスプレイの設定です。デュアルモニタとも呼ば れます。

トラベルモジュール — ノートブックコンピュータの 重量を減らすために、モジュールベイの中に設置でき るよう設計されているプラスチック製のデバイス です。

ドッキングデバイス — APR を参照してください。

ドメイン — ネットワーク上のコンピュータ、プログ ラム、およびデバイスのグループで、特定のユーザー グループによって使用される共通のルールと手順のあ る単位として管理されます。ユーザーは、ドメインに ログオンしてリソースへのアクセスを取得します。

ドライバ — プリンタなどのデバイスが、オペレー ティングシステムに制御されるようにするためのソフ トウェアです。多くのデバイスは、コンピュータに正 しいドライバがインストールされていない場合、正常 に動作しません。

# な

ネットワークアダプタ — ネットワーク機能を提供す るチップです。コンピュータのシステム基板にネット ワークアダプタが内蔵されていたり、アダプタが内蔵 されている PC カードもあります。ネットワークアダ プタは、NIC(ネットワークインタフェースコント ローラ)とも呼ばれます。

# は

ハードドライブ — ハードディスクのデータを読み書 きするドライブです。ハードドライブとハードディス クは同じ意味としてどちらかが使われています。

ハイパースレッディング — 1 つの物理プロセッサを 2 つの論理プロセッサとして機能させ、特定のタスク を同時に実行できるようにすることで、コンピュータ のパフォーマンス全般を強化する Intel テクノロジ です。

バイト — コンピュータで使われる基本的なデータ単 位です。1 バイトは 8 ビットです。

バス — コンピュータのコンポーネント間で情報を通 信する経路です。

バス速度 — バスがどのくらいの速さで情報を転送で きるかを示す、MHz で示される速度です。

バッテリー駆動時間 — ノートブックコンピュータの バッテリーでコンピュータを駆動できる持続時間(分 または時間)です。

バッテリーの寿命 — ノートブックコンピュータの バッテリーが、消耗と再充電を繰り返すことのできる 期間(年数)です。

パーティション — ハードドライブ上の物理ストレー ジ領域です。1 つ以上の論理ストレージ領域(論理ド ライブ)に割り当てられます。それぞれのパーティ ションは複数の論理ドライブを持つことができます。

パラレルコネクタ — I/O ポートは、コンピュータに パラレルプリンタを接続する場合などに使用されま す。LPT ポートとも呼ばれます。

ヒートシンク — 放熱を助けるプロセッサに付属する 金属板です。

ビット — コンピュータが認識するデータの最小単位 です。

ビデオ解像度 — 解像度を参照してください。

ビデオコントローラ – お使いのコンピュータに(モ ニターの組み合わせにおいて)ビデオ機能を提供す る、ビデオカードまたは(オンボードビデオコント ローラ搭載のコンピュータの)システム基板の回路 です。

ビデオメモリ — ビデオ機能専用のメモリチップで構 成されるメモリです。通常、ビデオメモリはシステム メモリよりも高速です。取り付けられているビデオメ モリの量は、主にプログラムが表示できる色数に影響 を与えます。

ビデオモード — テキストやグラフィックスをモニ ターに表示する際のモードです。グラフィックスを ベースにしたソフトウェア(Windows オペレー ティングシステムなど)は、x 水平ピクセル数 × v 垂直ピクセル数 × z 色数で表されるビデオモードで 表示されます。文字をベースにしたソフトウェア(テ キストエディタなど)は、x 列 × y 行の文字数で表 されるビデオモードで表示されます。

ピクセル — ディスプレイ画面の構成単位である点で す。ピクセルが縦と横に並び、イメージを作ります。 ビデオの解像度(800 × 600 など)は、上下左右に 並ぶピクセルの数で表します。

ファーレンハイト(華氏) — 温度の単位で、水の氷 点を 32 度、沸点を 212 度としています。

フォーマット — ファイルを保存するためにドライブ やディスクを準備することです。ドライブまたはディ スクをフォーマットするとデータはすべて消失し ます。

フォルダ — ディスクやドライブ上のファイルを整頓 したりグループ化したりする入れ物です。フォルダ中 のファイルは、名前や日付やサイズなどの順番で表示 できます。

プラグアンドプレイ — デバイスを自動的に設定する コンピュータの機能です。BIOS、オペレーティング システム、およびすべてのデバイスがプラグアンドプ レイ対応の場合、プラグアンドプレイは、自動インス トール、設定、既存のハードウェアとの互換性を提供 します。

プロセッサ — コンピュータ内部で中心的に演算を行 うコンピュータチップです。プロセッサは、CPU (中央演算処理装置)とも呼ばれます。

# ま

ミニカード **—** 通信用 NIC など内蔵周辺機器用に設計 された小型のカードです。ミニカードの機能は、標準 の PCI 拡張カードと同等です。

ミニ **PCI** — モデムや NIC など通信機能を主とする 内蔵周辺機器の規格です。ミニ PCI カードは、標準 の PCI 拡張カードと同等の機能を持つ小型の外付け カードです。

メモリ — コンピュータ内部にある、一時的にデータ を保存する領域です。メモリにあるデータは一時的に 格納されているだけなので、作業中は時々ファイルを 保存するようお勧めします。また、コンピュータを シャットダウンするときもファイルを保存してくださ い。コンピュータのメモリには、RAM、ROM、お よびビデオメモリなど何種類かあります。通常、メモ リというと RAM メモリを指します。

メモリアドレス — データを一時的に RAM に保存す る特定の場所です。

メモリマッピング - スタートアップ時に、コン ピュータが物理的な場所にメモリアドレスを割り当て る処理です。デバイスとソフトウェアが、プロセッサ によりアクセスできる情報を識別できるようになり ます。

メモリモジュール — システム基板に接続されてい る、メモリチップを搭載した小型回路基板です。

モジュールベイ — オプティカルドライブ、セカンド バッテリー、または Dell TravelLite™ モジュールな どのようなデバイスをサポートするベイです。

モデム — アナログ電話回線を介して他のコンピュー タと通信するためのデバイスです。モデムには、外付 けモデム、PC カード、および内蔵モデムの 3 種類が あります。通常、モデムはインターネットへの接続や E- メールの交換に使用されます。

# や

読み取り専用 — 表示することはできますが、編集し たり削除したりすることができないデータやファイル です。次のような場合にファイルを読み取り専用に設 定できます。

- フロッピーディスク、CD、または DVD を書き 込み防止に設定している場合
- ファイルがネットワーク上のディレクトリにあ り、システム管理者がアクセス権限に特定の個人 だけを許可している場合

ら

リフレッシュレート — 画面上のビデオイメージが再 描画される周波数です。単位は Hz で、このリフレッ シュレートの周波数で画面の水平走査線(垂直周波数 とも呼ばれます)が再描画されます。リフレッシュ レートが高いほど、ビデオのちらつきが少なく見え ます。

ローカルバス — デバイスにプロセッサへの高速ス ループットを提供するデータバスです。

# 索引

#### B

BIOS[, 115](#page-114-0)

### C

CD[, 28](#page-27-0) オペレーティングシステム [, 11](#page-10-0) 再生 [, 26](#page-25-0) CD のコピー 全般的な情報 [, 28](#page-27-0) 手順 [, 28](#page-27-1) 便利なヒント [, 29](#page-28-0) CD の再生 [, 26](#page-25-0) CD/DVD ドライブ 問題 [, 46](#page-45-0) CD-RW ドライブ 問題 [, 47](#page-46-0) CMOS 設定 リセット [, 122](#page-121-0)

### D

Dell[, 62](#page-61-1) Dell Diagnostics (診断) プログラム [, 62](#page-61-1) Dell PC リストア [, 67](#page-66-0) Dell サポートサイト,  $10$ Drivers and Utilities CD[, 9](#page-8-0) DVD[, 28](#page-27-0) 再生 [, 26](#page-25-0) DVD ドライブ 問題 [, 46](#page-45-0)

DVD のコピー 全般的な情報 [, 28](#page-27-0) 手順 [, 28](#page-27-1) 便利なヒント [, 29](#page-28-0) DVD の再生 [, 26](#page-25-0)

#### E

E- メール 問題 [, 47](#page-46-1)

### P

PCI Express カード 取り付け [, 83](#page-82-0) 取り外し [, 88](#page-87-0) PCI カード 取り外し [, 82](#page-81-0)

### R

RAID 構成 [, 35](#page-34-0)

# T

TV コンピュータに接続 [, 18](#page-17-0) コンピュータへの接続 [, 17](#page-16-0)

# U

USB デバイスに起動 [, 120](#page-119-0)

#### W

Windows XP 再インストール [, 65](#page-64-0) システムの復元 [, 65](#page-64-1) スキャナー [, 56](#page-55-0) デバイスドライバのロール バック [, 64](#page-63-0) ネットワークセットアップ ウィザード [, 23](#page-22-0) ハードウェアに関するトラブル シューティング [, 65](#page-64-2) ハイパースレッディング [, 35](#page-34-1) ファイルと設定の転送 ウィザード [, 23,](#page-22-1) [26,](#page-25-1) [35](#page-34-2) プログラム互換性ウィザード [,](#page-50-0) 51 ヘ[ルプとサポートセンター](#page-50-0) [, 10](#page-9-1) 再インストール [, 11](#page-10-0)

#### あ

新しいコンピュータへの情報の 転送 [, 23,](#page-22-1) [26,](#page-25-1) [35](#page-34-2) 安全にお使いいただくための 注意 [, 9](#page-8-1)

#### い

インターネット 接続 , オプション [, 21](#page-20-0) 接続 , セットアップ [, 21](#page-20-1) 接続 , 説明 [, 21](#page-20-0) 問題 [, 47](#page-46-1)

### う

ウィザード ネットワークセットアップ ウィザード [, 23](#page-22-0) ファイルと設定の転送 ウィザード [, 23,](#page-22-1) [26,](#page-25-1) [35](#page-34-2) プログラム互換性ウィザード [,](#page-50-0) [51](#page-50-0)

### え

エラーメッセージ トラブルシュート [, 48](#page-47-0) 診断ライト [, 59](#page-58-1) エンドユーザーライセンス 同意書 [, 9](#page-8-1)

#### お

[オーディオ](#page-56-0) ※サウンドを参照 オペレーティングシステム CD[, 11](#page-10-0) Windows XP の再 インストール [, 65](#page-64-0) 再インストール [, 11](#page-10-0)

#### か

カード PCI Express[, 82](#page-81-1) PCI Express の取り付け [, 83](#page-82-0) PCI Express の取り外し [, 88](#page-87-0) **PCI** の取り外し,82 カバー 取り付け [, 110](#page-109-3)

#### き

キーボード 問題 [, 50](#page-49-0) 起動 USB デバイス [, 120](#page-119-0) 起動順序 オプション設定 [, 120](#page-119-1) 説明 [, 120](#page-119-2) 変更 [, 120-](#page-119-0)[121](#page-120-0) 休止状態モード [, 32-](#page-31-0)[33](#page-32-0)

### こ

コンピュータ 応答しない [, 50](#page-49-1) クラッシュ [, 50-](#page-49-1)[51](#page-50-1) 内部のコンポーネント [, 72](#page-71-0) 内面図 [, 72](#page-71-0) 元の状態に戻す [, 65](#page-64-3) 元の状態へ復元 [, 65](#page-64-1)

### さ

サービスタグ [, 10](#page-9-2) 再インストール Windows XP[, 65](#page-64-0) サウンド ボリューム [, 57](#page-56-0) 問題 [, 57](#page-56-0) 作業姿勢に関する情報[, 9](#page-8-1) サポート デルへのお問い合わせ [, 124](#page-123-0) サポートウェブサイト [, 10](#page-9-0)

### し システムの復元 [, 65](#page-64-1) システム基盤 [, 73](#page-72-2)

仕様 オーディオ [, 112](#page-111-0) 拡張バス [, 112](#page-111-1) コネクタ [, 113](#page-112-0) コントロールおよびライト [,](#page-113-0) [114](#page-113-0) コンピュータ情報 [, 111](#page-110-0) 寸法 [, 114](#page-113-1) 電源 [, 114](#page-113-2) ドライブ [, 113](#page-112-1) ビデオ [, 111](#page-110-1) プロセッサ [, 111](#page-110-2) メモリ [, 111](#page-110-3) 環境 [, 115](#page-114-3) 技術 [, 111](#page-110-4) 診断 [, 62](#page-61-1) 診断ライト [, 59](#page-58-1)

### す

スキャナー 問題 [, 56](#page-55-1) スタンバイモード [, 31](#page-30-0) スピーカー ボリューム [, 57](#page-56-0) 問題 [, 57](#page-56-0)

### せ

製品情報ガイド [, 9](#page-8-1) 設定 セットアップユーティリティ [,](#page-114-0) [115](#page-114-0) セットアップユーティリティ オプション [, 116](#page-115-1) 説明 [, 115](#page-114-0) 画面 [, 116](#page-115-2) 起動 [, 115](#page-114-4)

### そ

ソフトウェア ハイパースレッディング [, 35](#page-34-1) 問題 [, 51-](#page-50-2)[52](#page-51-0)

### て

ディスクのチェック [, 47](#page-46-2) デル お問い合わせ [, 124](#page-123-0) デルへのお問い合わせ [, 124](#page-123-1) 電源 オプション [, 32](#page-31-1) オプション、設定 [, 32](#page-31-2) 管理 [, 31](#page-30-1) スタンバイモード [, 31](#page-30-0) 休止状態モード [, 32-](#page-31-0)[33](#page-32-0) 節約 [, 31](#page-30-1) 問題 [, 54](#page-53-1) 電源オプションのプロパティ [,](#page-31-1) [32](#page-31-1) 電源ライト 状態 [, 54](#page-53-1) 電話番号 [, 124](#page-123-1)

### と

ドライバ 識別 [, 63](#page-62-0) 説明 [, 63](#page-62-1) ドライブ RAID[, 35](#page-34-0) 問題 [, 46](#page-45-1) ドライブパネル [, 91](#page-90-0) 取り付け [, 93](#page-92-0) 取り外し[, 91](#page-90-1) ドライブベイカバー 取り付け [, 92](#page-91-0) 取り外し [, 92](#page-91-1)

トラブルシューティング [, 62](#page-61-1) ハードウェアに関するトラブル シューティング [, 65](#page-64-2) ヒント [, 45](#page-44-0) ヘルプとサポートセンター [, 10](#page-9-1) 元の状態に戻す [, 65](#page-64-3) 元の状態へ復元 [, 65](#page-64-1) トラブルの解決

診断ライト [, 59](#page-58-1)

#### に

認可機関の情報 [, 9](#page-8-1)

#### ね

ネットワーク セットアップ [, 22](#page-21-0) ネットワークセットアップ ウィザード [, 23](#page-22-0) 問題 [, 54](#page-53-2) ネットワークセットアップ ウィザード [, 23](#page-22-0)

### は

ハードウェア Dell Diagnostics (診断) プログラム [, 62](#page-61-1) ドライブ , RAID 構成 [, 35](#page-34-0) ハードウェアに関するトラブル シューティング [, 65](#page-64-2) ハードドライブ 問題 [, 47](#page-46-2) ハイパースレッディング [, 35](#page-34-1)

パスワード ジャンパ[, 121](#page-120-1) 消去 [, 121](#page-120-1) バッテリー 交換 [, 109](#page-108-1) 問題 [, 45](#page-44-1)

### ふ

ファイルと設定の転送 ウィザード [, 23,](#page-22-1) [26,](#page-25-1) [35](#page-34-2) 部品の取り付け コンピュータの電源を切る [, 69](#page-68-3) 作業を開始する前に[, 69](#page-68-4) 奨励するツール [, 69](#page-68-5) プリンタ USB[, 20](#page-19-0)  $T - T$ ル[, 20](#page-19-1) 接続 [, 20](#page-19-2) セットアップ [, 20](#page-19-2) 問題 [, 55](#page-54-0) プログラム互換性ウィザード [,](#page-50-0) [51](#page-50-0)

#### へ

ヘルプとサポートセンター [, 10](#page-9-1) ヘルプファイル Windows ヘルプとサポート センター,  $10$ 

#### ほ

ボリューム 調整 [, 57](#page-56-1)

#### ま

マウス 問題 [, 53](#page-52-0) マザ[ーボード](#page-72-2) [, 73](#page-72-2) マニュアル 安全性 [, 9](#page-8-1) エンドユーザーライセンス 同意書 [, 9](#page-8-1) オンライン [, 10](#page-9-0) 作業姿勢 [, 9](#page-8-1) 認可機関 [, 9](#page-8-1) 製品情報ガイド [, 9](#page-8-1)

#### め

メッセージ エラー [, 48](#page-47-0) メディアカードリーダー 取り付け [, 102,](#page-101-0) [104](#page-103-0) 取り外し [, 102](#page-101-0) 使い方 [, 30](#page-29-0) 問題 [, 49](#page-48-0) メモリ 問題 [, 52](#page-51-1)

### も

モデム 問題 [, 47](#page-46-1) モニター 2 台の接続 [, 17-](#page-16-0)[18](#page-17-1) DVI の接続 [, 17-](#page-16-0)[18](#page-17-1) TV の接続 [, 17-](#page-16-0)[18](#page-17-0) VGA の接続 [, 17-](#page-16-0)[18](#page-17-1) 拡張デスクトップモード [, 19](#page-18-0) クローンモード [, 19](#page-18-0) 何も表示されない [, 58](#page-57-0) 画面設定 [, 19](#page-18-0) 見づらい[, 58](#page-57-1)

問題 CD ドライブ [, 46](#page-45-0) CD-RW ドライブ [, 47](#page-46-0) Dell Diagnostics (診断) プログラム [, 62](#page-61-1) DVD ドライブ [, 46](#page-45-0) E- メール [, 47](#page-46-1) インターネット [, 47](#page-46-1) エラーメッセージ [, 48](#page-47-0) キーボード[, 50](#page-49-0) コンピュータが応答しない [, 50](#page-49-1) コンピュータクラッシュ [, 50](#page-49-1) コンピュータのクラッシュ [, 51](#page-50-1) サウンドおよびスピーカー [, 57](#page-56-0) 診断ライト [, 59](#page-58-1) スキャナー [, 56](#page-55-1) ソフトウェア [, 51-](#page-50-2)[52](#page-51-0) 電源 [, 54](#page-53-1) 電源ライトの状態 [, 54](#page-53-1) ドライブ [, 46](#page-45-1) トラブルシューティングの ヒント [, 45](#page-44-0) ネットワーク [, 54](#page-53-2) ハードドライブ [, 47](#page-46-2) バッテリー [, 45](#page-44-1) プリンタ [, 55](#page-54-0) ブルースクリーン [, 51](#page-50-1) プログラムが応答しない [, 51](#page-50-2) プログラムと Windows の 互換性 [, 51](#page-50-0) プログラムのクラッシュ [, 51](#page-50-3) ボリューム調整 [, 57](#page-56-1) マウス [, 53](#page-52-0) メディアカードリーダー [, 49](#page-48-0) メモリ [, 52](#page-51-1) モデム [, 47](#page-46-1) モニターが見づらい [, 58](#page-57-1) モニターに何も表示されない [,](#page-57-0) [58](#page-57-0)  $-$ 般[, 50](#page-49-2) 画面が見づらい [, 58](#page-57-1) 画面に何も表示されない [, 58](#page-57-0) 元の状態に戻す [, 65](#page-64-3) 元の状態への復元 [, 65](#page-64-1) 診断ライト 診断ライト [, 59](#page-58-1)

### ら

ライト コンピュータの前面 [, 59](#page-58-1) 診断 [, 59](#page-58-1) ラベル Microsoft Windows[, 10](#page-9-2) サービスタグ [, 10](#page-9-2)